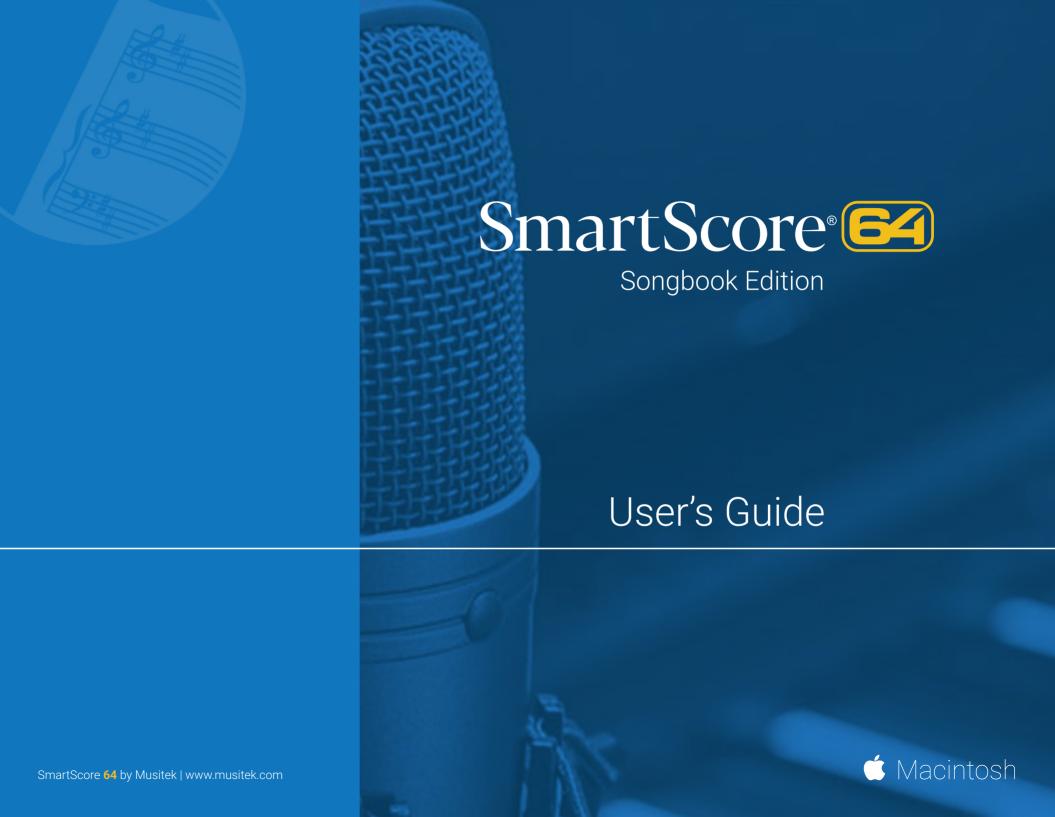

# **User Guide SmartScore 64 Songbook Macintosh**

User manual version 1.2 (January 2021)

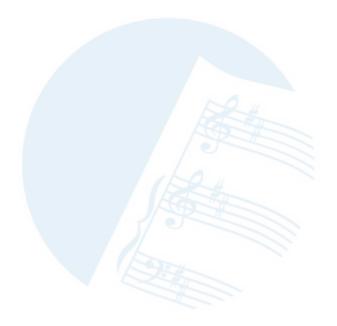

© SmartScore® is a registered trade mark of Musitek®, Ojai, CA USA. International rights secured.

> Musitek 413 W. Matilija St. Ojai, CA 93023, USA www.musitek.com

QRG E2021-1.2 Table of Contents

# **Table of Contents**

| Registration, Support and Contact             | 5  | Note Editor (ENF - TIF view panes)                                     | 26       |
|-----------------------------------------------|----|------------------------------------------------------------------------|----------|
| Introduction & Tips                           | 6  | Display formats                                                        | 27       |
| SmartScore Editions & Serialization           | 6  | Navigating inside the document                                         | 29       |
| Install the correct edition                   | 6  | Tabs, Toolbars and their functions                                     | 30       |
| SmartScore 64 User Guide and other aids       | 6  | Editing notation symbols                                               | 32       |
| Welcome                                       | 7  | Selecting symbols                                                      | 32       |
| SmartScore 64 Songbook Edition                | 7  | Editing Notes (Selecting/Inserting/Deleting) Deleting notation symbols | 34<br>34 |
| Getting started                               | 8  | Changing notation symbols                                              | 37       |
| The Task Window                               | 8  | Repositioning symbols using NUDGE mode                                 | 38       |
| Global and Local Program Preferences          | 9  | Inserting notes and voices                                             | 39       |
| Setting up your scanner                       | 10 | Articulations, dots, ties and accidentals                              | 40       |
| Scanning music scores                         | 12 | Working with Grace Notes                                               | 42       |
| Pay attention when scanning pages             | 12 | Articulations over a range of notes                                    | 42       |
| Start scanning                                | 13 | Multi-measure rests                                                    | 44       |
| SmartScore's Scanning Interface               | 13 | Inserting Tempo markings                                               | 45       |
| Scanning multiple pages                       | 14 | Inserting Expressions                                                  | 46       |
| Saving scanned files and converting PDF files | 15 | Repeats, jumps and endings                                             | 47       |
| Recognition                                   | 15 | Rehearsal and orientation markings                                     | 50       |
| The Begin Recognition Window                  | 15 | The Properties tool                                                    | 51       |
| Recognition Options                           | 17 | This tool reveals practically everything!                              | 51       |
| The Recognition Process                       | 18 | SmartScore's Secret Weapon: The Properties Tool                        | 52       |
| Processing Individual Score-Parts             | 19 | Chord symbols and Guitar Fret Diagrams                                 | 53       |
| Processing PDF files                          | 20 | Chord Symbol and Guitar Fret dialog box                                | 53       |
| Image Editor                                  | 21 | How to insert, edit, create, change and save chord symbols             | 54       |
| Working with the Image Editor in SmartScore   | 21 | Lyrics and Text blocks                                                 | 55       |
| Functions of the Image Editor toolbar         | 22 | Inserting, editing and repositioning lyrics and text                   | 55       |
| Useful Image Editor tricks                    | 23 | 3. 3 1 3 7                                                             |          |

Table of Contents QRG E2021-1.2

| Transposing your score                                                                                                    | 57                               | The MIDI Editor                                                                                                    | 95                                                   |
|----------------------------------------------------------------------------------------------------|----------------------------------|----------------------------------------------------------------------------------------------------|------------------------------------------------------|
| Transposition dialog box                                                                                                    | 57                               | Viewing an active ENF document in the MIDI Editor                                                                                                    | 96                                                   |
| Cut, Copy, Paste and Duplicate                                                                                                    | 59                               | Using the MIDI Editor                                                                                                    | 97                                                   |
| Parts & Systems  Working with systems: The System Manager Working with Instruments (Playback Console and Instrument Templates) Parts and Staff lines Re-linking parts (optimized scores) Score Structure | 61<br>61<br>62<br>63<br>66<br>68 | The Piano Roll View Working in the Piano Roll environment MIDI Overview Major features of the MIDI Overview The MIDI Event List Major features of the Event List  Karaoke View Supported File Formats | 101<br>102<br>106<br>107<br>108<br>109<br><b>110</b> |
| Controlling page layout locally and globally                                                                                                    | <b>72</b>                        | Keyboard shortcuts                                                                                                    | 115                                                  |
| Apply spacing changes made in one system to all systems Apply present and custom layouts globally (Page Setup) Reformatting your score Print Preview                                                     | 73<br>73<br>73<br>74<br>75       | Tips and Troubleshooting  Alternative Scanning Methods  Troubleshooting  Index                                                                                                    | 118<br>118<br>119                                    |
| Playback                                                                                                    | 76                               | index                                                                                                    | 124                                                  |
| Setting up MIDI Playback                                                                                                    | 76                               |                                                                                                    |                                                      |
| Transport Controls                                                                                                    | 76                               |                                                                                                    |                                                      |
| The Mini-console                                                                                                    | 77                               |                                                                                                    |                                                      |
| SmartScore's Playback Console                                                                                                    | 78                               |                                                                                                    |                                                      |
| More Playback Options                                                                                                    | 79                               |                                                                                                    |                                                      |

81

82

88

89

90

91

93

Musitek

413 W. Matilija St.

www.musitek.com

United States of America

Ojai, CA 93023

The Playback Toolbar

Drums and Percussion

Recognition of tablature scores

SmartScore's tablature display

Converting Notation part to a TAB part (and vice-versa)

Editing tablature notation

**Working with Tablature** 

# **Registration, Support and Contact**

# **Product Registration**

Copies of **SmartScore 64**®, are licensed to individuals directly by the publisher, **Musitek**® **of Ojai, CA.** Institutional seat licenses are available at significant discounts under special arrangement with Musitek. Individual licenses can be transferred to other individuals provided the original holder contacts Customer Service and authorizes the transfer; whereupon, by agreement, the original holder of the license will be disallowed from using the software.

Additionally, current members of a school, church or non-profit are entitled to personalized licenses at a significant discount provided an active member of that institution is a registered owner of **SmartScore 64**. Interested parties should contact Musitek customer service.

Licensing and End User License Agreement (EULA) details are found in the product packaging as well as in the software installation sequence itself.

# Limits on number of installations

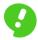

Each license holder is allowed up to 5 installations on any computer regardless of platform (Mac, Windows or Linux)\*

\* In cases where a qualified user exceeds the installation limit, a simple e-mail or telephone call to Customer Service will initiate a reset of the counter to zero. Musitek reserves to right to withhold resetting the installation counter if fraud is expected.

# **Tech Support & Contact & Support Info**

Due to the limited number of live bodies present at Musitek, we ask that technical issues be handled primarily by e-mail. In nearly every case, we will ask for your original .TIF and or .ENF files anyway. In the interest of time and convenience, please attach your problem files along with a (not too) detailed description and send to the address below. Of course, we will try to catch your tech support phone calls whenever possible.

In addition to in-house support, there is a very active and helpful Smart-Score forum on-line populated by experienced users and administrators. The URL for the forum is:

https://bsmartscoreusertechresources.runboard.com/

#### **Musitek Contact Info**

Customer Service: 805-646-8051

admin@musitek.com

Tech Support: 805-646-5841

tech@musitek.com

(phone support 10AM-2PM Pacifc Time M-F)

Web: <u>www.musitek.com</u>

FAX: 805-646-8099

A reminder ...

Don't forget to attach your originating .TIF and/or .ENF files when contacting Tech Support. We'll get right back to you. Thank you!

Introduction & Tips QRG E2021-1.2

# **Introduction & Tips**

#### **SmartScore Editions & Serialization**

SmartScore comes in 5 flavors or editions. You can tell which edition you own from the first characters of your Customer ID and serial number:

#### **Customer IDs:**

| • | (1) Download | Fxxxxxx |
|---|--------------|---------|
| • | (2) Manual   | Exxxxxx |

#### Serials:

| • | SmartScore 64 Professional Edition | DZD-xxxx-xxxx-xxxx |
|---|------------------------------------|--------------------|
| • | SmartScore 64 Songbook Edition     | SZD-XXXX-XXXX-XXXX |
| • | SmartScore 64 Guitar Edition       | GZD-XXXX-XXXX-XXXX |
| • | SmartScore 64 Piano Edition        | PZD-xxxx-xxxx      |
| • | SmartScore 64 MIDI Edition         | MZD-xxxx-xxxx      |

# Install the correct edition

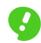

When installing from a DVD, you will be asked to identify the edition you purchased. Be sure you know which edition you own when installing.

On first run, SmartScore will ask for your ID and serial number. This process is required to validate your ownership. Once validated, you will not be asked again unless you change computers. The software will not validate with an incorrect serial number.

# SmartScore 64 User Guide and other aids

#### **User Guide**

# **SmartScore 64 Songbook Edition for Macintosh**

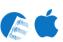

Use the table of contents and/or the Index to locate a topic of interest. This publication is not intended for bedside reading unless you believe it will help put you to sleep...

# Other helpful resources

We have some helpful videos located on our website at: <a href="http://www.musitek.com/videos.html">http://www.musitek.com/videos.html</a>

And don't forget about our Online Forum at: <a href="https://bsmartscoreusertechresources.runboard.com/">https://bsmartscoreusertechresources.runboard.com/</a>

QRG E2021-1.2 Welcome

# Welcome

# **SmartScore 64 Songbook Edition**

SmartScore 64 Songbook is a work-box containing many powerful tools that will enable you to scan, edit, modify, play back and export scores for print or to digital audio.

SmartScore Pro employs a highly accurate recognition engine for capturing notes, articulations, lyrics, text, chord symbols and page structure. The powerful notation editor allows you to modify nearly every aspect of your score including transposition, part extraction and page layout. Playback and nuance are enhanced with variable dynamics and extensive MIDI controls including karaoke and jukebox environments. Control of page layout, margins, orientation and scaling allows for publisher-quality print, PDF, MusicXML or MP3 output. But it's not all work. It's also fun to use. So let's get started...

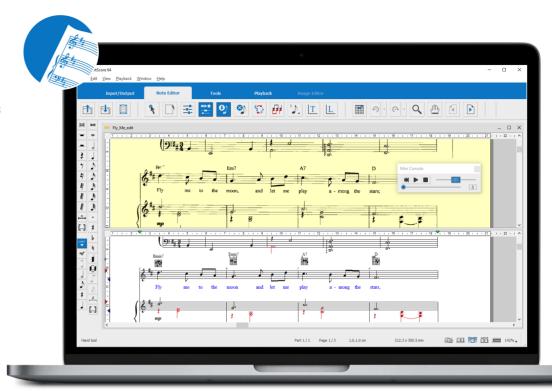

# **Workspace Tabs**

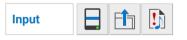

Access and control your scanner directly. Import and recognize music images downloaded as PDF or TIF. The **Songbook** edition will process a maximum of 3 parts grouped into systems.

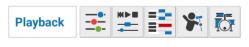

Playback tools include full-featured console (and mini console) for selecting instruments, sound fonts, volume and balance. There's a MIDI editor, a karaoke view and an automatic drum track feature that adds a groove to playback.

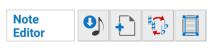

Notation editing tools allow for inserting and deleting recognized symbols or for creating new score documents. Instantly transpose by key or clef. Page Setup gives you full control over the final look of your score.

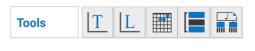

Edit text and lyrics. Insert or edit chord symbols with or without guitar fret diagrams. Control part visibility, linking and merging. View score hierarchy and extract parts to newly-cloned files.

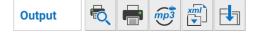

Preview and control margins and page size prior to output. Export finished files as MusicXML, PDF, MP3 or standard MIDI files.

Getting Started QRG E2021-1.2

# **Getting started**

# The Task Window

This window appears immediately after SmartScore 64 starts. It displays the most important for beginning your work. It can be disabled at any time.

Each function can also be activated at any time using the corresponding commands in the **File menu**. The start window can be opened with the keyboard command **CMD + SHIFT + T** or with the menu command, **File > Task Window**.

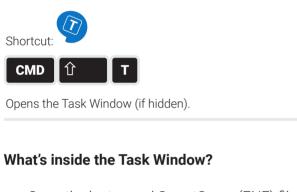

- Open the last-saved SmartScore (ENF) file.
- Locate and control your scanner directly.
- Browse for files that SmartScore can open.
- Begin the Recognition process.
- Open and edit scanned / PDF images prior to recognition.
- Create blank music score from preset templates.
- Import MIDI files for playback or conversion to standard music notation.
- Access the User Manual.

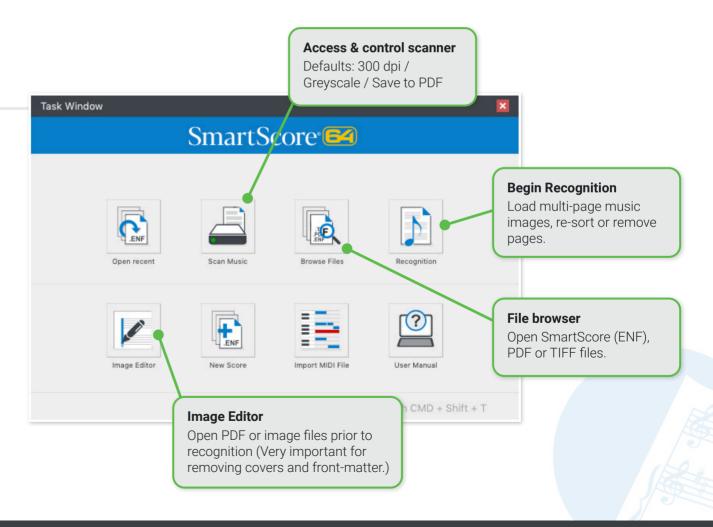

QRG E2021-1.2 Program Presets

# **Global and Local Program Preferences**

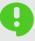

Global Preferences that apply to all documents are found under **Edit > Program Preferences**. Preferences that apply to the current document are found under **Edit > Document Preferences**. The English version of SmartScore is preset to U.S. Letter page size (8.5 x 11"). Portrait orientation.

# **Page Formatting and Printing Defaults.**

- 1. From the **EDIT menu**, select **Program Preferences**.
- 2. Select Page Type & Printing.
- 3. Choose the page type and orientation you wish to set as a default (e.g. Legal or A4)

# **Program Preferences**

Click on a heading to reveal settings and attributes in that category that you can change, if you wish to.

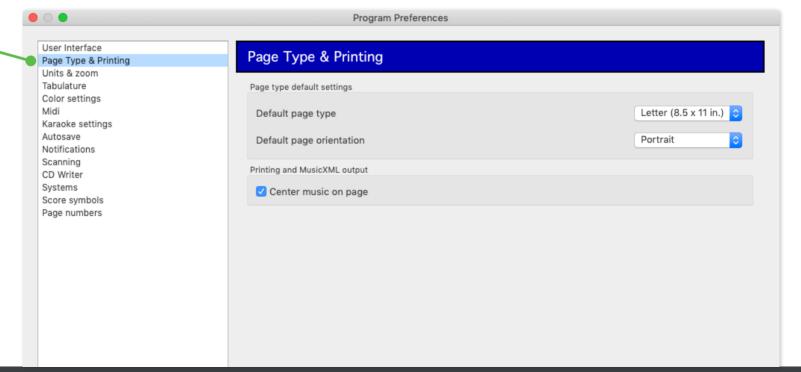

Program Presets QRG E2021-1.2

Units & zoom

Display units

Page units

Program Preferences

#### **Units of Measure**

1. From the **Units and Zoom** category, you can control whether to choose **inches** or **cm**.

User Interface

Color settings Midi

Karaoke settings Autosave Notifications

Page Type & Printing Units & zoom Tabulature

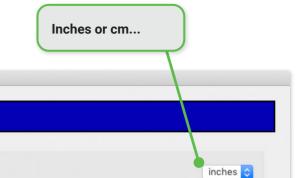

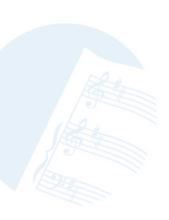

# **Setting up your scanner**

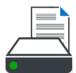

# **Scanning from inside SmartScore**

It's preferable to allow SmartScore to control your scanner. The scanning interface will automatically detect print size and set the optimum resolution.

# Using your scanner's software or Apple image Capture for scanning

If necessary, you can scan outside of SmartScore.

#### **Basic defaults:**

- Scan at 300 to 400 dpi (NOTE: Higher resolutions DOES NOT necessarily equate to higher accuracy!
- **NOTE:** Full orchestral and miniature scores may need to be scanned in at 400-600 dpi.
- Scan in grayscale (not color). If scanning in **Apple Image Capture**, select **Black & White** in **Kind** (it's really grayscale):
- Scan multiple pages and save to PDF (Larger scores should be broken up into bite-sized sections of no more than 50 pages).

For Details, refer to **Alternative Scanning Methods** on <u>Page 118</u>.

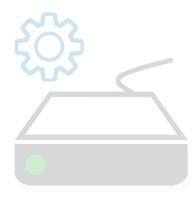

QRG E2021-1.2 Setting up your scanner

# Getting it right ...

Check these items if any issues occur when you are scanning your music:

- 1. Is the scanner connected and turned on?
- 2. Have you installed the most current Mac OS drivers from your scanner's manufacturer?
- 3. Did you add the latest scanner drivers using **Bonjour** in **System Preferences > Printers & Scanners**?

# £633

# **Connecting SmartScore to your scanner**

- 1. From the File menu, choose: Scan music > Select Scanner.
- 2. In the Select Source dialog box, look for your scanner's name or model. This will be the scanner's "driver".
- 3. Push "OK" to select your driver.

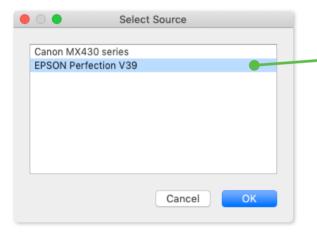

# What should you look for?

If your scanner is not shown in the Select Scanner window, then the driver for your scanner was not installed or it is not supported by your operating system. Visit your scanner manufacturer's website then download and install the latest Mac scanner driver for your scanner model.

# Alternative Scanning Methods?

SmartScore will process PDF files downloaded from the Internet. Select **File > Open** then browse to the PDF file saved to your computer. It will automatically be converted to SmartScore's preferred format, TIF. We recommend processing only scanned TIFs and PDFs. We don't recommend capturing music scores using cell phone cameras or video scanning devices. Flatbed scanners work best.

More about alternative Scanning Methods on <a href="Page 118">Page 118</a>.

Scanning music QRG E2021-1.2

# Scanning music scores

# Pay attention when scanning pages

Good scanning technique is essential for getting the best recognition accuracy from SmartScore.

Place the first page in the scanner. Make sure that the area containing the music itself lies within the borders of the scanning area (white margins can be outside the glass). Keep the page as square to the glass as possible. Do not scan double or multiple pages in one pass since SmartScore turns each pass into a page. Avoid scanning in handwritten manuscripts... the results will probably create more problems than it's worth.

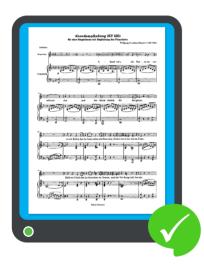

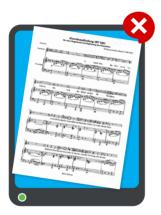

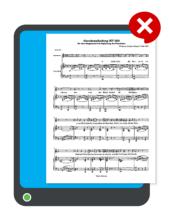

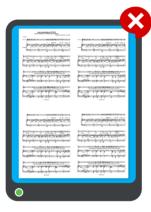

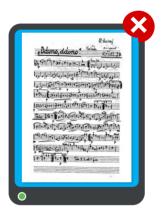

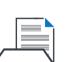

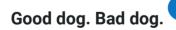

- $\checkmark$  Center the image area of the music onto the glass, keeping the page as square as possible.
- Avoid skewing the page. NOTE: Don't worry if there is some twisting. You can de-skew later in the Image Editor.
- Do not allow any part of the music to be cut off. SmartScore needs to see everything on the page!
- If scanning from a book, avoid light leaking onto the image. MAKE SURE you apply plenty of pressure onto the spine.
- On't scan in multi-page sheets. Scan one page per pass.
- Don't waste a lot of time trying to process handwritten manuscripts.

QRG E2021-1.2 Scanning music

# Start scanning

Once the first page is properly positioned...

- a) Click on the Scan Music button in the SmartScore Task Window or ...
- b) Click the **Scan** button from the toolbar in the **Input/Output** tab or ...
- c) From the main menu, select File> Scan Music>Acquire.

# **SmartScore's Scanning Interface**

The **Scan** dialog box will immediately open and a low-resolution image should quickly appear in the preview pane.

SmartScore's scanning interface controls your scanner's settings. By default, Automatic Resolution is selected. This allows SmartScore to choose the optimum resolution for each page. If you wish to set resolution manually, uncheck **Resolution** and enter your desired setting, e.g. 300 dpi.

- 1. Once previewed, user your cursor to drag a box around the image of the music leaving about 1/4" of white on all sides.
- 2. Uncheck **Auto-Resolution** if you wish to set DPI manually.
- 3. Click on **Final Scan** to begin scanning the first page.
- 4. If you wish to review the scan again, push Preview.
  - Should a dialog box appear, **Scanning resolution is too low/too high Reset / Ignore**, it is most likely due to variations in staff line widths which may have confused SmartScore's auto-resolution algorithm. If so, you would normally choose **Reset** and manually set the resolution to 300 dpi.

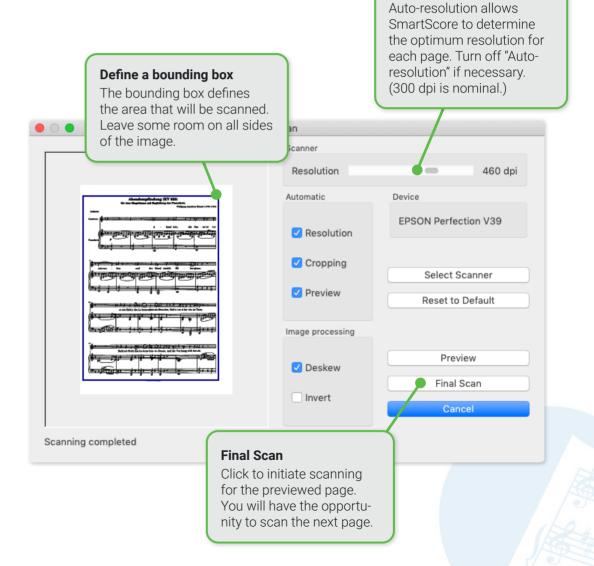

**Resolution (DPI)** 

Scanning music QRG E2021-1.2

# Scanning multiple pages

SmartScore allows you to scan and recognize multiple music pages. When finished, all scanned pages are grouped into a multi-page file format (CCITT Group 3 TIF format). Following recognition, each scanned page becomes a page in SmartScore's .**ENF** file format.

#### Scanning successive pages ...

- 1. After scanning the first page, you will be prompted to place the next page into the scanner.
- 2. Click the **Next Page** button. Continue this process for all remaining pages.

#### When you have scanned all the pages of your score...

- 1. Click the **Finish**.
- You will be prompted to Save As and Begin Recognition or Open Pages in Image Editor.

**NOTE:** We always recommend you open your scanned music in SmartScore's Image Editor. This will allow you to fine-tune darkness/ lightness of greyscale images using the **Thresholding** tool. You will also be able to **De-skew, Crop, Draw, Erase and Cut and paste** the images prior to Recognition.

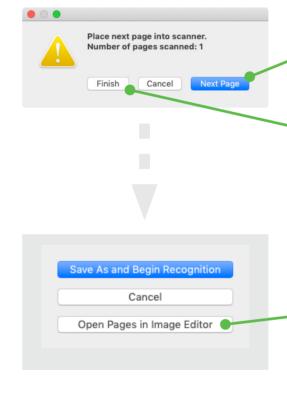

Click **Next Page** after each page of your score is scanned until ....

Once you've scanned the last page of the score, click **Finish.** If you wish to interrupt the scanning process, click **Cancel**.

We always recommend you open your scanned music in SmartScore's Image Editor. This will allow you to fine-tune darkness/lightness of greyscale images using the **Thresholding** tool. You will also be able to **De-skew, Crop, Draw, Erase** and **Cut & paste** objects inside the images prior to recognizing the scan.

#### Processing PDF files...

If you've downloaded PDF files from the Internet or saved your scanned music sheets as PDF, then you can move directly to Recognition. Select **File > Open**, browse to your PDF file location and double-click on the filename. The PDF file will automatically convert to multi-page TIF and open in SmartScore's Image Editor for previewing, editing and recognition. Or simply push the Recognition button in the Input / Output toolbar. For more information on processing PDF files see <u>Page 20</u>.

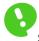

See Page 21 for more information on working with the Image Editor.

QRG E2021-1.2 Recognition

# Saving scanned files and converting PDF files

In SmartScore, you're always working with two files: the scanned file (TIF or PDF) and the recognized file (ENF). If you click on the button Save and start recognition after scanning or a PDF conversion or if you call up the save function in the image editor, you can save your note templates in the TIF graphic file format.

# Recognition

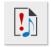

# The Begin Recognition Window

The **Begin Recognition** window will open after the last page is scanned or whenever you activate the following ...

- a) Click the **Recognition** button in the Task Window.
- **b)** Click the **Recognition** button in the **Input / Output** toolbar.
- c) Select File > Recognize from the main menu.

#### Save As: Mozart\_KV\_523 Tags: < > ■ □ Q Search Epsoi Date Modified Egyprites Application Desktop **Filename** P Documen Downloads Enter a name and **Save** the Creative C converted .TIF file. When Locations recognition begins, the name **TIFF CCITT G4** ( iCloud Dri you give will be assigned to the Remote Di This is the preferred file type. resulting SmartScore .ENF file. NAYOO-PO Other file types may not be Network able to save multiple pages or have the same high level of Rot Orange lossless compression. Gelb Grün Tiff CCITT G4 (\*.tif \*.tiff) New Folder Cancel

# Scanning Outside of SmartScore

In some cases, whether with an older scanner or one without a TWAIN driver, SmartScore's scanning interface may not be available. If so, simply use Apple Image Capture to scan in your music as PDF. Be sure to follow these guidelines:

- 1. Open **Apple Image Capture** app located in the Applications folder.
- 2. In the Kind pull-down, select Black & White.
- 3. Set the scanning resolution to 300 DPI (for music with "normal-sized" print). For miniature or orchestral scores with many parts per system, increase resolution to no more than 500 DPI.
- 4. Be sure to set Auto Selection to Off.
- 5. In the Format pull-down, select PDF. If you're scanning more than one page, be sure to check the box Combine into single document.

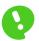

See Page 20 for more information on PDF recognition. See Page 118 for Alternative Scanning Methods.

Recognition QRG E2021-1.2

Once pages are scanned and saved, you can now begin the recognition process. Recognition is activated after scanning or from inside the Image Editor, pages are automatically loaded into the **Begin Recognition** window.

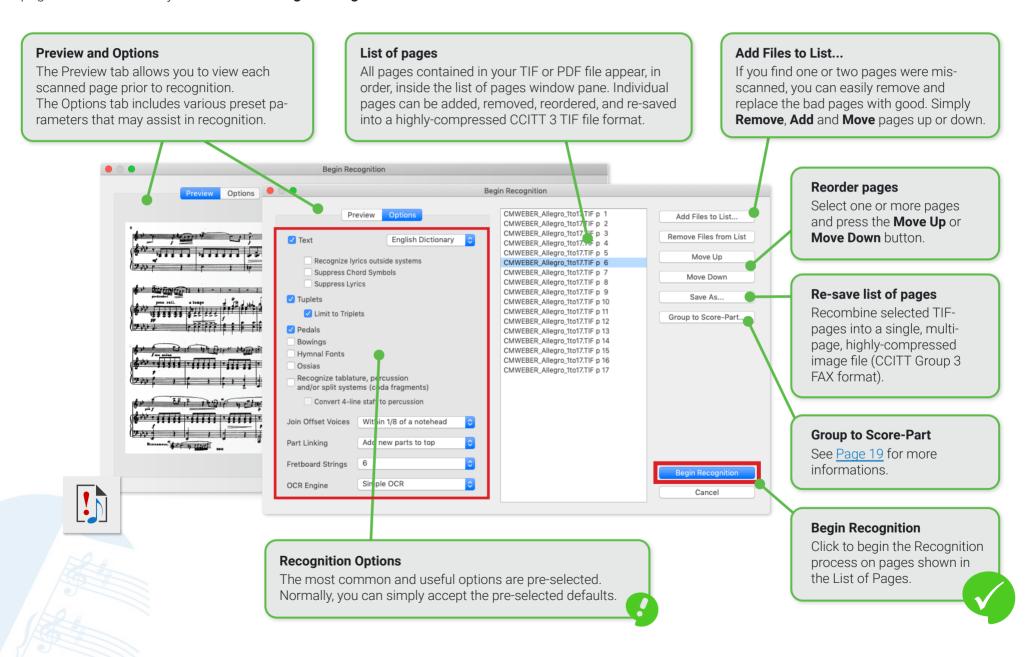

QRG E2021-1.2 Recognition

# **Recognition Options**

You may or may not want to recognize specific elements in your scanned score. The Options tab in the Begin Recognition window contains a list of those elements; some of which are **selected** and some which are **ignored** by default. In general, selected default should simply be accepted.

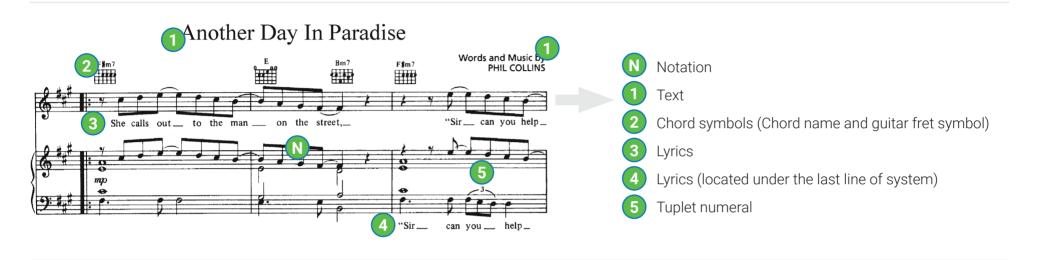

Option selections for different requirements [Red = ignored]

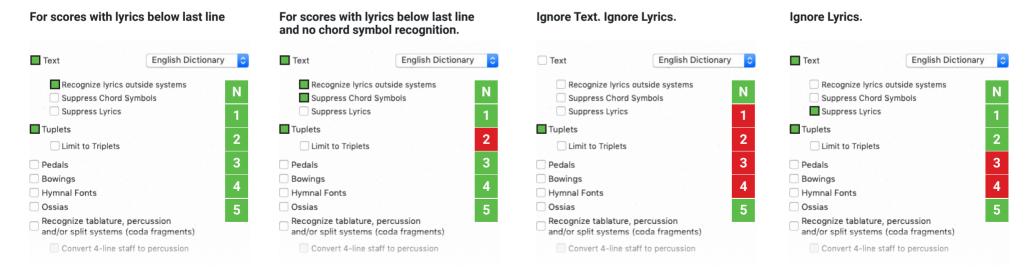

NOTE: Check the last box for scores with tablature, percussion staff lines and split systems (Coda fragments).

Recognition QRG E2021-1.2

# **The Recognition Process**

Ensure all pages of your score are loaded in proper order. Re-order list of pages, if necessary with Move Up or Move Down buttons.
 NOTE: Once pages are recognized and a SmartScore .ENF file is created, you will not be able reorder pages or append one file to another.

- 2. Select or change default Recognition Options.
- 3. Click Begin Recognition button.
- 4. Wait for the recognition function to complete. It shouldn't take more than a few seconds for each page.
- **5.** Following recognition, a **System Report** will appear. We recommend you check the number of parts in **Largest System Found** before continuing to the ENF editor. **NOTE:** While you are able to reconnect "broken" systems in the editor, you will not be able to break a system up into smaller ones.
- 6. If System Report looks good, select the default button, **Open SmartScore File**. If not, **Open Image Editor** will allow you to make changes to the image (such as erasing lines that mistakenly connect one system to another or using the Line Draw tool to reconnect broken system brackets). After that, you can re-recognize again. **Open Super System** will allow you confirm the correct number of parts were recognized and nothing more.
- 7. In the Unify Score window, we recommend you accept the default, Based on Topmost Staff line.
  NOTE: If yours is an orchestral score with "optimized" system (disappearing/reappearing parts), we suggest un-checking the Unify Key Signatures.

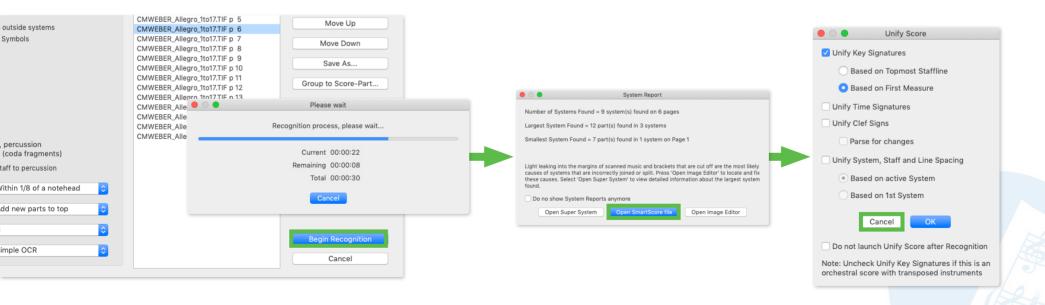

QRG E2021-1.2 Recognition

# **Processing Individual Score-Parts**

Most recognition sessions are done with ensemble scores, where instruments are grouped together into systems. Alternatively, you may want to process Individual instrumental parts and have them play simultaneously or even recombine them into a conductors score. SmartScore provides special tools for those purposes. Following **Score-Part** recognition, individual parts are displayed as separate documents, one after the other, but during playback, all parts will sound simultaneously. Using **Score Structure** you will be able to interleave parts so they group into larger systems, forming an ensemble (or conductor's) score. For more information on combining parts into larger systems, see **Score Structure** on Page 68.

#### **Grouping and recognizing Score-Parts**

- 1. Select **Recognition** from the **File** menu or **Input/Output** tab.
- 2. Click on **Add Files to List** and load the .TIFF file containing pages for the first instrumental part.
- 3. Select all the pages belonging to that part then push **Group to Score-Part** button. A **Part Name** dialog box appears. Type in a unique name for that part.
- **4.** Repeat steps 2. and 3. for the remaining instrumental parts giving each one a unique part name.
- 5. Select Begin Recognition.

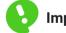

# Important fact to remember:

In order for SmartScore to properly sync all individual parts during playback, each part must contain the same number of measures. This is an intuitively obvious but easily missed fact. Following recognition, check that the measure count for each part is the same and, if necessary, edit those parts that may require some cleanup.

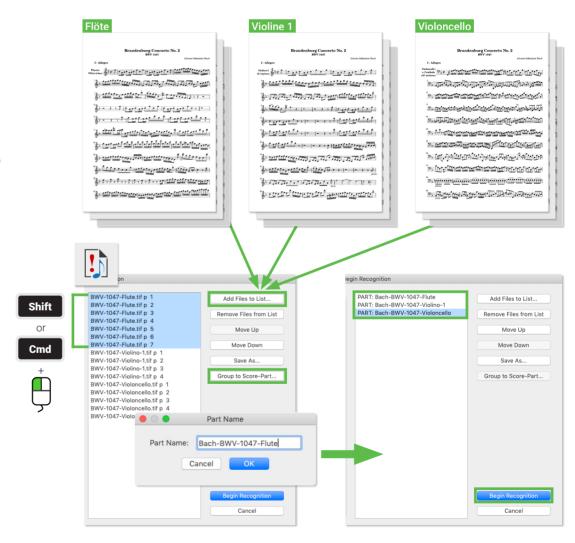

Processing PDF files QRG E2021-1.2

# **Processing PDF files**

The Internet provides access to vast quantities of printed sheet music in PDF format ready to download and recognize using SmartScore. Processing a PDF file is simple ...

- 1. Select File > Open and browse to the location of the PDF file you wish to work on.
- 2. Double-click on the PDF filename. It will immediately begin converting to .TIF.
- 3. Following conversion, all score pages will open in SmartScore's Image Editor.
- **4.** Check the quality of the image. Use the **Thresholding** tool to darken or lighten the scanned image. You can preview the change before saving the change.

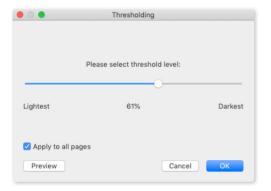

5. Push the Begin Recognition button in the Input/Output toolbar (or select File > Recognition from the main menu). The Recognition window will open and all converted pages will appear in the list of pages. Push Begin Recognition.

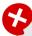

## What if the PDF fails to recognize?

- a) Check that the number of pages in the list of pages does not exceed 50 pages.
- **b)** Check that the PDF is greyscale or bitmap, not color.
- **c)** If you get a warning that the PDF is password-protected, try printing it out and then scanning the pages in.

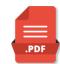

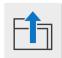

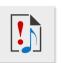

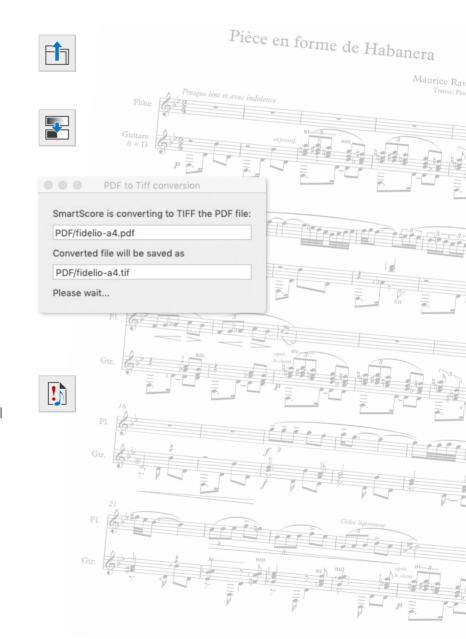

QRG E2021-1.2 Image Editor

# **Image Editor**

# Working with the Image Editor in SmartScore

When you open a .PDF file or a scanned or saved .TIF file in SmartScore, it will automatically appear in the Image Editor as a black and white image. If the image file is multi-page, the first page always shows first. Use the paging buttons to step through each page as necessary. The Image Editor can be used to correct imperfections that may affect recognition such as skewed/tilted pages, missing system brackets and removal of black masses due to light leakage. The image editor can also be launched from inside the Task Window at program startup.

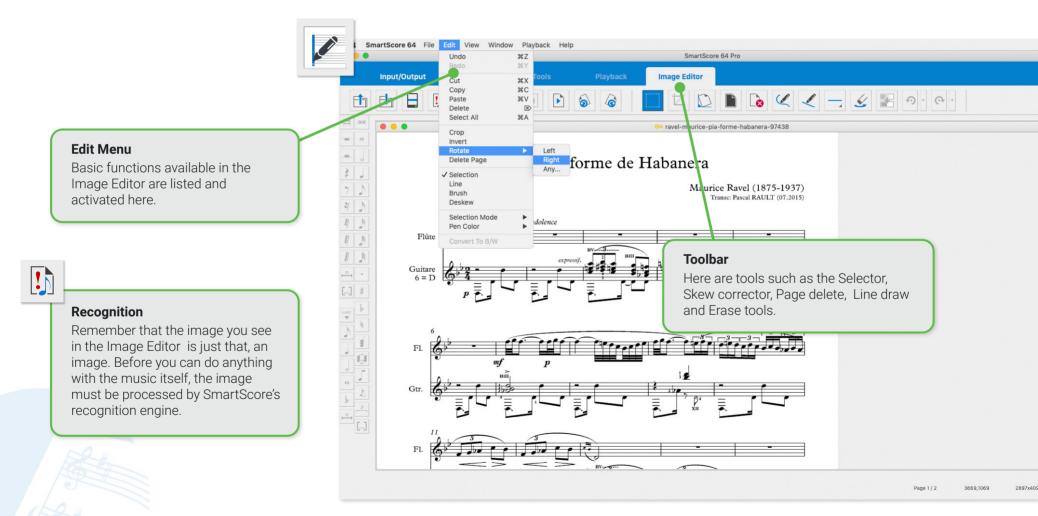

Image Editor QRG E2021-1.2

# **Functions of the Image Editor toolbar**

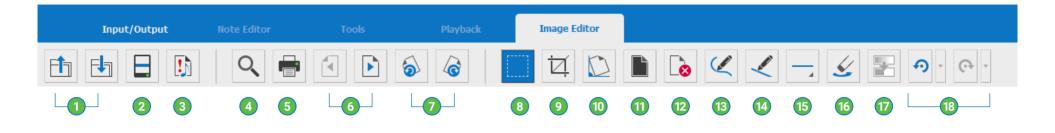

- Open and Save files.
- Scan: Activate connected scanner.
- **Begin Recognition:** When you are satisfied with the edited image, push here to start the recognition process.
- **Zoom:** Zoom in and out of image.
- **5 Print:** Print the image if necessary.
- 6 Paging buttons: Page forward or page back.
- **Rotate page:** Use to correct upside down or sideways pages.
- 8 Selector tool: Use to select an area to be deleted (such as large black masses) or to copy and paste a portion of the music image (see Page 23).
- Cropping tool: Use to define a region of the image for cropping which will remove everything outside the cropping frame (see Page 23).

- **Skew correction:** Drag a line across a horizontal staff line to straighten pages that are crooked. This improves accuracy (see Page 24).
- 11 Invert image: Reverses scans that may appear white on black.
- Delete page: Click to delete the displayed page (see <u>Page 24</u>).
- **Draw tool:** Create a line by free-drawing with the mouse.
- Line tool: Create a straight line. See Line thickness and Erase.
- **Line thickness:** Select the thickness of the line, free draw or eraser.
- **Eraser:** Click to turn free draw or line draw tool into an eraser.
- Thresholding tool: If your image file was scanned in greyscale (and it should be), this tool will let you fine-tune the balance between lightness and darkness of the image (see <a href="Page 25">Page 25</a>).
- Undo / Redo: Undo or redo prior action or several prior actions.
  Click on the selector box to the right of the icon to reverse multiple actions.

QRG E2021-1.2 Image Editor

# **Useful Image Editor tricks**

Good recognition is always starts with a good image. Here are some hints that may help give better results ...

Delete unnecessary elements that aren't necessary

SmartScore will pick up most everything on the page. You may want to remove text fragments, graphic elements, handwritten notes or stubborn artifacts prior to recognition.

- 1. Click on the **Selector tool** button...
- 2. Click and drag a box around the area in guestion.
- **3.** Hit the **Delete** button on your keyboard to erase whatever is inside the bounding box.

# 2 Crop the image to reveal only the music

Often light can leak onto the side of a scanned page and appear as a dark mass. Leaks can affect recognition quality. Using the **Crop tool** can quickly eliminate such noise.

#### NOTE:

Cropping will change the resulting page size after recognition. That is easily corrected later in **Page Setup** by selecting **Center on Page**.

- 1. Click on the **Selector tool** button...
- 2. Once selected, click the Crop tool button.

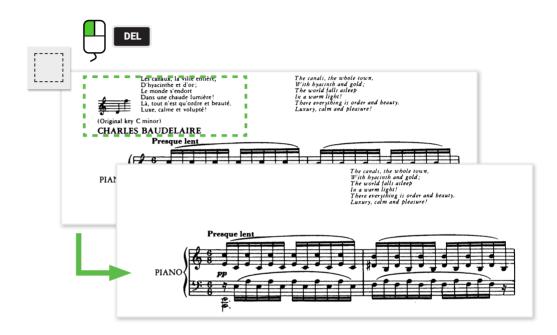

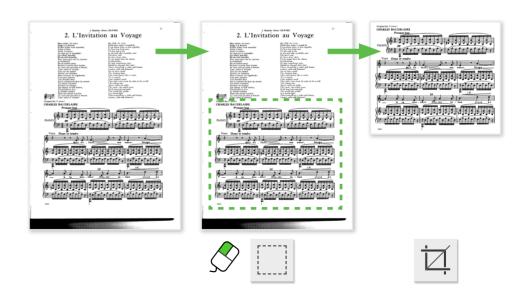

Image Editor QRG E2021-1.2

# 3 Correcting skewed pages

It's not always easy to get pages squared up in the scanner. There's no need to rescan a crooked page when you can easily straighten it in the Image Editor prior to recognition ...

- 1. Click on the **De-skew tool**.
- 2. Click and drag the red alignment line along any horizontal staff line.
- **3.** SmartScore will calculate the skew angle and correct it automatically.

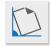

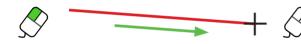

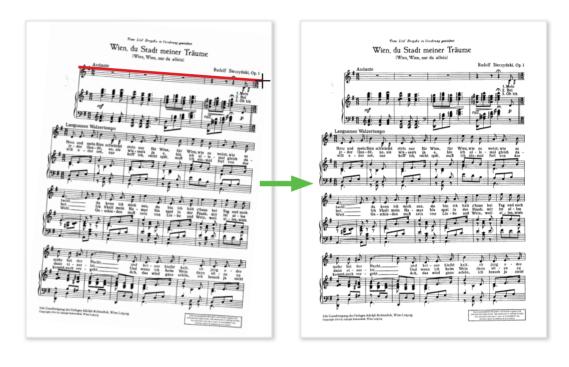

# 4 Delete pages not containing music

PDF scores downloaded from the Internet often include cover / title pages, front matter, table of contents, etc. These pages should be deleted in the Image Editor prior to recognition.

- 1. Once opened in the Image Editor, navigate to the first page that does not contain music.
- 2. Click the **Delete page** button.
- **3.** Click the Page forward button and delete front matter and other non-essential pages until the first page of music appears.

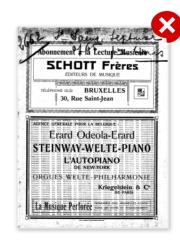

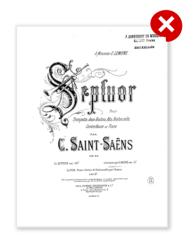

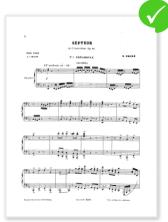

QRG E2021-1.2 Image Editor

# 5 Rotate pages 90° or 180°

Music is often published in Landscape format and must be scanned with the head of the page along the side of the glass. This is not a problem since you can rotate the page in the Image Editor.

1. Click the **Left rotate** or **Right rotate**, button to rotate each page so that it becomes right-side-up. If the page was scanned upside-down, click either rotate button twice to rotate the page 180°.

# 6 Thresholding tool

If your score was scanned in grayscale (and hopefully it was), you will be able to adjust it's relative lightness / darkness to achieve a nice balance of solid black symbols against a stark white background.

**NOTE:** Thickness counts for good recognition accuracy!

- In the Thresholding window, drag the slider a bit and push Preview.
- 2. Examine the notation and compare. Repeat until you see a nice balance between thick black lines against solid white background.
- 3. Once satisfied, click **OK**.
- It's not always necessary to apply thresholding. It's useful only if the original scan is particularly weak or too dark.

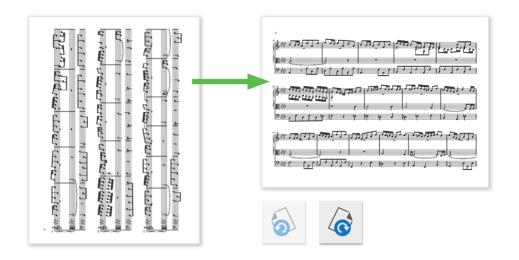

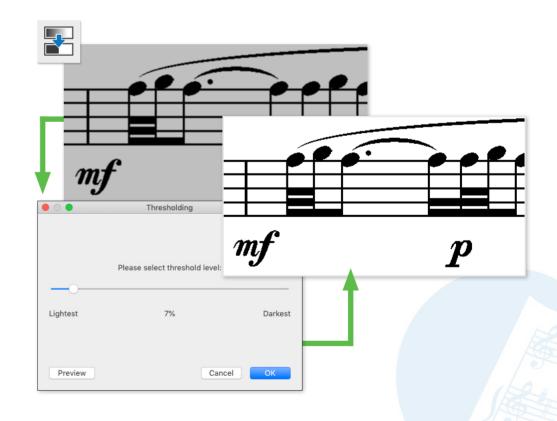

Note Editor (ENF - TIF panes)

QRG E2021-1.2

# Note Editor (ENF - TIF view panes)

Following recognition, two panes appear. The top half in yellow displays the original scanned page (TIF pane). The bottom half in white displays SmartScore's recognized version (ENF pane). Under normal conditions, they should appear nearly identical. If not, that's where the editor comes in. Use your mouse wheel or the scroller along the right side to move up and down the page. Select the Zoom tool to move in and out of each view.

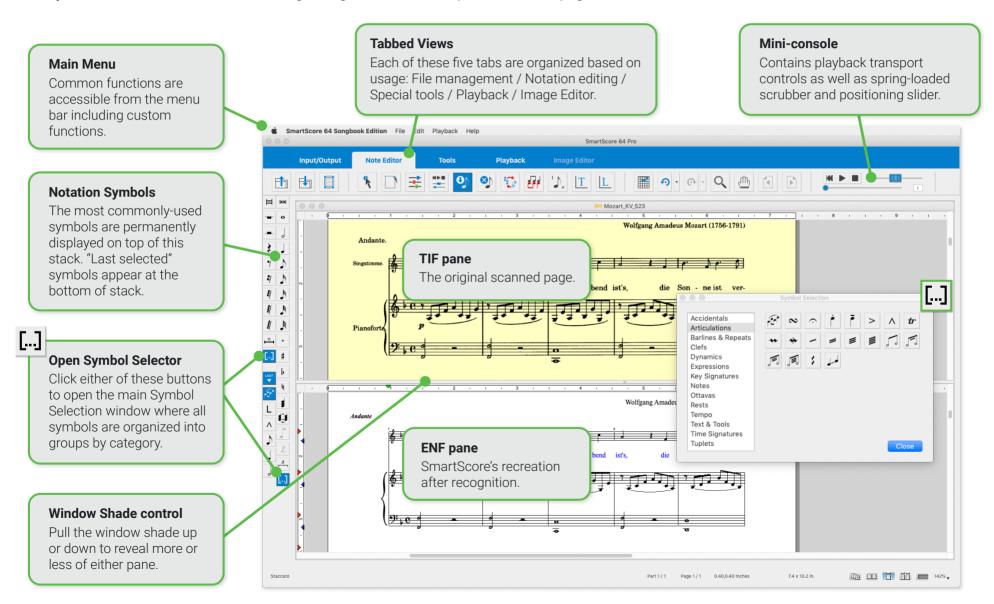

QRG E2021-1.2 Note Editor (ENF - TIF panes)

# **Display formats**

In SmartScore, you can arrange the arrangement of the TIF view (image template) and ENF view (recognition result) in the way that best suits your way of working. The program is also extremely flexible when it comes to displaying the individual note pages within these views.

## Choose how corresponding ENF and TIF panes behave

You can arrange the TIF and ENF views horizontally or vertically.

The menu selection: Window > Split Screen allows you to display panes in either in Horizontal view or Vertical view.

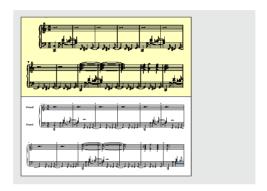

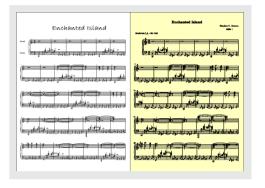

Also, you can view a small area of the original scan corresponding to your mouse position in the ENF pane:

• The menu selection: Window > Scan View Window > Show displays a small, floating window of the area in the original scan that corresponds to where your mouse is positioned in the ENF pane. The floating Scan View window is resizable and both views responds to Zoom control.

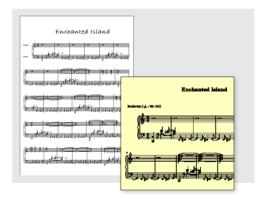

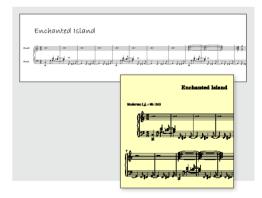

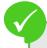

Another option is to remove the TIF view from the program window and display it in a separate window on a second monitor.

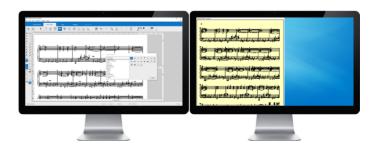

Note Editor (ENF - TIF panes) QRG E2021-1.2

#### Arranging various page views

100% 8.5 x 11.0 in. (Letter, Portrait) Part 1 / 1 Page 1 / 2 0.40.0.40 inches

To the right in the status bar at the bottom of SmartScore's window are four buttons that will change how pages will be displayed:

- Horizontal view
- Vertical view
- **Double page** view
- Long view

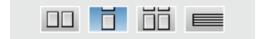

The menu commands for these views can also be found here: View > View Mode

# Show only ENF or only TIF pane

You can choose to show only one pane by going to the menu selection: Window > View Window > **ENF only or TIF only**.

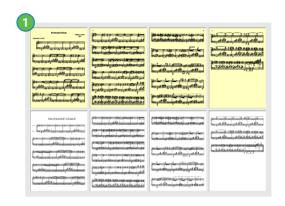

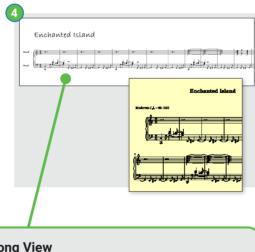

#### **Long View**

This is a page-less, seamless view of the entire score in linear format.

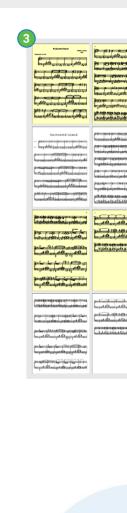

200

# **Navigating inside the document**

SmartScore offers various ways to navigate in and around ENF documents ...

#### Scrolling and moving

- Drag the scroller tab along the right side of the window up or down. TIF and ENF panes are synchronous and move together.
- Use the wheel of your mouse to move up and down.
- Use the **Hand drag** tool. The button is located in the **Note Editor** toolbar.

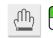

#### Zooming in and out

- Select the **Zoom** tool button found in the **Note Editor** and **Playback** toolbars. Right click = zoom in. Left click = zoom out.
- With the zoom tool selected, zoom in and out by holding down the **Cmd button** and rolling your mouse wheel up or down.
- To the far right of the status bar at the bottom of the window you will find another zoom command.

# 100% .

#### Jump to Measure / Page / Score part

- Use the **Page forward / Page back** buttons found in the toolbar of each tabbed view.
- Click on either of the **Part** or **Page** selectors found in the status bar. The **Go To** dialog box appears. Choose the measure you wish to jump to or select Page and choose a page then press OK.

You can also use the keyboard shortcut **Cmd + G** to open the dialog box or use the menu command View> Go To.

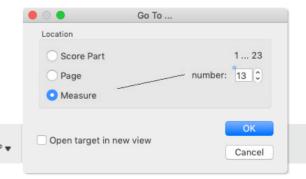

Part 1 / 1 Page 1 / 2 0.40,0.40 inches 8.5 x 11.0 in. (Letter, Portrait)

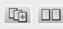

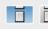

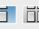

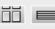

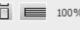

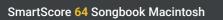

Tabs & Toolbars QRG E2021-1.2

# Tabs, Toolbars and their functions

Buttons that activate certain functions are organized into one of five activity tabs: File management (Input/Output), Editing (Note Editor), Advanced tools (Tools), Playback and the Image Editor.

#### Note Editor toolbar

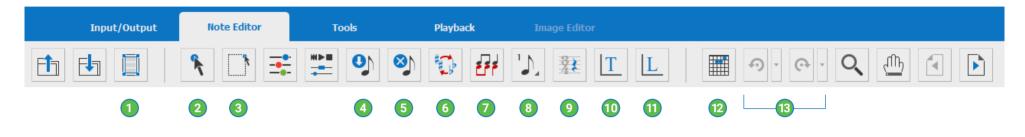

- 1 Page Setup: This is a critical environment that lets you set up your document for printing or for exporting to MusicXML and PDF formats. Set page type, margins and even reformat the entire score (see Page 73).
- **Properties tool:** When activated, the Properties tool can be used to investigate and change playback properties of many symbols that are clicked on. It also activates staff & system spacing tabs (see Page 51).
- **Selector tool:** The Selector tool is used to grab and highlight objects by a dragging around them. Dragging over a range of measures with right-mouse down = Select temporary play range.
- Insert mode: When activated, symbols will drop wherever you right click inside any active staff line (see Page 34).
- **Delete mode:** When activated, right clicking on any object in the active staff line will be deleted (see Page 34).
- **Transposition:** Push this button to open the Transposition window. You can transpose by key, clef or by pitch (see <u>Page 57</u>).

- **Contrapuntal voice colors:** This button activates and deactivates contrapuntal voiceline colors (black, red, blue and green).
- **Voice Override:** Occasionally, contrapuntal voices of one color or another need to be reassigned to another color (voice).
- 9 Hidden mode: See next page.
- **Text mode:** Push this button to activate Text mode. In this mode, you can insert, change or delete text strings inside the score (see Page 55).
- **Lyric mode:** Push this button to activate Lyric mode for inserting, changing or deleting lyric syllables. Click again to exit Lyric mode (see <u>Page 55</u>).
- Chord / Fret Symbol: This button activates the Chord / Guitar diagram editing tool. When activated, click on any existing fret diagram or click anywhere to insert a new chord/fret symbol (see Page 53).
- Undo / Redo: Undo / Redo last edit action or with the action history list, you can undo/redo multiple actions by clicking and dragging to select any number of prior actions.

QRG E2021-1.2 Tabs & Toolbars

#### Tools toolbar (unique to Tools tab)

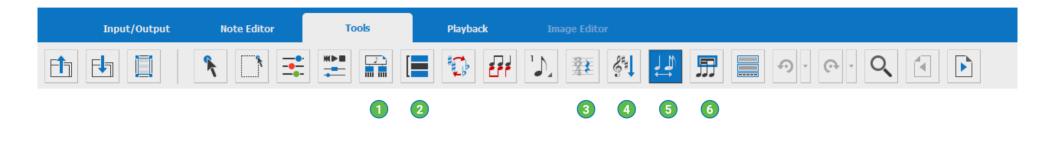

- **Score Structure:** Go to this environment for viewing the structure of the entire score in a top-down hierarchical format. Isolate one or more parts and extract them to new documents without affecting the original ENF document.
- **System Manager:** This environment lets you control part names and visibility of the active system as well as view and edit the "Super System" which contains all possible parts (e.g. optimized scores with expanding and collapsing systems).
- **Hidden mode:** Pushing this button allows you to insert symbols into the score that may affect playback but which you'd rather not appear in the main view or when printed out (e.g. entering "implied tuplets" or time signatures for pickup and closeout measures.
- 4 Unify key and time signatures: Activate this function if you want key and/or time signatures to become unified throughout the score. You can choose to unify based on the topmost staff line of each system or the first measure of the first system (helpful for orchestral scores).

- Automatic spacing: When activated, this function will automatically arrange notes and rests within the measure you are working with. Symbols will become properly spaced based on the duration value of each symbol in the measure (referred to as "pagination").
- **Automatic beaming:** When activated, this function will automatically attempt to beam notes with values less than a quarter note into acceptable groupings.

**NOTE:** This tool may cause consternation. Use with caution.

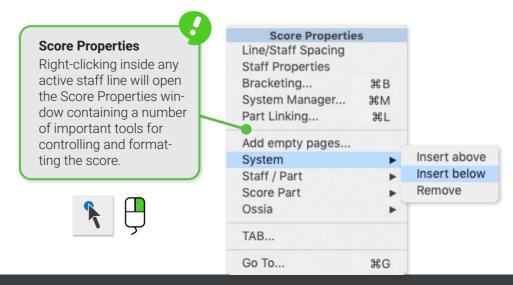

Editing the notation QRG E2021-1.2

# **Editing notation symbols**

Inserting, changing and deleting notation symbols is probably the most important part of editing a SmartScore document. Since you'll be starting off with a lot music already on the page, it will be just as important to CHANGE an existing symbol as it is to insert one. Clicking on an existing symbol in the score will change that symbol to the one you have just selected (it appears on your cursor). Here are the two methods of selecting notation symbols:

# **Selecting symbols**

Choose the symbol you wish to edit. **Quick-select (Ctrl + click)** is the easiest method. Or you can pick any one of all possible symbols from the **Symbol Selection** window.

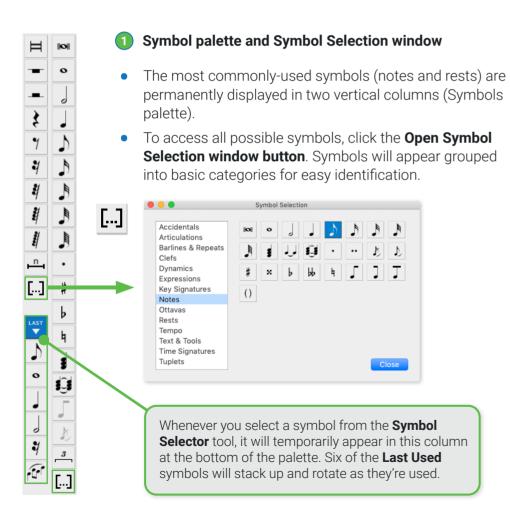

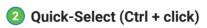

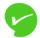

Unlike most notation programs that start with nothing, SmartScore starts with A LOT of symbols on the page. The fastest way to select any symbol for editing is to use the **Quick-Select** method:

Hold the **Ctrl** button down and **click** on ANY symbol you wish to select. The cursor will become that object then you're ready to edit. You can now insert the symbol anywhere. You can even change an object belonging to the same class (e.g. change a quarter note to a 16th note) simply by clicking on it.

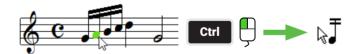

# Function keys (F1 to F12)

You can also use the function keys on your computer keyboard to open the Symbol Selection window and to switch between the different Symbol sections. See next page and <a href="Page 115">Page 115</a> for a complete list of keyboard shortcuts.

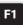

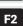

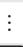

12

QRG E2021-1.2 Editing the notation

# **Kevboard Shortcuts** (Left hand position)

Here are the most import and keyboard shortcuts. Hold your index finger over the "C" key and your hand becomes perfectly positioned:

Shift: Nudge mode

Z: Cluster (chord) mode

**X**: Delete mode

C: Insert mode

Ctrl + click: Quick-Select

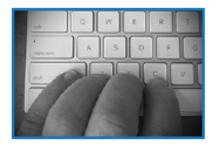

**NOTE:** Probably the most useful of all the keyboard shortcuts is Quick-Select (Ctrl + left click).

Clicking on any existing symbol (note, rest, key signature, clef) will select that symbol for editing and the cursor will display the newlyselected symbol.

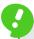

# **Complete list**

See Page 115 for a complete

# **Ouick-keys Map**

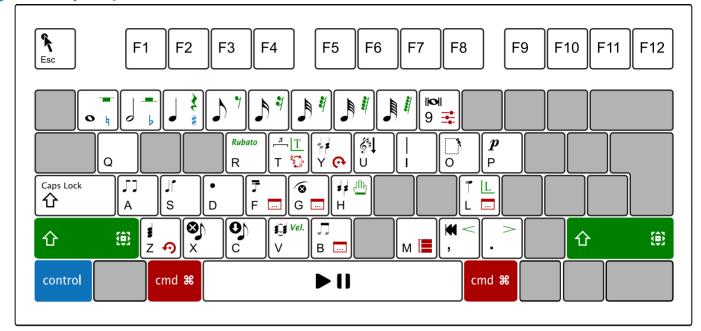

Key

**ESC** Properties Tool 1 - 9 Note Values Т Triplet

Υ Glue / Unglue Selected Voices

U Unify Key, Time, Clef Barline (Insert / Delete)

0 Select Tool / Lasso

Dynamic / piano

Α Beam Direction Toggle S

Stem Direction Toggle

D Dot (Insert / Delete)

F Change Half-beam Direction

G Delete Selected Articulations

Н Split Selected Clusters

Swap Noteheads L

Z Single / Cluster Χ Delete Mode

C Insert Mode Tie (Insert / Delete)

В Beam Selected Notes + Key

Quick-Select (Ctrl + Click) Click 1 - 3 #, b, Natural

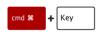

Playback Console

Т Transpose

Υ Redo

Instrument Templates

G Go to Page / Measure

L Part Linking

Z Undo В Bracketing

М System Manager

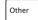

Lock Active Staff Caps L. Play / Pause Space

Rewind

**∔** Key 企

Only Nudge Mode

1 - 8 Rests R Rubato

Т Text Mode

н Reposition L Lyric Mode

٧ Velocities

Crescendo Hairpin

Decrescendo Hairpin

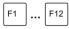

#### **Symbol Selection Window**

Notes (F1), Accidentals (F2), Rests (F3), Dynamics (F4), Articulations (F5), Tempo (F6), Tuplets (F7), Text & Tools (F8), Key Signatures (F9), Time Signatures (F10), Clefs (F11), Balines & Repeats (F12)

list of keyboard shortcuts.

Editing the notation QRG E2021-1.2

# **Editing Notes (Selecting/Inserting/Deleting)**

1. When you select a symbol, either with the Quick--Select method or from the Symbols Selection window, Insert mode is automatically activated.

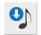

- 2. Automatic spacing is on by default. If not, we recommend it be activated prior to editing notes.
- 3. To enter the selected symbol, simply position your cursor where you wan to drop the symbol

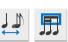

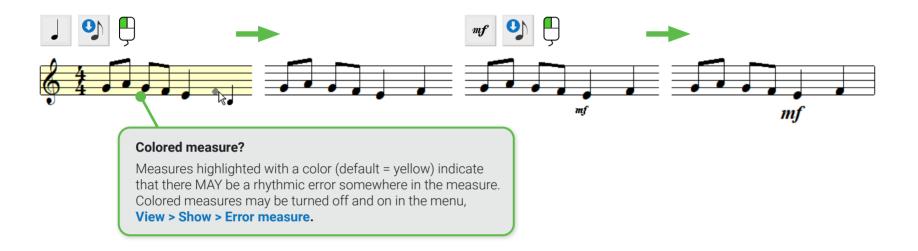

# **Deleting notation symbols**

Deleting a single symbol is easily done by activating the Delete mode (hitting the "X" key on your keyboard).

# How to delete any symbol

- 1. Press the **X** key on your keyboard to enter Delete mode. Or you can click on the "Delete" button from the toolbar.
- 2. Position the arrow of the cursor over the object you wish to delete. It will highlight in color. Left-click to delete the highlighted object.

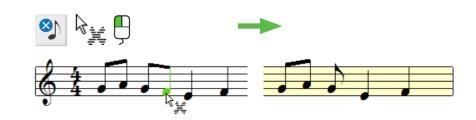

QRG E2021-1.2 Editing the notation

# 2 Deleting specific symbols

- 1. You may need to delete a specific symbol and not anything nearby.
- 2. Select a symbol (Quick-Select or Symbol Selector). In this case, a **tenuto** symbol needs to be deleted from a note head.
- **3.** Click on the note head associated with the tenuto. Only the tenuto is removed and not the note itself.

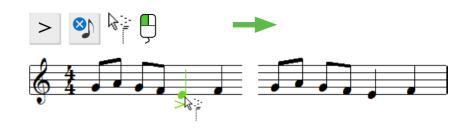

# 3 Delete a range of symbols using the Selector tool

1. Activate the Selector button from the toolbar or simply hit the **O** key. With your mouse, click and drag a box around the objects you wish to delete. Selected objects will highlight in color. Hit the **Delete** key on your keyboard. All selected symbols will be removed. A single click on any object can also be selected with the Selector tool.

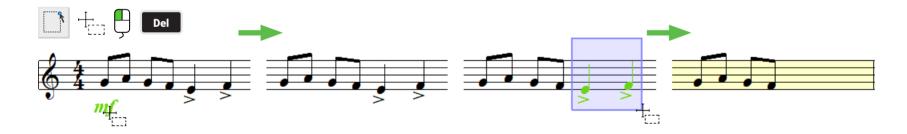

- 4 Delete multiple articulation symbols at once.
- 1. It may be difficult to select only certain articulations without highlighting notes and rests nearby. Here's how ...
- 2. Hit the **0** key and drag a box roughly around the area containing articulations you wish to delete (such as slurs and hairpins).
- 3. Now hit the **G** key. Or you may select this menu item: **Edit > Special > Delete Selected Articulations.**

Editing the notation QRG E2021-1.2

- 5 Selecting content from measures (partial content or all content) in measures and systems
- 1. Activate the **Selector tool** ("O" key). The **Selector** button is also found in the Note Editor toolbar.
- 2. To select specific symbols inside measures, **LEFT**-drag you mouse around the symbols you wish to delete. Symbols will highlight **green**. You can shift the pitch of the selected notes (**SHIFT**+ drag) or delete highlighted symbols with the **Del key**.
- 3. To remove ALL content from many measures, **RIGHT**-drag your mouse button and drag a frame inside multiple measures in a staff or multiple staves of a system. When selected measures will turn **blue**. Push the Del key on your keyboard to delete.

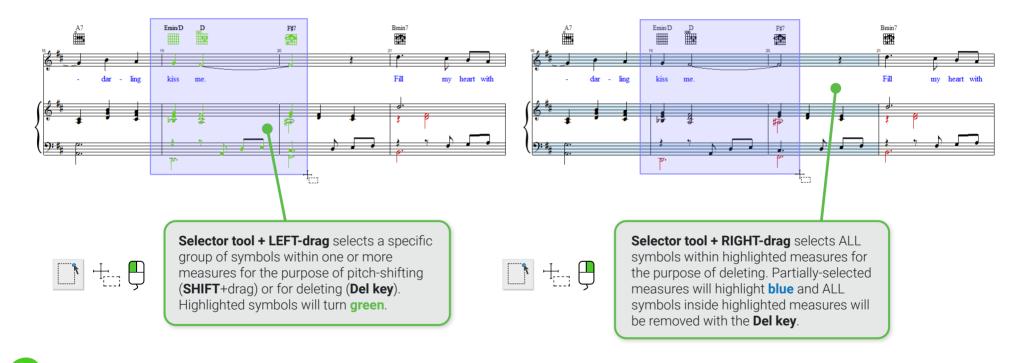

# Removing LOTS of content at once

If you need to remove a large part of the score, the best method is to switch your view to **Continuous View** (**VIEW > View Mode > Long View**). Or pick the **continuous long view** icon located at the far right of the status bar along the bottom edge of the ENF view window. Zooming out will give you a bird's eye view of the entire score.

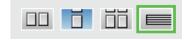

QRG E2021-1.2 Editing the notation

# **Changing notation symbols**

You can easily change the value of any existing symbol (note, rest, tempo or dynamic marking) by locating the same symbol then selecting a different value. Once the cursor registers the new value, the symbol in place will inherit the new value when it is clicked on.

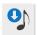

# 1 Changing the value of a given symbol

1. Quick-Select: The easiest way to change the value of a symbol is to locate a similar symbol nearby with the correct value. Quick-select the symbol by holding down the Ctrl button and clicking on it. Your cursor will immediately inherit the symbol and it's value. Then simply click on the symbol to be changed. For example, Quick-select a half note. Notice the cursor inherits the symbol and its value. Then click on a nearby quarter note. The quarter note immediately becomes a half note.

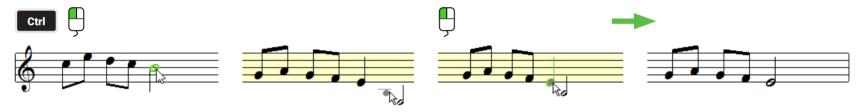

2. Of course you can always activate the **Selector Tool** [...] and choose a new symbol and value.

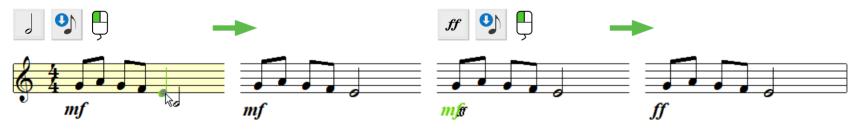

- 2 Changing note pitches
- 1. Hold the **Shift** key down (**Nudge mode**). Green control handles will appear.
- 2. Click inside the note head and drag to up or down to change its pitch (see also Page 38).

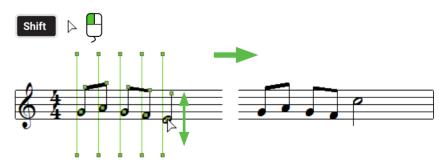

Editing the notation QRG E2021-1.2

# Changing pitches of a group of notes

- 1. Choose the **Selector** tool (or hit the **O** key).
- 2. Click and drag a region around the notes you wish to shift pitches.
- 3. Hold down the **Shift** key (**Nudge** mode).
- 4. Click and drag ganged notes up or down to a new pitch. NOTE: This is not the usual method for transposition. See Transposition on Page 57.

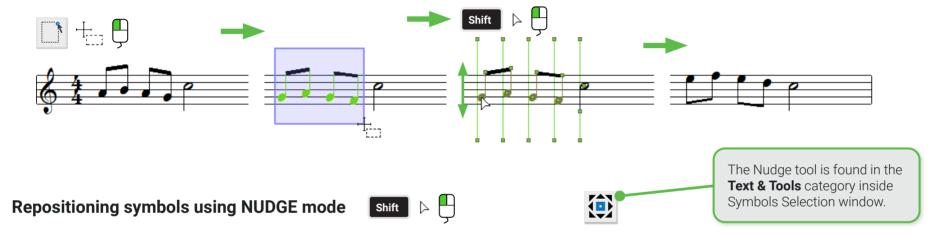

Shifting symbols horizontally or vertically is done in **Nudge** mode. Hold the **Shift** key down and notice that most objects will appear with green control "handles". Drag note heads to change pitch up or down. Drag handles of other objects to move horizontally.

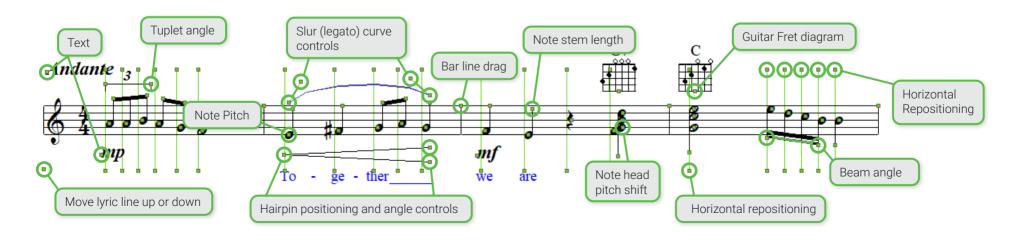

QRG E2021-1.2 Editing the notation

# Inserting notes and voices

We put as much engineering effort in SmartScore's notation editor as we did building the Recognition module. Music is rich in its complexity and therefore, any notation editor worth its salt must be able to cope with that complexity as well as with its exceptions.

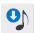

# Creating chord clusters

- 1. To add multiple note heads to an existing note stem, hit the **Z** key on your keyboard.
- 2. Your cursor will show a double-note glyph and arrow. Position the pointer over the existing note stem and click onto a line or space to insert the note head.
- 3. Hit the X key and you will be able to delete single note heads from the cluster.

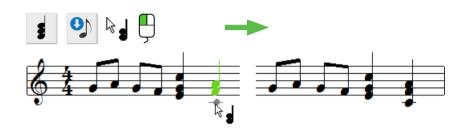

# 2 Adding another voice (Contrapuntal voices)

- 1. Select the note or rest you wish to insert as another voice.
- 2. Position your cursor exactly under or over the note or rest that corresponds to the same beat (time slice) that they both will share.
- 3. The existing note will highlight **PURPLE** indicating notes are now synced.
- **4.** Be sure that the stem direction of the new note is pointed in the opposite direction as the original.
  - Insert with **left click** = Note stem points in same direction as cursor.
  - Insert with **right-click** = Note stem will insert in opposite direction as cursor.

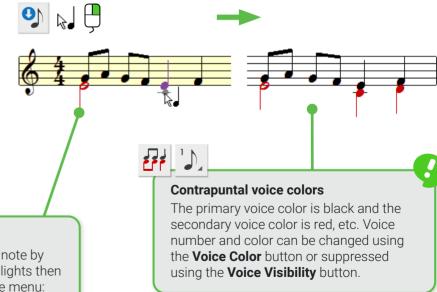

## Swapping a note stem

You can easily change the stem direction of any note by positioning your cursor over the note until it highlights then hit the **S** key on your keyboard. Or select from the menu: **Edit > Special > Swap stem direction**).

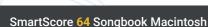

Editing the notation QRG E2021-1.2

# Articulations, dots, ties and accidentals

# Dots of Prolongation

- 1. Press the **D** key on your keyboard to activate a single dot.
- 2. Position your cursor over a note head you wish to attach a dot to. The note will highlight in color, then click.
- 3. To delete a dot, simply hit the **X** key and click on the note head again.

# 2 Accidentals

- 1. The easiest way to select an accidental is to **Ctrl + click** (Quick-Select) on any accidental you find nearby. Otherwise, you can hold the **Cmd** button down and hit the numerals **1**, **2**, or **3** on your keyboard.
- 2. Position your cursor over the note head you wish to attach an accidental to and left-click.

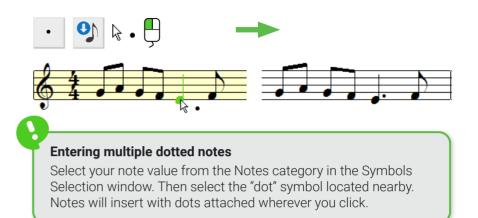

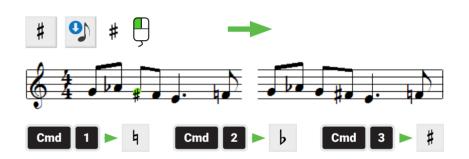

# 3 Inserting individual articulations

- 1. Select the required articulation from the **Symbol Selection** window.
- 2. Click on the note head to attach the articulation near the note head itself.
- **3.** Click on the lower part of the note stem to attach the articulation to the tip of the note stem.

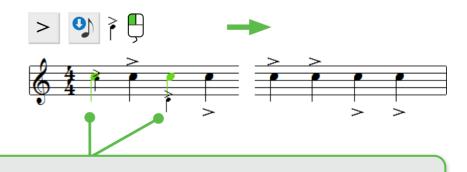

# Where you click matters

Clicking near the tip of the note stem attaches the articulation there. Clicking on the note head attaches it near there.

QRG E2021-1.2 Editing the notation

# Assigning an articulation to many notes at once

- 1. Choose the Selector tool from the toolbar or simply hit the **0** key on your keyboard.
- 2. If you see the articulation you want nearby, Ctrl + click on it. Otherwise, choose and articulation from the Symbols Selection window.
- 3. Hit the C key on your keyboard or select Insert mode button from the toolbar.
- 4. Position your cursor over any of the highlighted notes and click. Your selected articulation will attach to all highlighted notes.

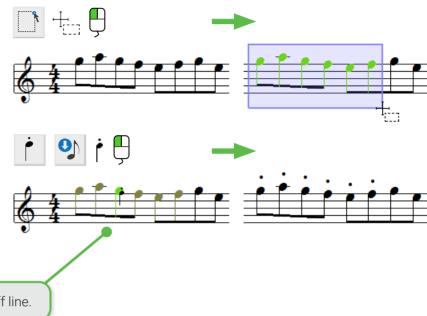

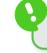

To de-select a highlighted region, simply left-click outside of the active staff line.

# **Inserting Ties**

- 1. The V key on your keyboard activates the **Tie** symbol.
- 2. Left-click on the first note head of a tied pair of note heads. A tie will connect two adjacent notes of the same pitch.
- 3. The default shape of the arc depends on whether the note heads are above or below the center staff line. To insert a tie with the opposite arc shape, left-click.

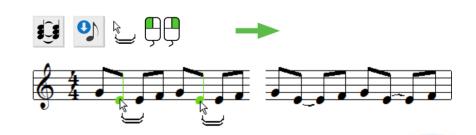

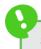

## Single tie / Multiple tie

If you need to insert a single tie (and ignore other notes in the same cluster) you can find the single tie symbol in the **Notes** category of **Symbols Selection** window.

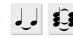

# **Working with Grace Notes**

Grace notes are a kind of ornament that precede and "lean into" the note that immediately follows. SmartScore 64 supports two types of grace notes: the **appoggiatura** (with a slur mark) and the **acciaccatura** (with a slash mark). Grace notes can appear signally or joined together in a beam group.

• An appoggiatura sounds before the beat. It is heard before its ornamented note which plays precisely on the beat.

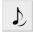

• An **acciaccatura** sounds on the beat. It's ornamented note will be heard slightly after the beat. Acciaccaturas are more accentuated than appogniaturas.

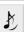

- 1. To insert a grace note, open the NOTES sub-menu in the **Symbol Locator** tool and select either the **appoggiatura** icon (with a slur mark) or the **acciaccatura** icon (with a slash mark).
- 2. Choose a duration to be applied to the grace note by selecting an appropriate note value. You must choose between an eighth and thirty-second note.
- 3. Click anywhere in the staff to insert.
- **4.** You may insert more than one grace note. To beam multiple grace notes together, activate the Selector Tool (Arrow or Esc key), draw a box so they highlight then hit the "B" key.

**NOTE:** Acciaccaturas will not sound if placed before the first note of a measure. If you wish to insert a grace note before the first note, it must be an appoggiatura in order to be heard.

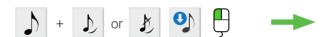

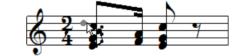

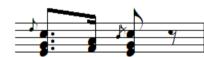

# Articulations over a range of notes

Certain articulations as well as tempo and dynamic markings are meant to be applied over a range of several notes. These include slurs (legatos), Crescendo/Decrescendo hairpins and dynamic markings.

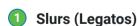

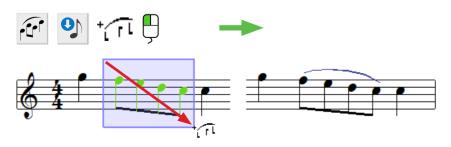

#### **IMPORTANT**

If the frame is dragged from top to bottom, the symbol appears above the notes. When dragging from bottom to top, it appears below.

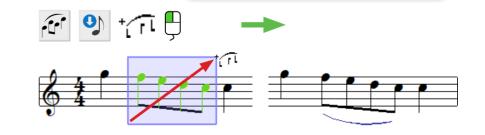

QRG E2021-1.2 Editing the notation

# 2 Inserting slurs

- Select the Slur button from the Articulations category of the Symbol Selection window. Or Quick-Select (Ctrl + click) on a nearby slur.
- 2. Click and drag a frame over the notes (from top to bottom or from bottom to top) depending on how you want the arc to appear (above or below) the notes.
- 3. In **Nudge** mode, you can control he shape of the arc by adjusting either one of two "Bezier" control handles near the endpoints of each slur.

# Inserting hairpins (Cres. & Decres. markings)

- Select one of the hairpin markings from the Articulations category in the Symbol Selection window. Or simply hit the > or the < characters on your keyboard.
- 2. If necessary, hold down the **Shift** key and change the angle of the fork by dragging one of the endpoints. Dragging either endpoint horizontally extends the dynamic effect over a longer range of notes.

# Inserting Dynamics, Tempo and other multi-note markings

- Select the desired symbol from one of the categories in the Symbol Selection window.
- 2. Drag the cursor glyph over the range you wish to apply the dynamic or tempo marking.
- 3. You can change the positioning of the inserted symbol in **Nudge** mode.

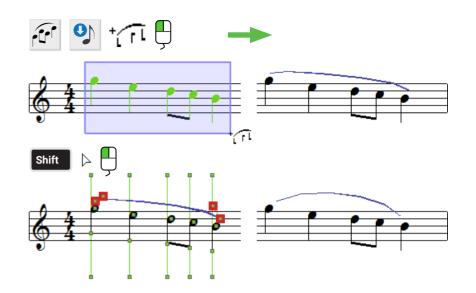

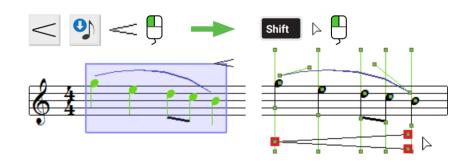

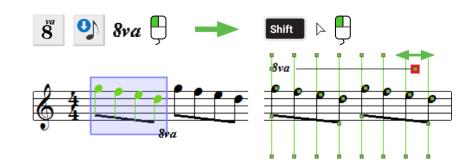

Editing the notation QRG E2021-1.2

# Triplets and Tuplets

- 1. Hit the T key on your keyboard to activate Triplets. Or go to the Symbol Selection window and click on Tuplets.
- 2. Drag a box around the notes/rests to be assigned the tuplet. Letting go of the mouse button inserts the symbol.
- 3. To include or exclude more notes in the tuplet, hold the **Shift** button down and drag one of the two green handles on the tuplet endpoints...
- **4.** To delete the inserted tuplet, hit the **X** key, hover over the tuplet and click on it. It will be removed.

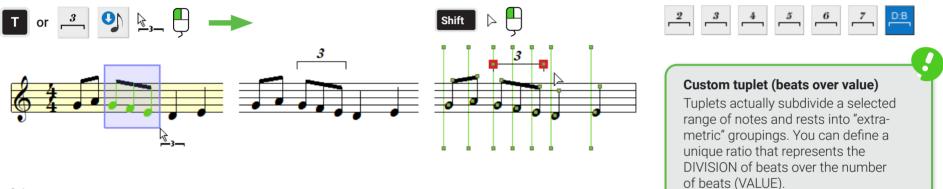

# Multi-measure rests

- 1. Select Multi-measure rests from the Rest category in the **Symbol Selection** window.
- 2. Enter the number of measures that will be paused during playback.
- 3. Click inside an EMPTY measure to insert the multi-measure rest. To change the value of a multi-measure rest, hit the **ESC** key and click of the multi-measure rest you wish to edit.

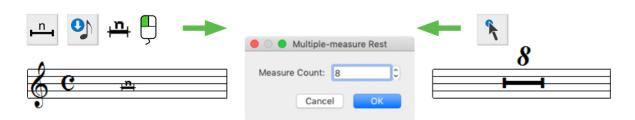

### **Clock and Measure count**

Once you have inserted a multi-measure rest, measure count and timing are automatically updated..

QRG E2021-1.2 Editing the notation

# **Inserting Tempo markings**

Many tempo markings are automatically recognized by SmartScore. Following recognition, you may find that playback is faster or slower than the default tempo. That's because recognized as well as inserted tempo markings (e.g Adagio, Andante, etc.) have pre-set tempo values. Any tempo marking will over-ride the default tempo (set in the Playback Console). You can reset Tempo marking values permanently or just for the active document. Tempo markings are found in the **Tempo** category of the **Symbol Selection** window.

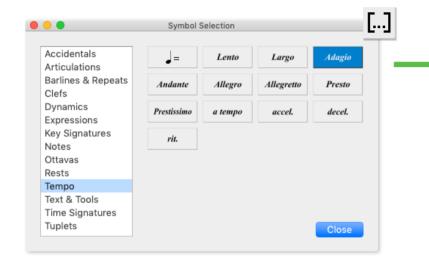

# Resetting default Tempo values. Creating custom tempo markings.

- Choose any Tempo marking from the Tempo category of the Symbol Selection window.
- 2. Hit the **ESC** key on your keyboard or select the **Properties** tool arrow from the toolbar.
- **3.** Left-click on any Tempo marking. The **Tempo Marking Properties** window will open up.
- **4.** Move the tempo slider or select a new BPM value from the readout window.
- **5.** Click OK to apply the change. The new value will be applied ONLY to the current open ENF document.

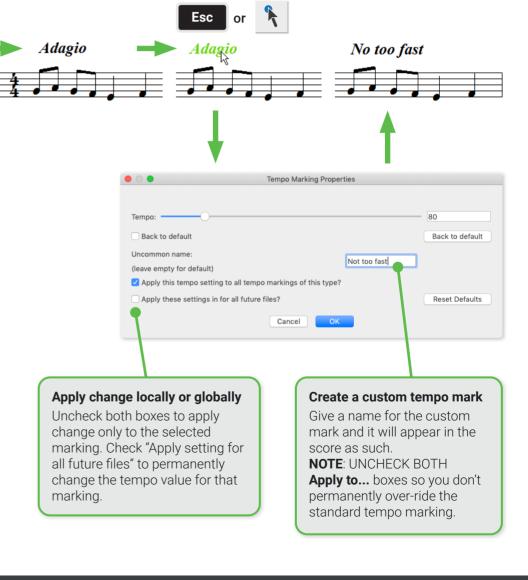

# **Inserting Expressions**

**Expressions** in a score convey information about how a particular section of the music ought to be performed. Expressions are generally simple phrases and are more suggestive than say, a metronome marking, which would be considered strict. SmartScore comes with a library containing hundreds of the most common Expressions in **German, Italian, French and English**. You may edit the wording of an existing expression or simply type in your own wording when the Expression dialog opens.

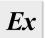

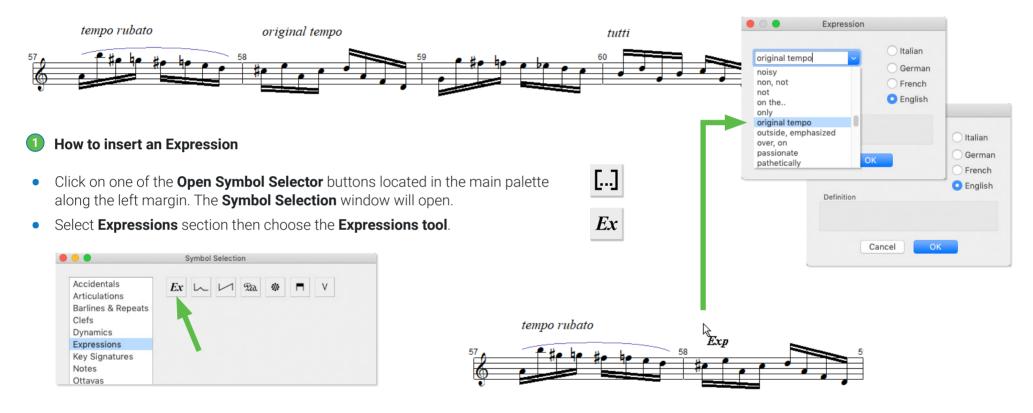

- Click inside the score where you wish to insert the phrase. The Expression window pops open.
- Type in your own custom phrase or select a preferred language. Scroll down to select a phrase from the list. Click **OK** to insert the expression.
- If necessary, you can reposition the inserted Expression in **Nudge** mode (**SHIFT** button).

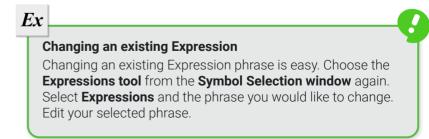

# Repeats, jumps and endings

In the **Barlines & Repeats** window of the **Symbol Selector** tool, you will find all the necessary symbols for entering and editing repetitions, jumps and numbered endings.

Clicking on one of the **Open Symbol Selector** buttons located in the main edit palette will open the **Symbol Selection** window.

# [..]

# Inserting and changing repeat symbols

- Choose any repeat character from the **Symbol Selection** window.
   Left-click anywhere to insert the symbol at the desired position.
- To change an existing barline to a repeat sign or numbered ending, select the appropriate symbol then position your cursor over the existing barline you wish to change. It will highlight green. Click on the barline to effect the change.

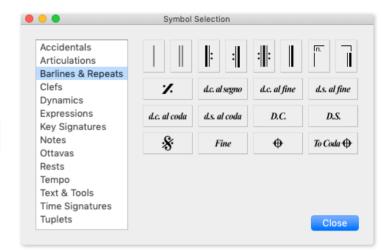

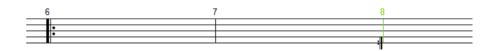

# Left and right repeat barlines (multiple repeats)

You can specify the number of times a section repeats when it is bracketed between left-repeat and right-repeat barlines.

- 1. Select the **Properties** tool from the toolbar (or simply hit the **ESC** key).
- 2. Click on the repeat barline that begins the section (the right-repeat barline).
- **3.** In the **Repeat Section** area of the **Measure Properties** dialog, select the number of times you want the section to repeat.
- 4. Click OK.

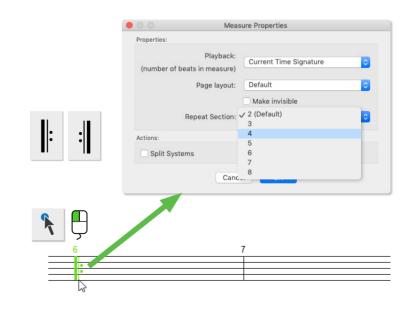

Repeats, jumps and endings QRG E2021-1.2

# Working with numbered endings

Repeated sections can be simple, but they can also be quite complex. Sections may repeat several times but then have a different ending for the last repeat before moving on through the piece. Numbered endings allow for a set of measures that end a section to play but then to jump to an entirely different ending on the last repeat, skipping the first set of ending measures before continuing on.

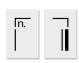

1. You need to establish the start and finish of both the initial ending and the final ending using specific symbols. Select the **start alt repeat** barline symbol from the **Barlines & Repeats** category of the **Symbol Selector** dialog. Hover over a barline where the first ending sequence should begin. The barline will highlight green then click on it.

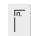

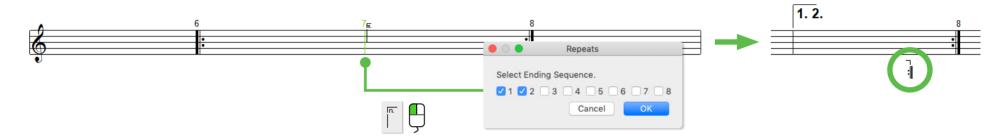

2. In the **Repeats** dialog, check the number of boxes that correspond to the number of times you wish the sequence to repeat.chteten Klammer.

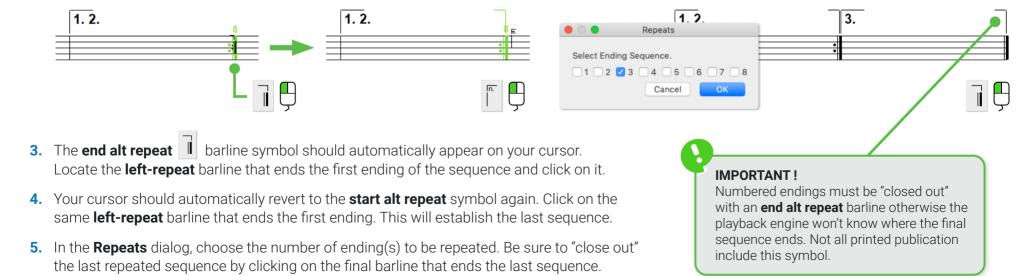

QRG E2021-1.2 Repeats, jumps and endings

# 4 Working with jumps, segnos and codas

It's common in printed music to have sections that leap between measures, even pages. These "jumps" use a kind of shorthand (e.g. *d.c.al segno, d.c.al fine, d.s.al fine, d.s.al coda, d.s. al coda, da capo, dal segno, Segno, Finale, Coda,To Coda*). Jump symbols are found in the **Barlines & Repeats** category of the **Symbol Selection** window. SmartScore will respond properly to jumps during playback provided they are entered properly. It's important that the "threads" that link jump symbols together are logically connected so they don't end up creating a "bowl of spaghetti".

 Jump symbols are attributes of barlines. You insert them by clicking on the barline where the jump either starts or finishes.

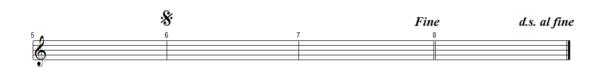

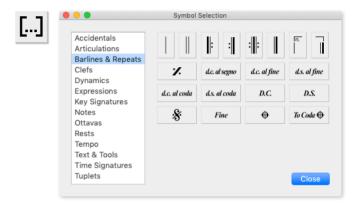

Jump symbols can be relocated to avoid collisions.
 Hold the SHIFT button down, click into the green handle below the symbol and drag to reposition.

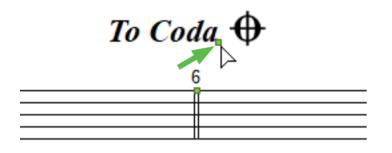

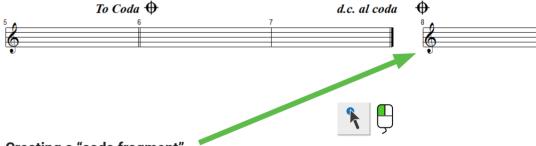

5 Creating a "coda fragment"

To split a system and create a "coda fragment", follow these steps:

- 1. Select the properties tool (**ESC** key) and click on the bar line where you want to split the system.
- 2. In the Barline Properties dialog, select "Split Systems" then push OK.

Repeats, jumps and endings QRG E2021-1.2

# 5 Tips for deleting repeat symbols

Deleting barlines represented by numbered endings should be done carefully so as not to mess up their underlying logic. Numbered ending barlines do not delete like "normal" barlines. When deleted, they revert to single, non-numbered barlines. Left and right repeat barline do delete normally.

Deleting barlines at the END of a system creates a special problem. Deleting a barline at the end of a system will cause the last measure of the system to roll over to the next system. So if a barline at the end of a system needs to be deleted do the following:

• Insert a single barline just to the left of an ending barline. Go ahead and delete the ending barline. Notice the new barline moves to the end of the system and the last measure will remain in place and not roll over.

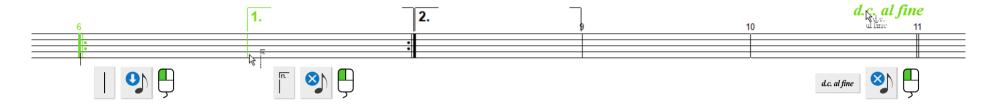

# Rehearsal and orientation markings

You can use create an unlimited number and type of rehearsal / orientation markings. They are automatically bordered by a frame when they are created and can be easily repositioned.

- 1. Select the **Rehearsal mark** button from **Text & Tools** in the **Symbols Selector**.
- 2. Click where you want the rehearsal mark to appear. A frame with a text entry cursor appears.
- 3. Enter the text you wish to appear inside the frame. Click outside the frame when finished.

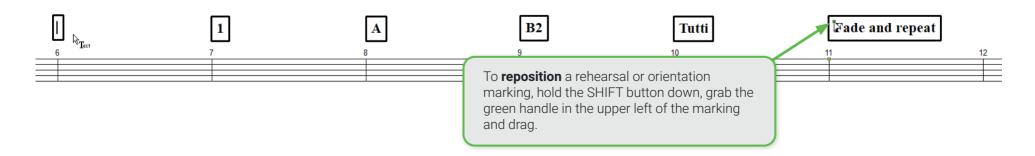

QRG E2021-1.2 Properties Tool

# The Properties tool

# •

# This tool reveals practically everything!

The Properties tool is the go-to tool for examining and editing all the underlying details and playback properties for nearly every symbol in your score: staff systems, bar lines, notes, rests, time and key signatures, dynamics and tempo information, legatos, arpeggios, trills, you name it. To activate, hit the **Esc** key or push the **Properties** button in the toolbar.

Here's an example of some objects you can inspect and change with the Properties tool. Each selection will offer up a unique and editable dialog box.

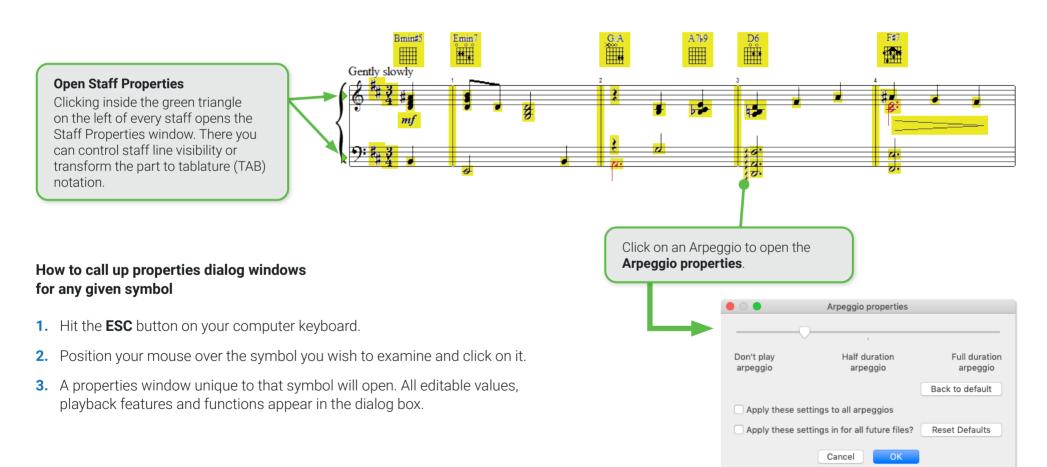

Properties Tool QRG E2021-1.2

# SmartScore's Secret Weapon: The Properties Tool

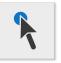

Playback values for nearly every notation symbol can be edited on a one-time or permanent basis with a single click of the Properties Tool. Variable sliders make changing values intuitive. Don't like the effect? Simply restore to the default and try again.

## Clicking on this notation symbol ...

- Notes
- Rests / Fermatas
- Multi-measure rests
- Dynamic markings
- Hairpins (Cresc. & Decresc.)
- Tempo markings (Allegro, Lento, etc.)
- Tempo modifiers (rit., ascel., etc.)
- Trillls, turns and mordents
- Arpeggios
- Slurs (Legatos)
- Metronome inserts
- Time signatures
- Key signatures
- Barlines and repeat signs
- Staff Properties (green triangle)
- Chord symbols and guitar fret diagrams
- Triplets and other tuplets

# opens this dialog window

- General Properties
- General Properties
- Multi-measure Rest Properties
- Dynamic Marking Properties
- Hairpin Properties
- Tempo Properties
- Accelerando-, Decelerando Properties
- Trill Properties
- Arpeggio Properties
- Legato Properties
- Tempo Properties
- Time Signature Properties
- Key Signature Properties
- Barline Properties
- Staff Properties
- Guitar Chord Properties
- Tuplet Properties

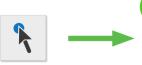

# Change multiple note values with one click

Using the **Selector Tool**, **(ESC** key), select a range of notes. With the **Properties Tool**, click on any note and change its value. All highlighted notes will become updated.

# **Chord symbols and Guitar Fret Diagrams**

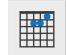

Chord symbols printed either as text or with fret diagrams are automatically recognized by SmartScore. When you transpose the key signature of a piece, SmartScore will automatically update the chord name and the fingering configuration of the fret diagram to correspond with the new key. Symbols that may have been mis-recognized can be easily corrected and missing chord symbols can be configured and inserted.

# **Chord Symbol and Guitar Fret dialog box**

The Guitar Chord dialog box opens up whether you click on an existing chord symbol to edit it or if you click anywhere in the score to insert a new chord symbol.

 Select the Guitar Chord button from the Note Editor toolbar.

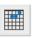

- 2. Click anywhere in the score in insert a new chord symbol. The **Guitar Chord** dialog will appear.
- 3. Click on any existing chord symbol and the **Guitar Chord** dialog also appears, but this time it displays the chord name and configuration of the clicked on chord
- **4.** You can inspect any existing chord symbol using the **Properties** tool as well.

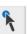

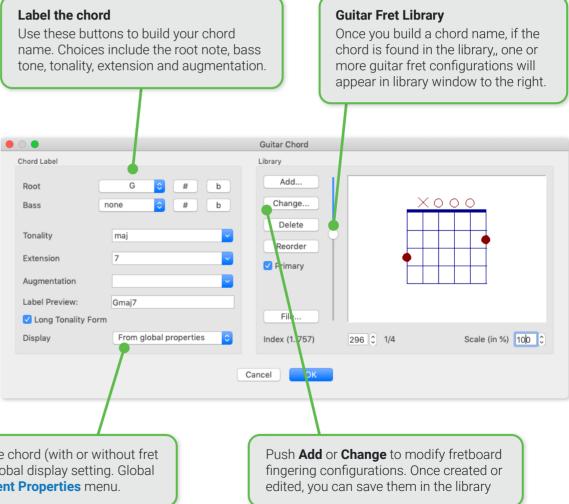

You can choose how to display the chord (with or without fret diagrams) or accept the default global display setting. Global default is set under **Edit > Document Properties** menu.

# How to insert, edit, create, change and save chord symbols

# 1 Inserting a chord symbol / guitar fret diagram

- 1. Select the **Guitar Chord** button from the **Note Editor** toolbar.
- 2. Click anywhere in the score where you wish to insert the chord symbol.
- 3. Begin choosing the building blocks of your chord in the Chord Label window of the Guitar Chord dialog. The fret diagram Library will try to match the chord you are building. If found, the fretboard fingering pattern will appear in the window to the right. There may be more than one fingering configuration. Moving the slider down will reveal more diagrams if there are any. If your chord is unusual, it might not be found. In that case, you can create a new fingering diagram by pushing the Add button.

**NOTE:** You can copy any guitar fret diagram or chord symbol to the clipboard simply by holding the **Ctrl** button down and clicking on a given symbol.

# 2 Editing or changing an existing guitar fret diagram

- To edit or change guitar fret diagram, simply click on it and the chord editing dialog will open.
- 2. Make the necessary edits in the dialog then select **OK**.

**NOTE:** To show ONLY the chord symbol and not the fretboard, go to **VIEW > Show > Chord symbols** and select **Chord name only**.

# Repositioning fret diagrams

- Hold down the Shift button, locate the small green handle at the bottom edge
  of the fret diagram, click on it and drag the symbol to where you want it.
- To reposition several fret diagrams at once, choose the Selector tool or hit the "O" key. Drag a box around (or through) the group of chord symbols until they highlight. Choose any of the green handles and drag the ganged symbols to a new location.

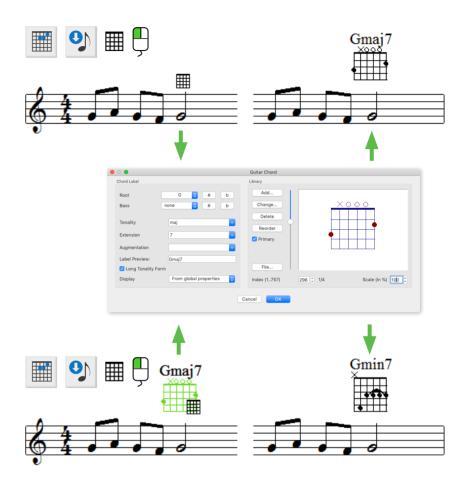

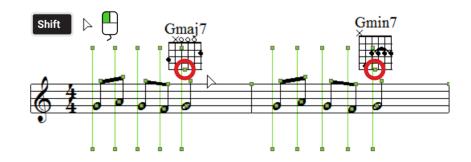

QRG E2021-1.2 Editing Text and Lyrics

# Lyrics and Text blocks

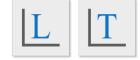

All text characters you see in your score are **Text** except for those appearing between staff lines that are **BLUE** in color. Blue characters are **Lyrics**. Text and Lyrics are treated separately in SmartScore ...

# Inserting, editing and repositioning lyrics and text

Lyrics are divided into "syllable blocks". Smartscore automatically attaches each syllable block is to a note or rest. To insert or edit lyrics, you must enter **Lyric mode** by selecting either the **L button** in the **Note Editor** toolbar or by holding down both the **Alt + L** keys on your keyboard. Clicking on any note head will bring the cursor to the first lyric line and typing will insert **blue** characters. Typing in **Lyric or Text mode** is just like using a word processor.

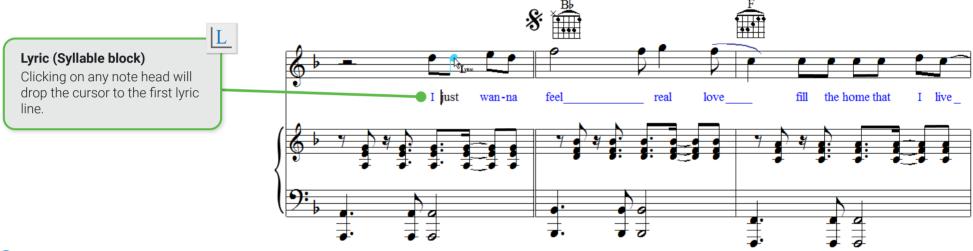

- Working with lyrics
- 1. Activate Lyric mode by selecting either the **L button** in the **Note Editor** toolbar or by holding down both the **Shift + L** keys on your keyboard.
- 2. To edit an existing syllable block, click on the note head directly above it. The cursor will position itself at the beginning of the syllable. To insert a syllable, click on a note directly above where you want to insert a lyric.
- **3.** Hit the dash (-) key to jump to the next syllable. A dash will insert between notes. To create a melissma (the singing tone is held over one or more notes), hit the underline (\_) key. To jump to the next word without entering anything in between, hit the **TAB** key.

Text & Music: Robbia Williams/Guy Chambers, Piano accomp.: Paul Natte

#### Text block

Text blocks can be entered anywhere on the page. Select the **L** button or hold the **Shift + L** keys down, click anywhere and start typing.

Editing Text and Lyrics QRG E2021-1.2

# 2 Editing existing text blocks and lyric syllables

- 1. Choose either Text mode (Shift + T) or Lyric mode (Shift + L).
- 2. Click into any text block (or note head above the lyric syllable)
- 3. Right-click. This will open the Text Style dialog where you can adjust the character style or create an entirely new style.
- **4.** For text, you can choose any one of the existing styles in the **Current style** list that was created during recognition. Or create a new style to be assigned to that text block.
- 5. For lyrics, only one style can be selected. Click on **Lyric** in the **Current style** window and edit the font, size and style you wish all lyrics to change to.

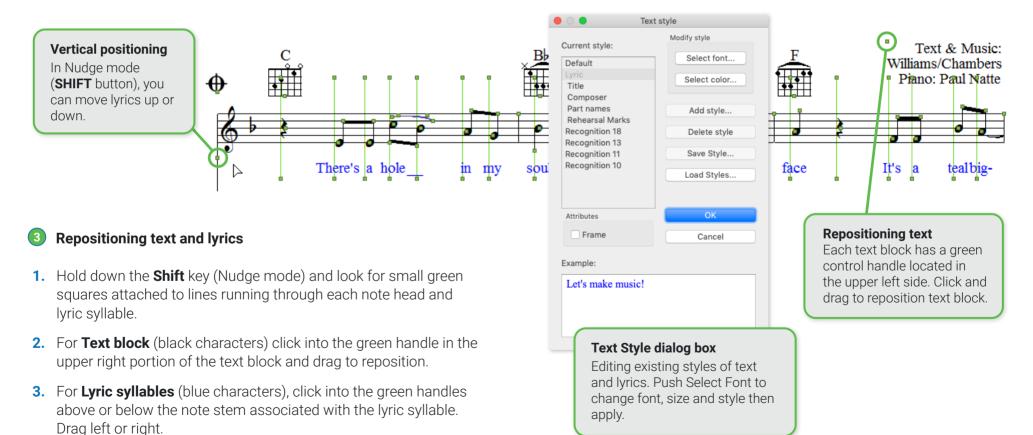

QRG E2021-1.2 Transposition

# Transposing your score

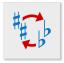

Transposing in SmartScore is easy as well as thorough. You can transpose all or part of your score either by key signature, by clef sign or simply by pitch. Here's how...

# **Transposition dialog box**

To open the Transposition dialog, select What do you want transposed? Scroll bar the **Transposition** button located in both Choose to transpose by "Clef", by Scroll up or down to select a different the **Note Editor** and **Playback** toolbars. "Key" or simply by "Pitch". key signature or clef sign depending The Cmd + T combination on your keyboard on the type of sign you choose. also opens the dialog as well as from the Transpose **Edit > Transposition** menu selection. Transpose Limits Type Limits Clef / Ke Type / Limits F Maior D Minor C Minor Clef O Key Pitch Eb Major The **Type** tab lets you choose whether to transpose by key or by clef. Choose the **Limits** tab to limit the range and/or parts that you want to be No. of 1/2 Steps 0 (from -12 to 12) applied during transposition see Page 58) Enharmonicaly ✓ Ac Move rests ✓ Tr Adjust Stems ✓ Transpose Symbols Clef display Ask for New Chord Symbol Closest Down Move notes The clef sign you see displayed in the Transpose win-Strategy Link Accidentals \$ Closest No. of Octaves Down 0 dow reflects the **Active Staff line** where your cursor (from -2 to 2) No. of Octaves 0 was positioned. This information is important only (from -2 to 2) when you want to limit transposition to a single part. Cancel **Transpose options** To transpose your entire score to a new key Normally, these default options ought to remain as is. But for special cases, they too Select **Key** in the type tab. can be changed and applied. Drag the scroll bar up or down and select a new signature.

3. Push OK to transpose.

# 2 Transposing to a new clef

- 1. Select the **Clef** radio button from the Change section of the Type tab.
- 2. Using the scroller, select the clef you wish to change the part to.
- 3. You may want to move up or down an octave to compensate for the pitch shift.
- 4. To limit the scope of the change-of-clef, go to the **Limits** tab and set a range of measures.
- 5. Click OK.

# 3 To change notes only by pitch

- 1. Select the **Pitch** radio button from the Change section.
- 2. Specify the number of half-tones to be pitch-shifted (up 12 or down 12).
- 3. Click OK.

# 4 Limit the scope of the transposition by part and by measure

- 1. Select the Limits tab.
- 2. Select a range of measures in the **Range** section and, if required, select the part (or voice) from the **Part/Voice** section.

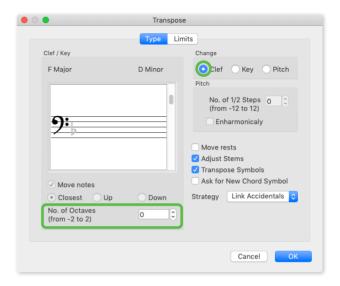

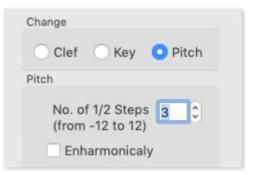

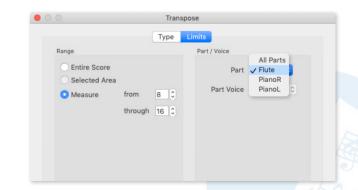

QRG E2021-1.2 Copy & Paste

# Cut, Copy, Paste and Duplicate

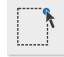

For copying, cutting and pasting individual notation objects, entire measures and even larger music areas always use the selection tool. When using the tool, carefully consider what you are copying and how or where you want to use the material again.

- 1 Copy and cut individual notation objects or notes from a measure.
- 1. Activate the Select tool ("O" key).
- 2. Click and drag a frame around the elements or notes you want to copy or cut. Selected object will become highlighted.
- 3. Cmd + C copies the selected objects. Cmd + X cuts them out.

- 2 Copy and cut multiple measures or whole sections.
- 1. Activate the Select tool ("O" key).
- 2. **Right-click** over the range of measures and/or parts. Selected measures will highlight **BLUE**.
- 3. Cmd + C copies the selected objects. Cmd + X cuts them out.

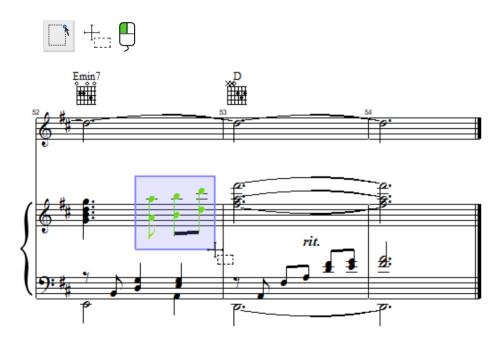

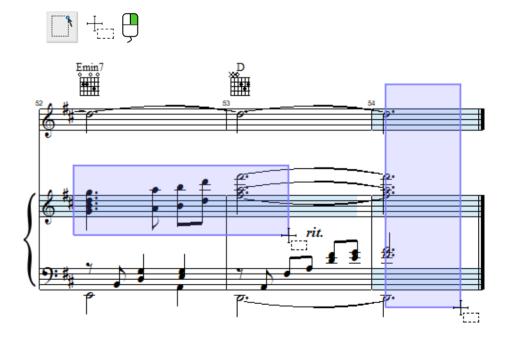

Copy & Paste QRG E2021-1.2

# Paste copied objects

- 1. To insert the copied material into empty measures, hold down **Cmd + V** (or **Edit > Paste**), position your cursor where you want the material inserted and click to paste.
- 2. To replace existing notation with the copied material, hold down Cmd + R (or Edit > Insert / Replace) and click to paste.
- 3. Cmd + V pastes material and Cmd + R replaces material. A Paste options dialog box will open. Select the options you wish to apply to the new material, merge, insert before/after bar line or replace existing bar lines.

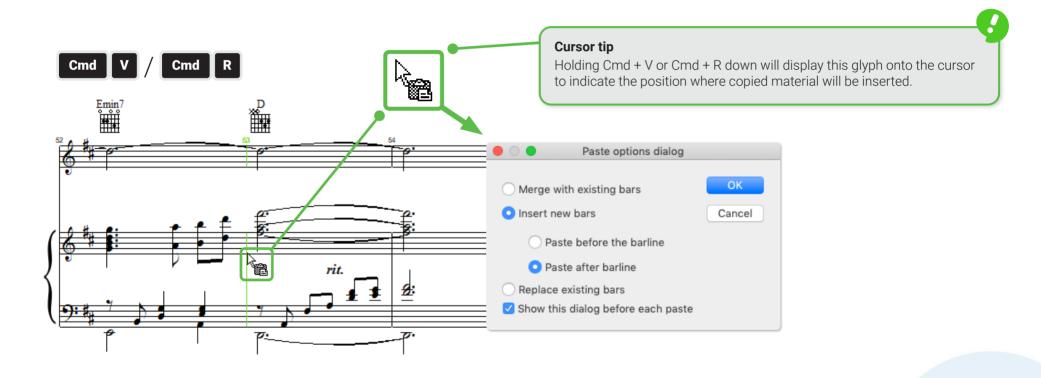

# Duplicating voices, parts or systems

Use **Score Structure** function to duplicate voices, parts or systems, not copy & paste (for more informations on Score Structure see Page 68).

QRG E2021-1.2 Parts & Systems

# **Parts & Systems**

Scores contain systems. Systems contain parts. Parts contain voices. In some cases, not all parts are found in all systems (e.g. "optimized" scores with collapsing and expanding parts). Controlling parts within systems is critical for managing optimized scores including whether a part should be shown or hidden within a system (Visibility in Active System) as well as adding or deleting a part (in Super System). This is where the System Manager comes in ...

Next Part >

# Working with systems: The System Manager

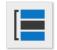

The System Manager consists of two modes: **Active** (parts contained in current system) and **Super System** (containing all possible parts).

 Hold down Cmd + M keys. Or select Edit > System Manager menu to open System Manager.

Within the System Manager, you can...

- Rename existing Part Names.
- Assign General MIDI sounds to parts.
- Hide or show individual parts or voices within a system (Active System).
- Add or delete systems from the score (Super System).

Add Part button opens the Super System mode.

Instrument Template opens an environment

that lets you edit or

create any type of instrument such as **transposed instruments** with base pitches not set

with base pitches not set to concert pitch.

## **Controlling System**

**Active**: Lists parts that are contained in the current (active) system. **Super System**: Lists all possible parts contained in the entire score.

Next System >>

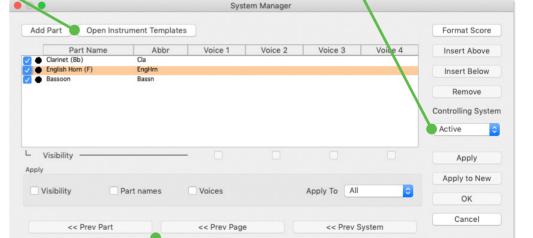

Next Page >>

# Extracting parts and voices

While parts and voices can be extracted using the System Manager, it is FAR easier to extract them using **Score Structure**. See Score Structure on Page <u>Page 68</u> for details.

#### **Navigation**

Jump to the next part in the **Active System** or jump to the next system or jump to he next page.

Parts & Systems QRG E2021-1.2

# **Working with Instruments (Playback Console and Instrument Templates)**

Following recognition, SmartScore automatically assigns a default instrument name and its associated MIDI sound to each part of the system. Instrument names and sounds can be changed inside the **Playback Console**. But it's in the **Instrument Templates** where the details of those instruments, their base pitches and associated MIDI sounds are fully controlled and where new ones can be created.

## Changing instrument names and associated MIDI sounds

- 1. In the **System Manager**, you can change any Part Name, Abbreviation or Voice (sound) by clicking into the specific field and editing or selecting from a drop-down list.
- 2. Choose the part you want to update.
- 3. Click into the **Part Name**, **Abbr** or **Voice** field and edit as necessary.
- By default, the full part name appears to the left of each staff line in the main ENF pane. You can control how part names are displayed by going to this menu item: **View > Show > Part Name**.

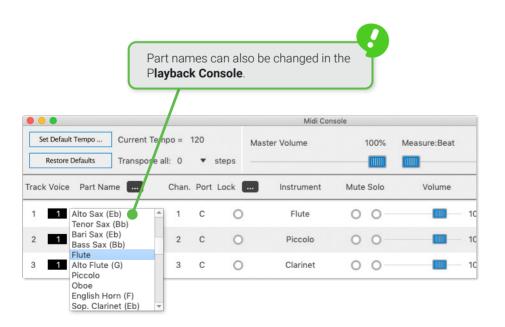

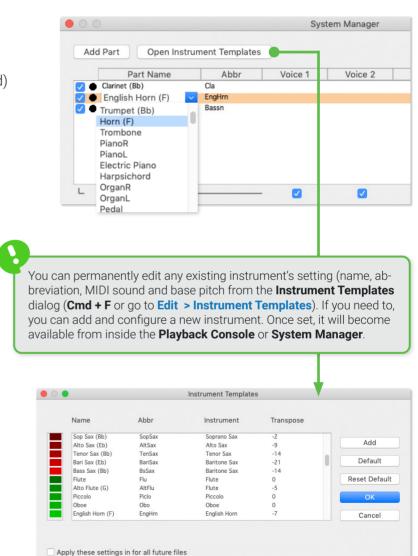

QRG E2021-1.2 Adding and Deleting parts

## **Parts and Staff lines**

- Adding parts
- Open the System Manager (Cmd + M) or by going to Edit > System Manager menu. The System Manager will open. The list of parts shown reflects the Active system (where your cursor is positioned). Push Add Part button. Notice that the Controlling System mode switches to Super System (displaying all parts contained in the score, whether visible or not).
- 2. Click on the black dot of the part that will be adjacent to the part you wish to insert.
- 3. Select **Insert Above** or **Insert Below**. A new part with empty measures will be inserted into the system where you indicated. The part list display will then switch back to **Active** system mode.

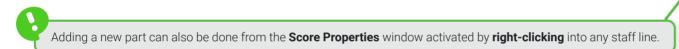

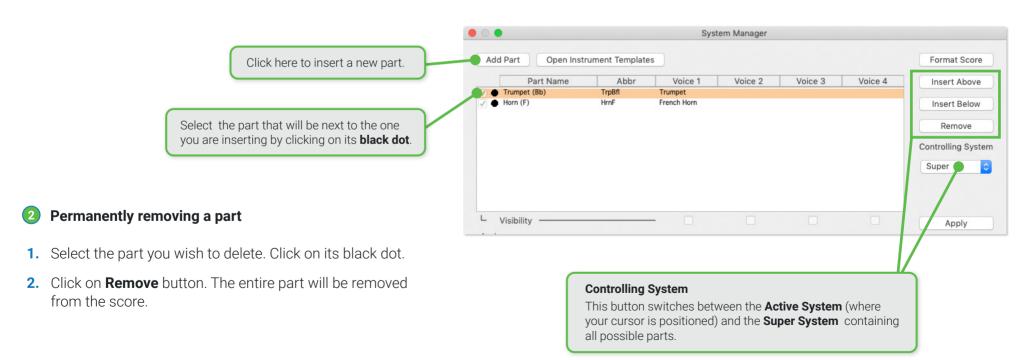

Score Properties Line/Staff Spacing

ЖВ

ЖM

#G

Insert...

Remove

Staff Properties

System Manager...

Add empty pages...

Bracketing...

Part Linking...

System

Staff / Part

Score Part Ossia TAB... Go To... Hiding parts (Visibility)

QRG E2021-1.2

- 3 Hiding a part (System Manager)
- 1. Open System Manager with Cmd + M and uncheck the part you wish to make "invisible".
- 2. In the Apply section of the dialog, check Visibility.
- 3. In the **Apply to** section, make a selection from the pull-down menu. Choose the range of the score you want the part to be hidden:

**System** = Remove only from the active system

**System +** = Remove from the active system and all subsequent systems

**Score / Part** = Remove only from the current Score Part

**All** = Entirely remove from the score

- 4. Select **Apply** to apply your choices to the current document.

  Select **Apply to New** to apply your choices to a new SmartScore document leaving the original document unchanged.
- 5. Push **OK** to return to the score.

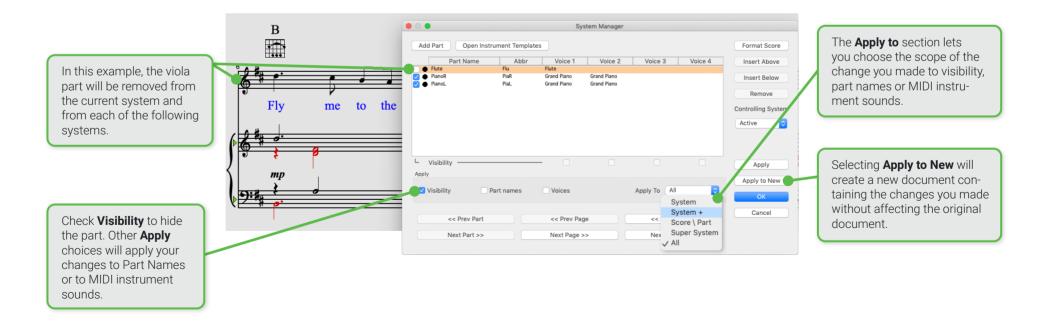

- Hiding a part (from the notation)
- 1. Activate the **Properties tool** (**ESC key**) then click into the green triangle to the left of the part you wish to make invisible. The **Staff Properties** dialog box will open.
- 2. Check the **Visibility** box and select **Hide Staff** under Part name.
- 3. In the **Apply to:** area, select the range of the score that the part is to be kept hidden.
- Hiding or extracting a contrapuntal voice (Master System)
- 1. To hide or extract one or more voices from the current or to new document, open the **System Manager** (**Cmd + M**). Select the part containing the voice(s) you wish to apply visibility by clicking on its black dot.
- 2. In the Visibility row, check the voice you wish to remain visible. Any unchecked voice will be removed.
- 3. Check the **Visibility** check-box in the **Apply** section.
- 4. From the **Apply to** pull-down menu, choose the range you want to apply visibility to: Current system, System + or **entire score**
- 5. Push **Apply** to apply the change to the current document. To create a new document, leaving the current one unchanged, push Apply to New.

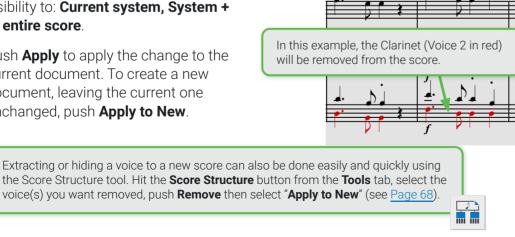

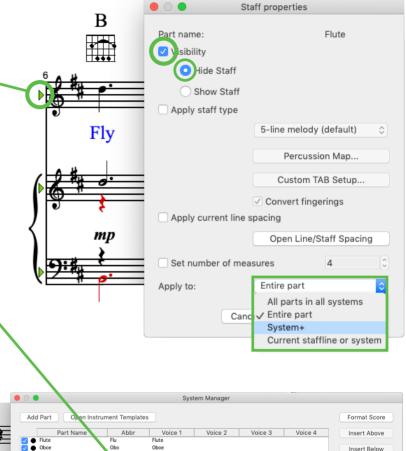

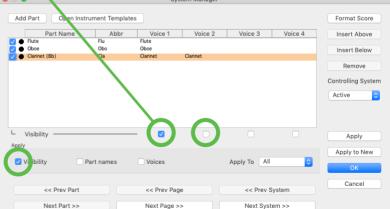

Part Linking QRG E2021-1.2

# Re-linking parts (optimized scores)

Printed orchestral scores with many parts may not show all parts in all systems. Parts can appear then disappear from system to system. When SmartScore recognizes these "optimized" scores, it may incorrectly assign parts to staff lines in successive systems because the order in which the parts appear may change from system to system. It's possible, in fact, that there may be more total parts in the score than what is contained in even the largest system. In SmartScore, the total number of parts in the score can always found in the **Super System Manager**.

Should your recognized score contain such optimized systems, you can easily re-link incorrectly identified staff lines to their correct parts using SmartScore's **Re-link parts** tool.

- Re-linking staff lines to their correct part names.
- Position your cursor over the system whose parts names are not correctly assigned and hold down Cmd + L. This will open the Re-link Parts dialog. The dialog is also accessible by right-clicking anywhere inside a system and selecting "Part Linking" from the Score Properties pop up menu. Part Linking is also found under the Edit menu.
- 2. The Part name list displays all possible parts (also found in the **Super System**). Uncheck staff lines that are not properly assigned and re-link part names to their correct staff lines (in top-down order).
- 3. Click Apply to apply the change to the current system. Click Next System to re-link parts of the following system if necessary. Click OK when all successive systems are correctly re-linked to their respective parts.

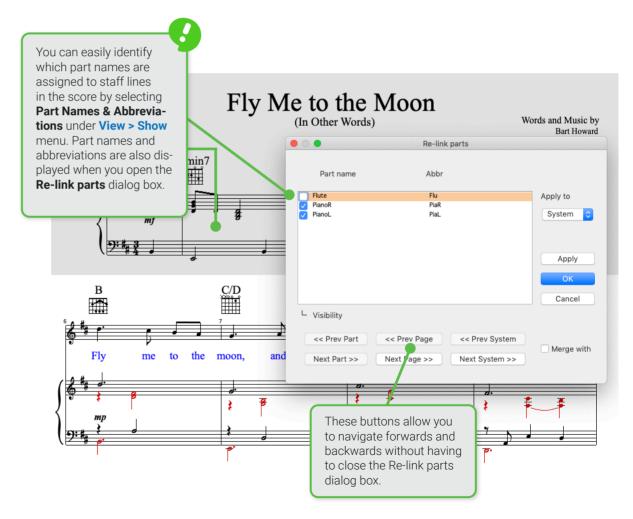

# 2 Merging disconnected parts (Broken system brackets)

During recognition, SmartScore determines which staff lines should be joined into systems by looking at the continuous, connecting bracket along the left side of the score. If system brackets are broken or missing (due to hole punches or incorrect positioning of the page during scanning), then some staff lines may become disconnected from their systems and will appear to "float" by themselves. This may happen well into a score. And if you had spent time editing up to that point, it would be a shame not to be able to correct it immediately rather than having to go back, fix the missing bracket in the **Image Editor**, re-recognize the score and begin editing all over again. Fortunately, we have a tool that will prevent all that ...

- 1. Position your cursor over the disconnected part (or parts) and hold down Cmd + L to open the Re-link parts dialog box.
- 2. A check will appear next to the part name that SmartScore "thinks" belongs to that staff line. If it's not correct, uncheck it and check the correct part name that should be applied.
- Check the Merge with.. box.
- 4. Click on **Next System >>** if it's located above the connecting system or **<< Previous system** if it belongs with the system above.
- **5.** Repeat until all broken systems are rejoined together. Then push **OK**.

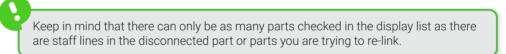

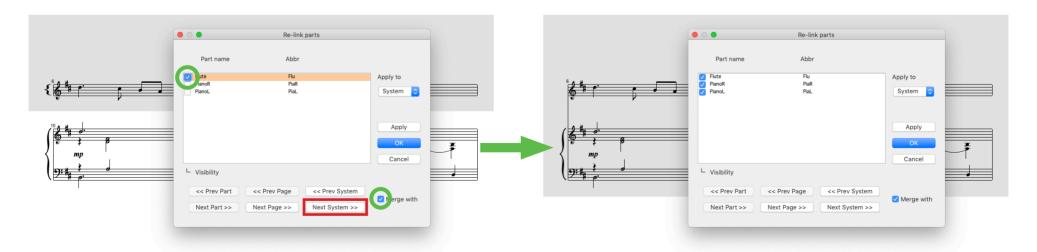

Score Structure QRG E2021-1.2

### **Score Structure**

Score structure is an environment where you can easily visualize the entire structure of the score and manipulate different levels within it. It is arranged in a top-down, hierarchy from "Document" to "Score-Parts" (if any) to Parts and finally to contrapuntal voices within parts. You can easily extract one or more parts to a new document, leaving the original untouched as well as combine separate scores or parts into a larger, combined "conductor's score".

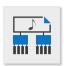

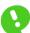

**Note:** If you have several SmartScore .ENF documents open at once, they will all appear in the **Score Structure** list allowing you to interconnect parts by dragging links from item in one level to another level.

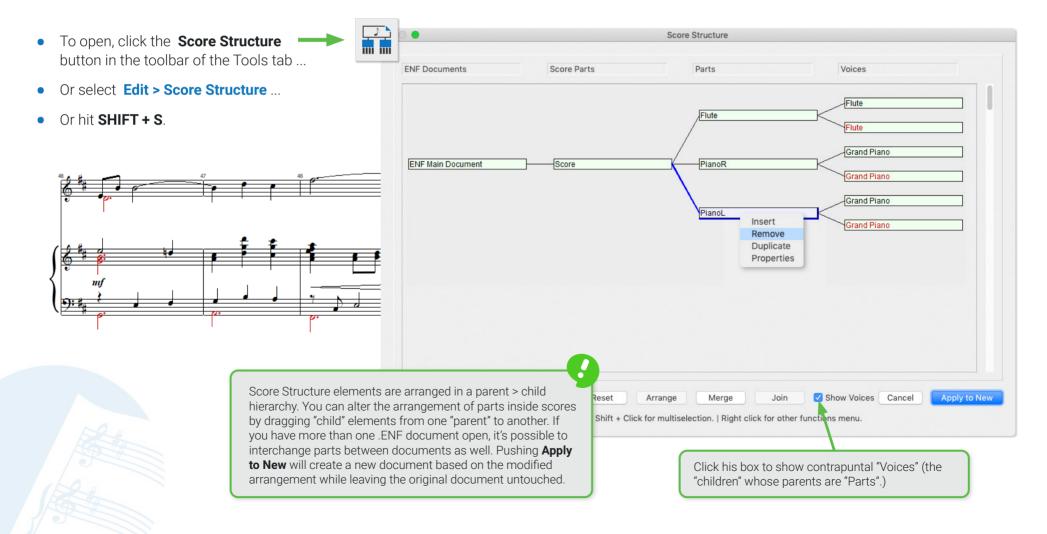

QRG E2021-1.2 Score Structure

# Working in Score Structure

- The idea of Score Structure is to extract or rearrange parts then save it to new **ENF** document leaving the original document unchanged.
- Clicking and dragging an element to another parent part establishes a new relationship within the part. You can select more than one element with Alt + click or SHIFT + click.
- Clicking on any element allows you to select any one of four functions: Insert, Remove, Duplicate or open element Properties.
- The black line associated with each element establishes its relationship to a higher or lower element. As you move an element from one parent to another, the new relationship between parts will be updated. You can even change the order parts appear in the score by moving an element up or down relative to other parts.
- Click and drag the element you wish to re-associate with another parent score or to reorder its arrangement between other parts.

# NOTE REGARDING VOICES:

While you can extract or copy voices to a NEW document and part, you cannot copy or extract voices to other parts within the same document. See **Example 5** on <u>Page 71</u>.

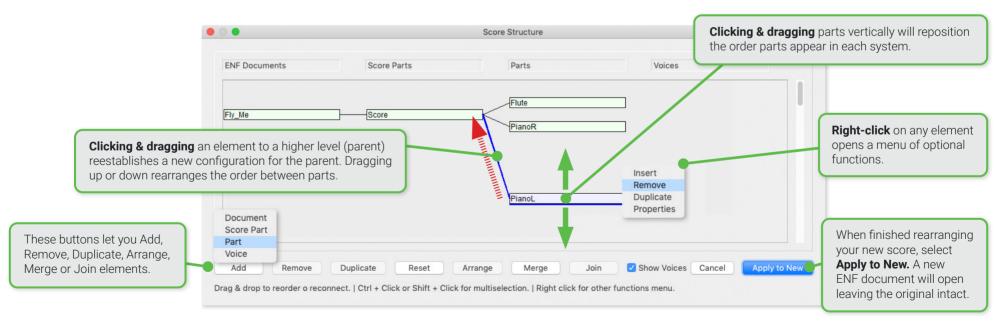

Score Structure QRG E2021-1.2

# 2 Typical tasks that can be accomplished in Score Structure

1. Extract a single part to a new document

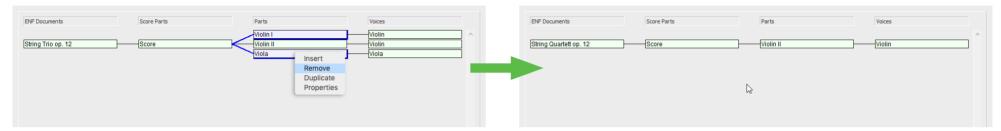

- → All highlighted parts are removed from the system leaving only a single part.
- 2. Create individual parts from a ensemble / conductor's score

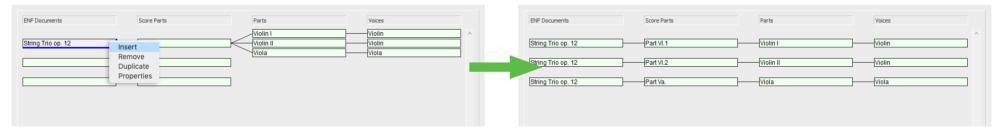

- Right-click on an existing **Document** element. Select **Insert** and create 3 new, empty ENF documents. Dragging each existing part to an different document will create4 individual parts.
- 3. Change an ensemble / conductor's score into a single score containing successive Score-parts

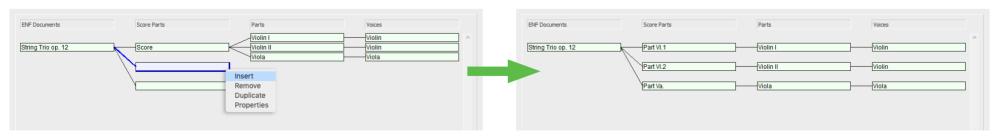

Right-click into the existing **Score Parts** and **Insert** as many new, successive score-parts as required. Dragging each successive part to the new Score part elements creates one score of individual parts arranged successively throughout the document.

QRG E2021-1.2 Score Structure

4. Merge a part from one ENF document to another

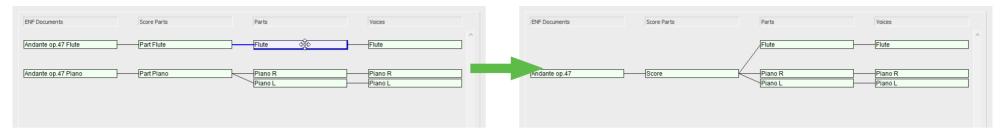

- This action pulls the flute part from a score and inserts it into the L and R hand parts of a solo piano document creating an ensemble piece. The empty document is then deleted.
- 5. Turn an SA/TB score (2 voices per staff) into an S/A/T/B score (Each voice appears on separate staff lines)

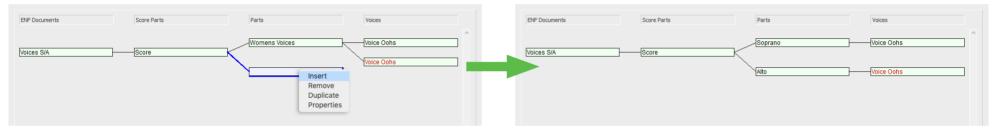

→ Insert the required number of staff elements. Connect and distribute the voice elements to the staff elements by clicking and dragging.

# Please note ...

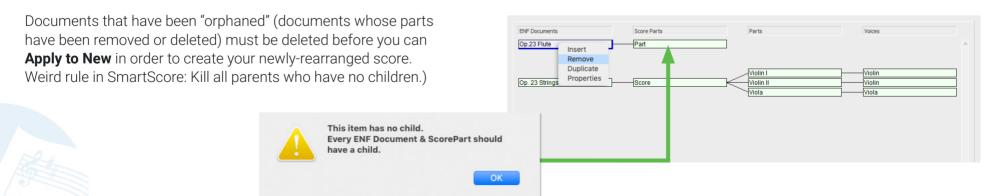

Page Layout QRG E2021-1.2

# Controlling page layout locally and globally

You can change spacing between systems and staves including staff line width on a one-to-one basis or by applying changes globally. There are several methods and strategies you can use to make sure your finished score is attractive and properly laid out. Let's look at some of the tools available ...

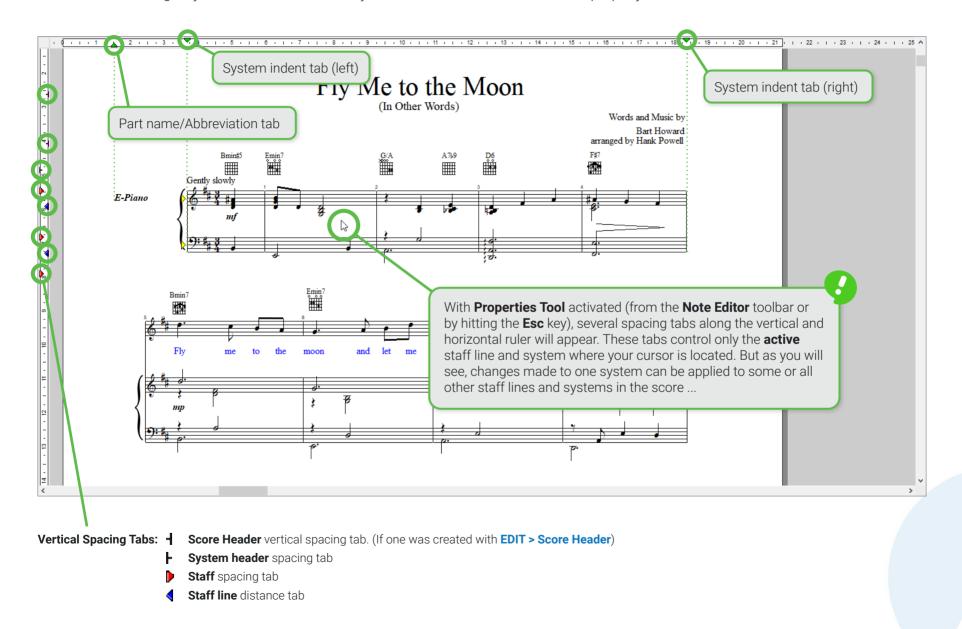

#### Apply spacing changes made in one system to all systems

Changes to line, staff and system distances made on one staff can be applied to all or some of the remaining staves in the score.

- 1. Make your changes to a single staff line in the ENF view using the spacing tabs as described on <a href="Page 72">Page 72</a>.
- Position your cursor inside the staff you wish to use as a spacing template and right-click (or chose EDIT > Score Properties). In the Score Properties menu, select Staff/Line Spacing.
- 3. If necessary, manually change **Top distance**, **Bottom distance** and **Line distance** values in the appropriate spin boxes.
- To apply changes globally or to successive pages, click into the Copy settings to: pull-down menu and choose All Systems or Next Systems.
- **5.** Push **Copy** to apply the change.

NOTE: If you're not satisfied with how the changes look, hit Undo.

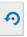

# Apply present and custom layouts globally (Page Setup)

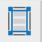

- Push the Page Setup button in Note Editor, Tools or Input/Output tab. Or choose FILE > Page Setup. Document Page Setup dialog opens.
- 2. In the Page Margins drop down menu, change From Recognition to Center on Page or choose one of several Loose Leaf presets.
- Choose a different page layout or create you own custom page layout from the Page Types pull-down menu and select the one you wish to apply to all pages of the score.
- **4.** To create your own customer layout, select **Custom** from the **Page Types** pull-down menu. Push **Add** then build and name your own layout using page size, orientation and margin settings. Push **OK** when done.

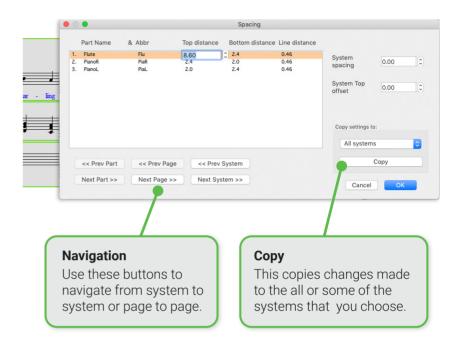

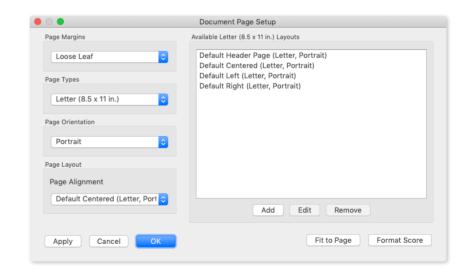

Layout / Format Score ORG E2021-1.2

# Reformatting your score

The **Format Score** dialog is a powerful tool that allows you to automatically adjust the layout of your score by **re-scaling** the music so it fits nicely within the document's default page size and orientation (which are preset and fully editable in **Page Setup**). Remember that SmartScore maps to the **scanned** image during recognition, which is usually smaller than the actual page size of the original score. Applying scaling in the Format Score dialog gives your document a finished, publisher-quality look when you print or save to PDF or XML files: Full-page and centered. The **Fit to Page** function is particularly useful because it performs rescaling of your score automatically with just one click. Additionally, you can make global changes to all the systems of document; such as specifying the number of measures per system, resetting system spacing and indents.

#### Where is the Format Score dialog found?

- Choose **EDIT > Format score**.
- Click FILE > Page Setup > Format Score button

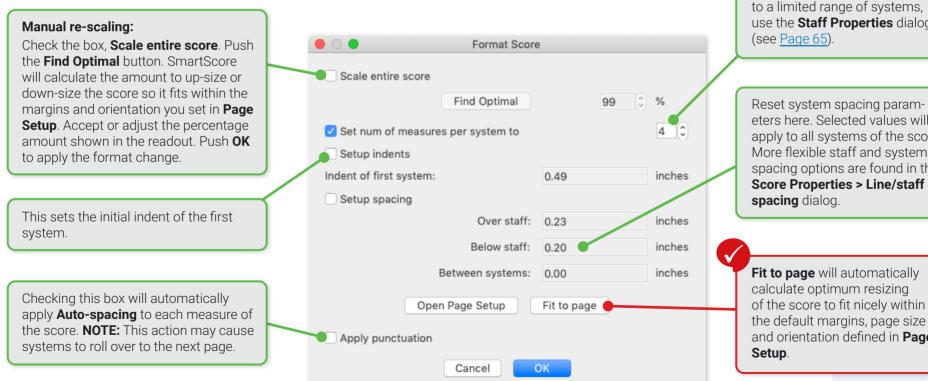

Applying **number of measures** per system will assign the number you select to each system in the score. If you want to adjust the number of measures per system to just one system or to a limited range of systems, use the **Staff Properties** dialog

eters here. Selected values will apply to all systems of the score. More flexible staff and system spacing options are found in the Score Properties > Line/staff

Fit to page will automatically calculate optimum resizing of the score to fit nicely within the default margins, page size and orientation defined in Page QRG E2021-1.2 Page Layout / Print Preview

#### **Print Preview**

The Print Preview environment allows you to view the entire score prior to printing or saving to PDF output. It's always a good idea to preview how your pages are laid out prior to committing to paper or PDF output.

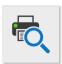

- Opening Print Preview
- Select Print Preview from the Import/Export toolbar. Or you can select FILE > Print Preview.

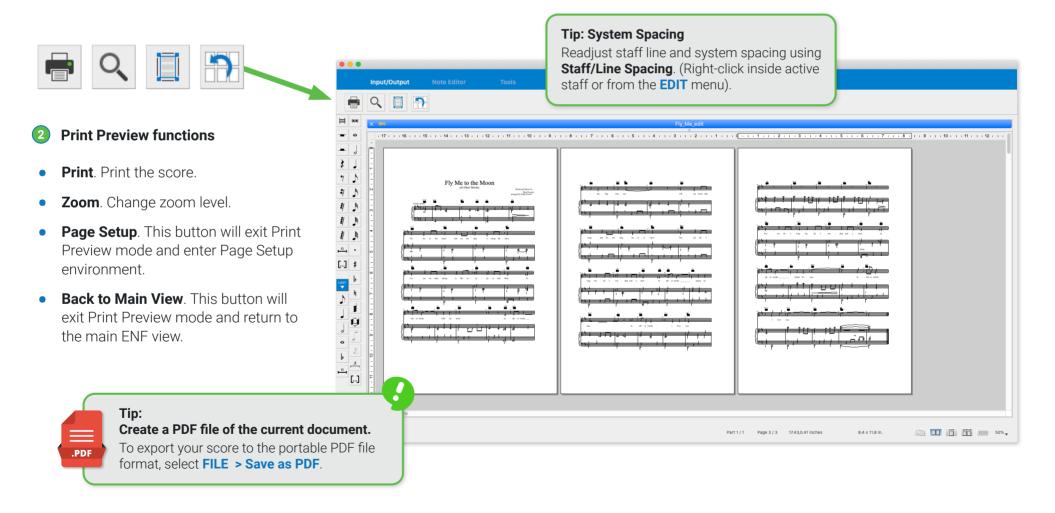

Playback QRG E2021-1.2

# **Playback**

Besides simply hearing your scanned music play, you can also enjoy numerous useful and enjoyable playback tools that SmartScore provides. Among these are a Karaoke environment, a complete MIDI sequencing environment, MIDI-to-notation functionality, automatic drum track and drum pattern library, juke box and more. Let's dig in.

# **Setting up MIDI Playback**

SmartScore is already set up for high-quality playback of your recognized or imported music files. Default playback is via the **FluidSynth-SoundFont**. You can change playback sound fonts as follows:

- 1. From the Playback menu select MIDI Devices.
- 2. The **Output** window displays all available MIDI sound-generators, including Microsoft Wavetable module. **FluidSynth SoundFont** pre-selected.

# **Transport Controls**

- Hitting the Comma key automatically brings you to the Playback tab.
- Press the Spacebar on your keyboard to start and stop playback.
- The Mini Console has controls for Play, Stop, Rewind as well as a spring-loaded Speed Scrubber that gradually speeds up or slows down playback.
- The main Playback Console (Playback > Playback Console) also contains the basic playback transport controls as well and default tempo.

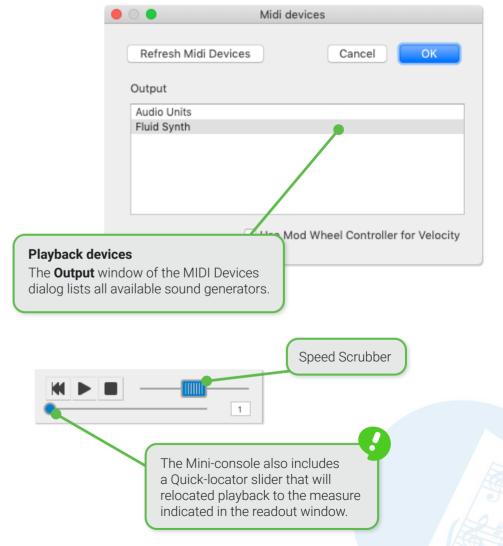

QRG E2021-1.2 Playback / Mini-console

#### The Mini-console

beginning.

The Mini-console is a floating playback tool that contains useful playback controls in a neat little package. Following recognition, it will automatically appear in the upper left corner of the window. You can relocate it by dragging to another place on the screen. If you click the Mini-console icon button in the Playback tab, the Mini-console will return its nesting place on the far right of the toolbar.

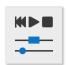

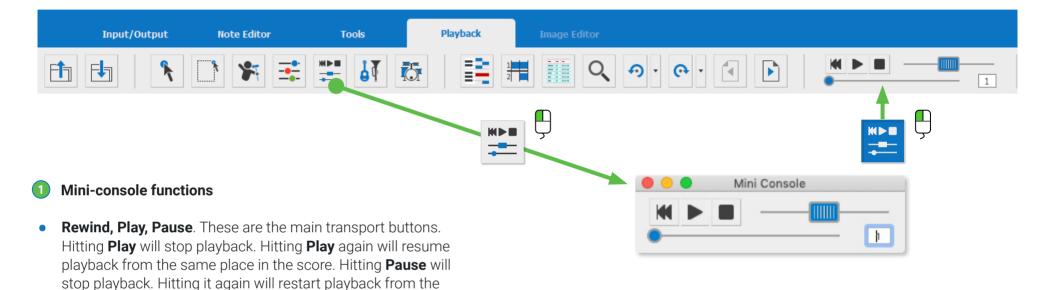

- Spring-loaded tempo scrubber. Dragging this slider to the right or to the left will increase or decrease playback speed depending on how far you drag the scrubber. Releasing your left mouse button will cause the spring-loaded scrubber to
- Measure Finder. Dragging the round Measure Finder slider will relocate playback to the position displayed in the small readout window. When Play is pushed, the ENF display will automatically relocate to the selected measure and resume following the music.

- 2 Controlling how the Mini-console behaves
- By default, the Mini-console will appear in the upper left corner. To change its position, drag the Mini-console anywhere to reposition it where you want.
- To return the Mini-console back to its nesting place on the toolbar, click the Mini-console icon button again.
- If you prefer that the Mini-console should remain nested in the Toolbar after Recognition or when you create a new file, you can change that default by checking: EDIT > Program Preferences > User Interface > Playback > "Do not open floating Mini Console after new file is created."

snap back to null position.

Playback Console QRG E2021-1.2

# **SmartScore's Playback Console**

The Playback Console acts a virtual mixer allowing you to assign instrument sounds to parts and voices of the recognized score.

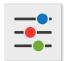

Open the **Playback Console** from the icon button shown here. It is found on the toolbars of the **Note Editor**, **Tools and Playback** tabs. It can also be launched using **Cmd + 9** shortcut keys.

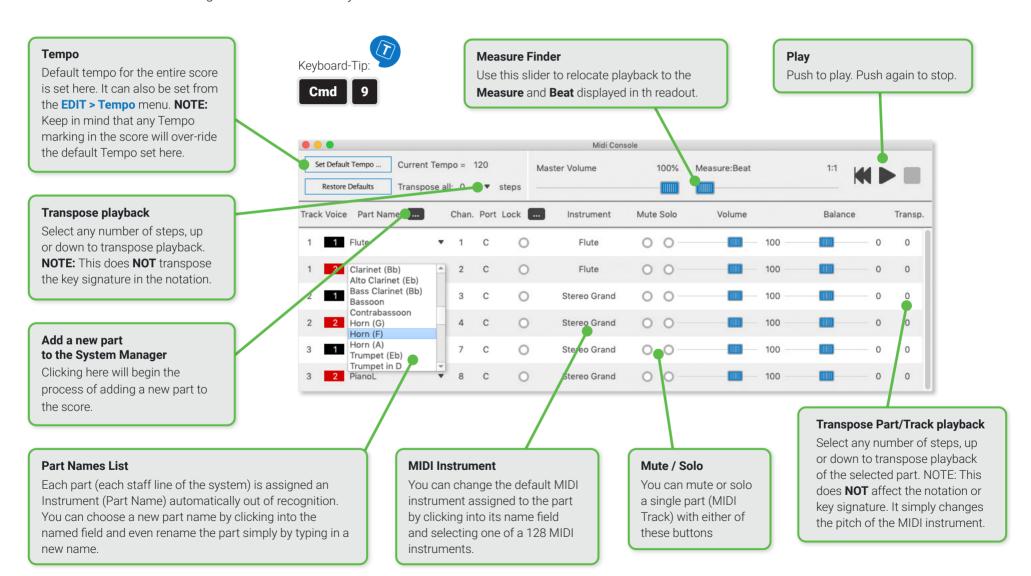

QRG E2021-1.2 **Playback** 

#### **More Playback Options**

SmartScore provides many tools that control and enhance playback of your scanned music. Many are found under the Playback menu. Others may be found with the **Properties** tool or in preferences under **FILE menu**.

# Swing playback

To apply swing effect to beamed notes, select **Swing** under the **Playback** menu. When Swing is activated, beamed pairs will play the first beat as a dotted note. Uncheck Playback > Swing to deactivate swing effect.

#### **Random variations**

To apply subtle but random variations of tempo and loudness, select Randomize under the Playback menu. NOTE: You can adjust the amount of randomness applied to tempo and loudness from the EDIT > Document Preferences.

blue will play back.

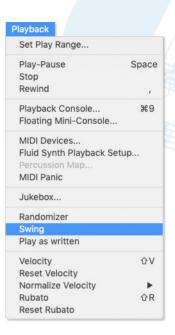

Set Playback Range

# **Define Playback Range and Loop**

You may want to set a defined range of more than a few measures. Here's how ...

Select Playback > Set Playback Range sub-menu. In the dialog box, set the start an ending time but the playback range will remain fixed to where you set it. Push Cancel to clear the range and return to normal full-score playback mode.

measures. Hit the spacebar key or push the **Play** button. You can close the dialog box at any

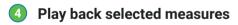

You may want to hear only a few measures at time. Here' how ...

With your right mouse button down, draw a box around the measures you wish to isolate. They will turn **BLUE**. Only those measures will play back.

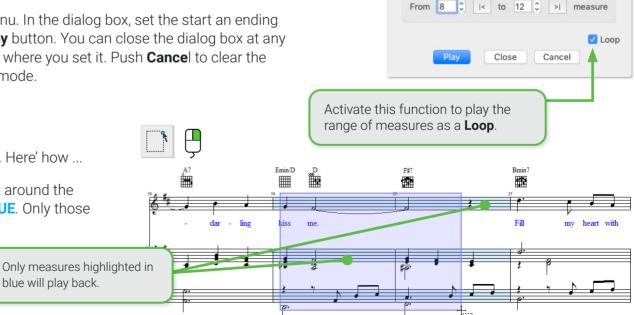

Playback QRG E2021-1.2

#### 6 Rubato Controller

Rubato is an expressive shaping of the tempo of the music. Its subtle shifts of time emulate human performance and is also known as phrasing. The Rubato Controller allows you to draw curves over the music to create small tempo shifts.

- In the Playback menu, select Rubato (SHIFT + R).
  Use your cursor and draw an up/down curve over
  a range of notes.
- 2. The range that tempo will change the default tempo -15% slower to + 15% faster depending on the amplitude of the curves.
- 3. To exit Rubato mode, select SHIFT + R again.

# To zero-out all Rubato Controller changes, select Playback > Reset Rubato.

# Velocity Controller

While dynamic markings and symbols are recognized and applied to playback, sometimes more dynamic nuance is desirable. Here is a clever feature in SmartScore that allows you to make subtle changes to note velocities (loudness) while working on page in the ENF notation view.

- In the Playback menu, select Velocity Controller
   (or use the shortcut, SHIFT + V). You will notice notes
   on the page will display green, vertical lines. These
   represent the relative velocity of each note.
- 2. With your cursor, drag the "pencil" glyph through the lines of the notes in such a way to make gentle (or abrupt) transitions in loudness.
- 3. To exit Velocity mode, select **SHIFT + V** again.
- **4.** NOTE: You will find a similar velocity controller in the Piano Roll window of the MIDI Editor (see <u>Page 101</u>).

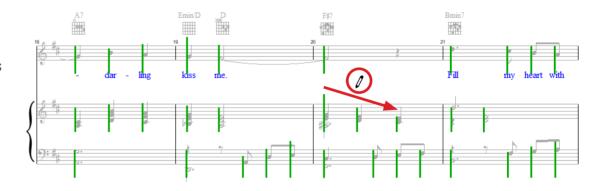

Should you get carried away and find you made changes too extreme, you can reduce the overall effect by selecting **Playback > Normalize Velocity** and choosing the amount you want to reduce the effect (by percentage). If you wish to cancel all changes to Velocity Controller, select **Playback > Normalize Velocity**.

QRG E2021-1.2 Playback

#### The Playback Toolbar

The toolbar in the **Playback** contains the most important functions and dialogs for playback. They are accessible from these buttons:

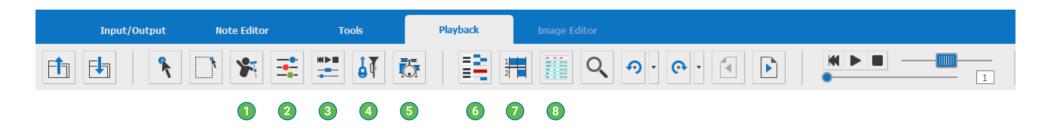

- 1 Open Karaoke View: Open the Karaoke view and have some fun with lyrics and bouncing ball. Check out the Options menu when it's open (see Page 110).
- 2 **Open Playback Console:** Open and control MIDI instruments assigned to parts and to contrapuntal voices (see Page 78).
- **Toggle Mini-Console: On** = Float the **Mini-console** inside the main window. **Off** = Put it back into the toolbar (see Page 77).
- 4 Insert Program Change: Insert a new MIDI instrument at any point in the measure for any part / staff line.

- Activate Drum Pattern: Select one or more pre-set drum grooves to accompany your score. If you're feeling creative, lay down your own drum track and add it to the Drum Track library (see Page 82).
- **Piano Roll View:** Click here to select a track (staff) and open it in the familiar "Piano Roll" environment where you can edit pitches, durations and even MIDI Velocity values graphically (see Page 101).
- MIDI Overview: View all MIDI tracks simultaneously (see Page 106).
- 8 **Event List:** Display and edit MIDI events for the conductor's track (0) or any selected track (staff line) in your score. Voice, Time, Duration, Pitch and Velocity values are all displayed and editable (see <a href="Page 108">Page 108</a>).

Drums & Percussion QRG E2021-1.2

#### **Drums and Percussion**

One very cool feature in SmartScore is the ability to add a rhythm accompaniment to your score during playback. This is done by assigning one or more pre-set "grooves" or patterns from the drum track library. You can also create your own rhythm loops and add them to the library as well.

During recognition, Smartscore will attempt to correctly "read" percussion parts (usually containing less than the usual 5 staff lines) whose "clef" is normally a rectangular box. Should a percussion staff become recognized as a "normal" 5-line notation staff, you will be able to transform it to a percussion part containing a variable number of staff lines where each line and space is assigned a unique drum sound by means of a fully-editable **Drum map**.

# Add an automatic drum track to playback

- Click the Automatic Drum Track button in the toolbar of the Playback tab or choose EDIT > Automatic Drum Track sub-menu.
- 2. Select a drum pattern from the preset list of grooves then select a beginning measure for the loop and push **Insert**. **NOTE:** Pay attention to the beats per measure. They should match the numerator of the time signature.
- **3.** To add another pattern, select the groove from the list, set the starting point in the **from measure no.** spin box then push **Insert** again.
- 4. Grooves will continue to cycle until another pattern is inserted or until the groove is silenced. To silence drum playback, select the starting measure and push Insert Silence.
- When your drum patterns are arranged to your satisfaction, push **OK**. A new MIDI track will automatically be created.
- NOTE: The Automatic Drum Track is a "virtual" tool. It does not affect the notation of your score. It is entirely separate from ENF percussion parts.

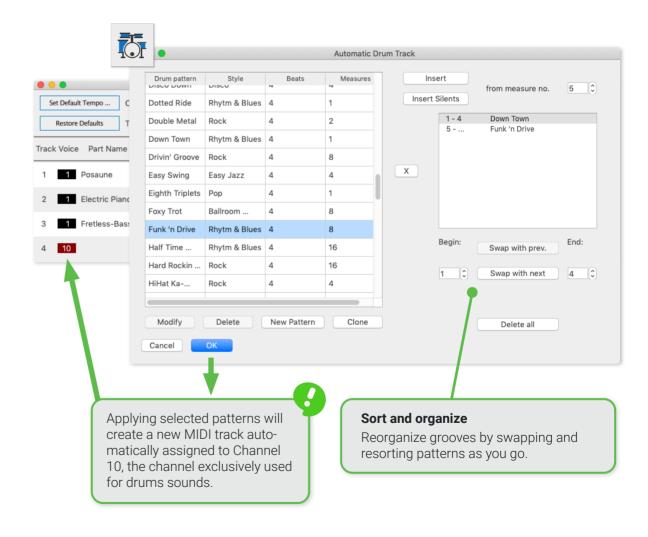

QRG E2021-1.2 Drums & Percussion

# Creating your own custom drum track

Don't care for any of our preset drum tracks? You can create your own drum patterns and save them to the master drum track library. Here's how:

- 1. Select the **Drum Track** button in **Playback** toolbar. In the **Automatic Drum Track** dialog box, click the **New Pattern** button.
- 2. Notate your pattern in the percussion staff template. Drum kit assignments are preset according to the **Drum Map** which can be opened and edited by pushing the **Drum Map** button above the template.
- 3. When finished, click on the Save Pattern button.
- 4. In the **Generate Automatic Drumtrack Pattern** dialog box, write in a name, assign a style from the pulldown menu. You can also adjust the beginning measure, MIDI track and total length for the pattern. Then click on **Generate >>>**. Your self-recorded drum rhythm will then be added to the drum library and can be accessed at any time from a SmartScore document via the Automatic Drum Track dialog box.

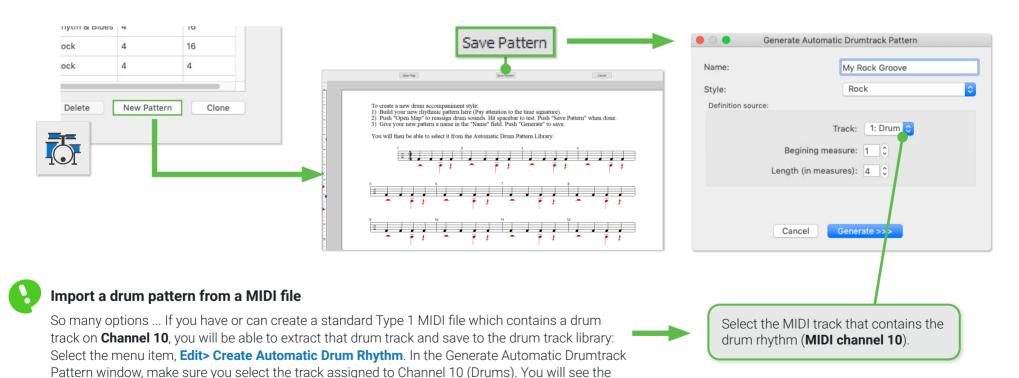

Playback Console as a reference.

Drums & Percussion QRG E2021-1.2

# 3 Converting a part from standard notation to a percussion staff

Any part written as standard notation can be converted to percussion staves that contain a variable number of lines and spaces corresponding to unique drum sounds. Each percussion sound is assigned by an editable "Drum Map". It's also possible to convert parts incorrectly recognized as percussion back to standard notation.

- 1. Select the **Properties Tool (ESC key)** and position your cursor over one of the staff lines you wish to convert to a percussion part.
- 2. Right-click inside the staff line, right-click and select **Staff Properties** from the on-screen menu. An alternative is to click on the green triangle at the far left of the staff line. The **Staff properties** dialog will open.
- **3.** Check the **Apply staff type** box and choose one of the percussion choices from the staff list. You can choose from 1 to 5 staff line configurations.
- 4. Click OK.

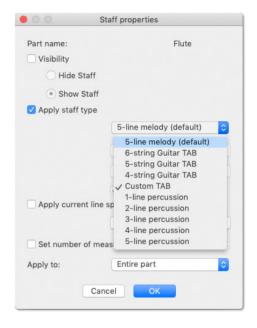

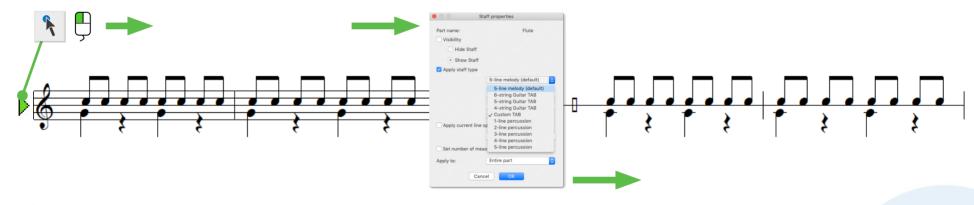

#### Convert percussion to standard notation...

Follow the same steps to open the **Staff properties** dialog. Check **Apply staff type** and change the selected percussion line to **5-line melody**.

QRG E2021-1.2 Drums & Percussion

# The Percussion Map

Use the Percussion Map to re-link General MIDI drum sounds to the lines and spaces contained in the default percussion staff part. Links between drum sounds and lines and spaces of the percussion staff are flexible and can be dragged to different "pitches" as required.

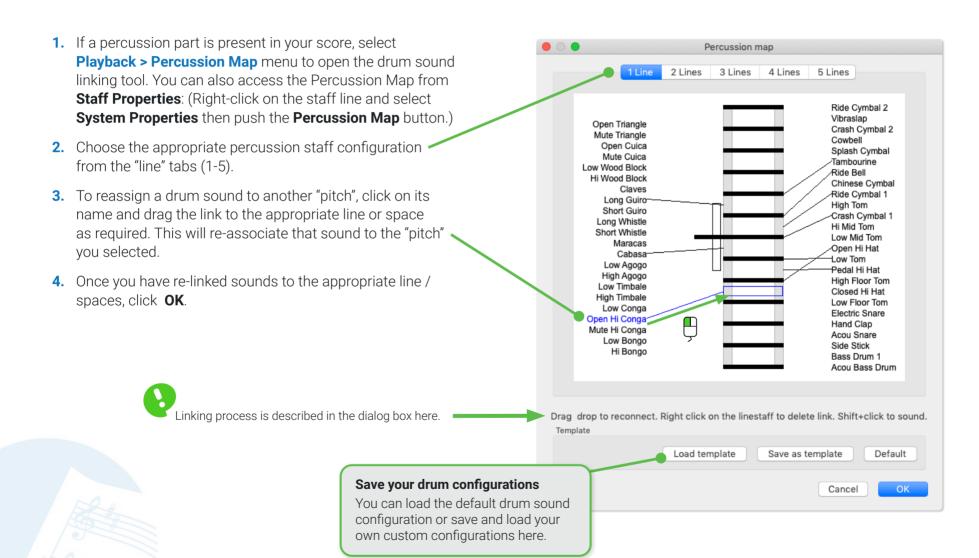

Percussion QRG E2021-1.2

# 5 Considerations when recognizing scores with percussion parts

Percussion scores come in several varieties. It makes sense to know what works and what doesn't in Smartscore ...

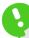

#### Note head shapes ...

Currently, SmartScore recognizes percussion staves containing solid black note heads. Notes with triangle, square, diamond and "x" heads will most likely be dropped altogether.

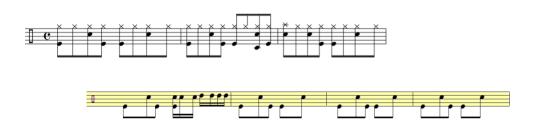

Recognizing scores with percussion parts need to be identified before being processed by SmartScore. In the **Begin Recognition** dialog, check the **Recognize Tablature**, **Percussion and Split System** under **Options**.

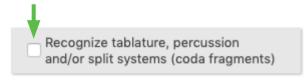

Following recognition, you can change note head properties to "x", diamond, triangle and square using the **Note Properties** tool.

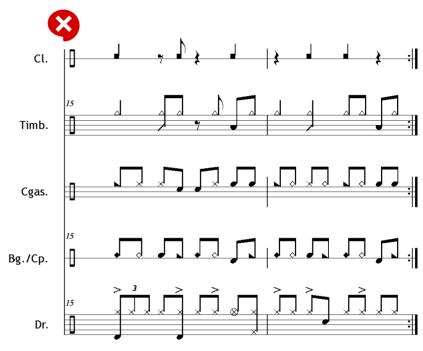

Note heads with triangles, "x"s, diamonds and squares will probably be ignored during recognition.

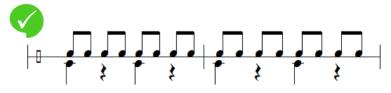

Recognition of percussion staves having solid, black note heads will work.

QRG E2021-1.2 Percussion

# 6 Changing note head shapes

While recognition of "non-standard" note heads is currently not possible, you are able to change the shape of note heads to one of several common "Shaped note" (Sacred harp) note heads.

1. Select the **Properties tool (ESC** key) and click on any given note head.

or ...

Activate the **Selector tool ("O"** key) and drag a box around the note whose note heads you wish to change to another shape. Then select the **Properties tool (ESC)**, and click on any of the highlighted notes.

- 2. In the **Note Properties** dialog box, choose a note head shape from the **Note head type** pull-down menu.
- 3. Click **OK**. All highlighted notes will inherit the selected note head shape.

#### Apply to all similar notes

You can also apply the new note head shape to all other notes in the score having the same note value. Check the box here before applying **OK**.

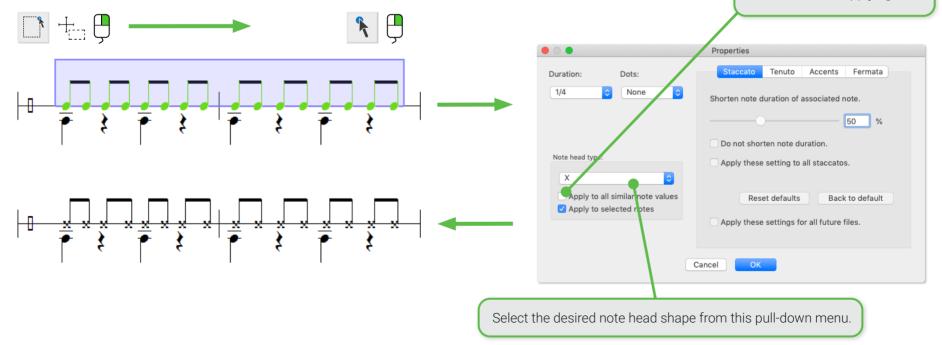

Tablature QRG E2021-1.2

# **Working with Tablature**

SmartScore offers a wide variety of tools for recognizing, editing and creating tablature notation. Some scores are published in TAB-only format. But often both tablature and standard notation parts appear together (joined by a bracket as you see below). SmartScore can recognize and edit both formats simultaneously. You can convert standard notation into tablature and vise-versa. Additionally, you can edit TAB fingerings as well as change the number of strings and adapt the TAB format to other stringed instruments.

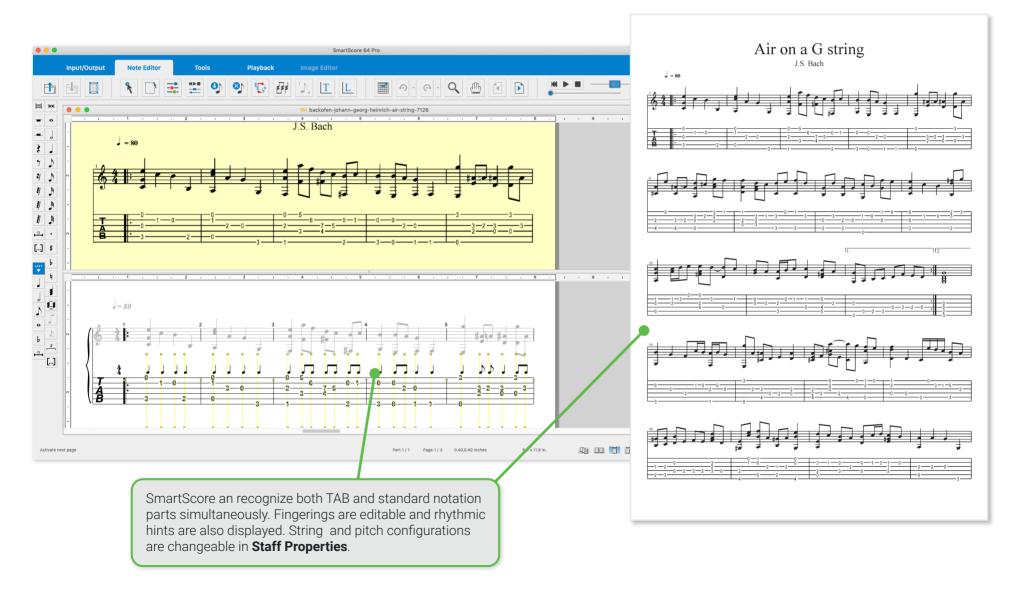

QRG E2021-1.2 Tablature

# **Recognition of tablature scores**

The process of recognizing TAB scores is identical to recognizing standard music notation. It simply requires a "hint".

- **1.** After scanning your TAB score, you will encounter the **Begin Recognition** dialog.
- Be sure to check the box titled Recognize tablature, percussion and / or split systems (coda fragments)

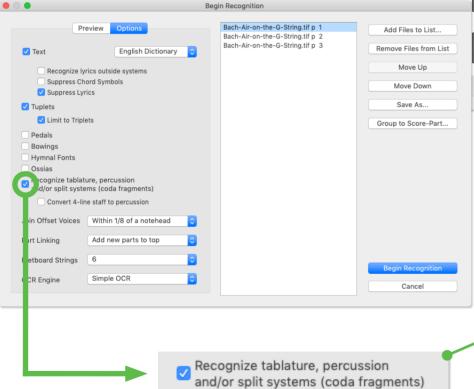

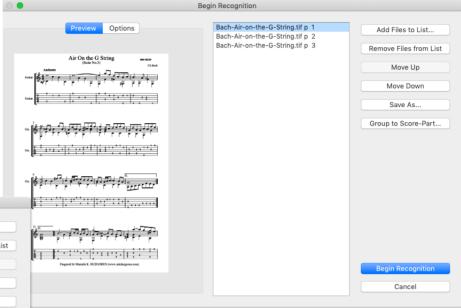

# It's important...

You'll have to check this box for TAB parts to be recognized.

Tablature QRG E2021-1.2

#### SmartScore's tablature display

Tablature is a helpful form of notation since it emphasizes fretboard positioning whereas standard notation relies on occasional fingering hints. TAB numberings on strings represent the fret position on a fretted keyboard. Often TAB notation lacks rhythmic information. But SmartScore's TAB display employs both rhythmic data and punctuation (automatic notte spacing). Rhythmic values and fret fingerings are entirely editable. Rhythmic symbols change when a different note value is selected and the symbol is clicked on. Selecting any note value and clicking on a fret number will open up a numerical editing window and allow you to enter a new fret number. Additional fingerings are easily inserted to other string lines. When both a notation staff and TAB staff are joined, they will play simultaneously but remain entirely independent. By default, TAB staves are assigned "Nylon Guitar" sound. Alternative instrument sounds are accessible from inside the **Playback Console**.

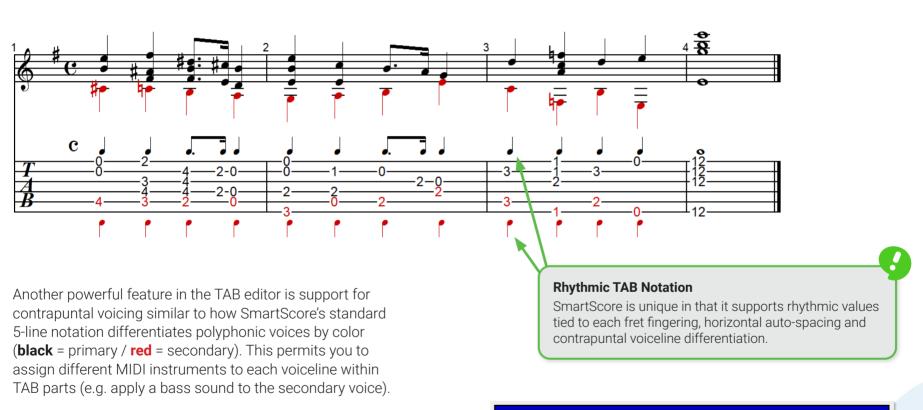

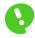

Note values can be removed during printing if desired.

QRG E2021-1.2 Tablature

# **Editing tablature notation**

# 1 Entering a note / fret fingering symbol

- 1. Select a desired note value (Quick-select or Symbol Selector).
- 2. Position your cursor over the string where you wish to insert a new note. Left-click to insert a new fret number field. Type in the fret number you wish to assign to the new note.

Notice a new rhythmic symbol appears above the inserted fingering. Of course this adds another beat to the measure. This may correct any rhythmic error in the measure. If so, the colored "error" overlay will be lifted from the measure.

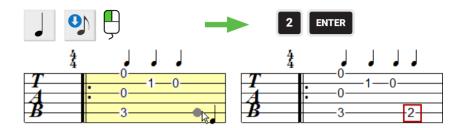

# 2 Changing an existing fingering number

- 1. With a note of any value selected, left-click onto any fret number field.
- **2.** When clicked into, the field outlines in red. Type in the new fret number.
- By default, you have four seconds to enter a new number before the edit frame disappears. You can adjust the timing of the edit frame in by going to **EDIT > Program Preferences** and resetting the timer.

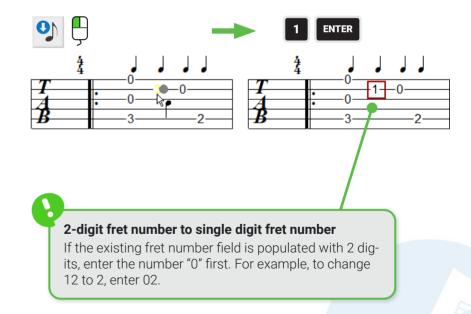

# 3 Changing the rhythmic value of a fretted note or note cluster

- 1. Select a new note and value (Quick-select or Symbol Selector).
- 2. Hover your mouse pointer over the rhythm symbol you wish to change that is positioned one or more fret numbers
- **3.** When the symbol highlights, left-click on it. The symbol will change to the newly-selected value. In addition, spacing between symbols and fret numbers will automatically adjust horizontally.

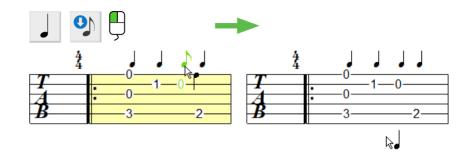

# Deleting a fretted note

- 1. Activate the **Delete** mode by hitting the "X" key on your keyboard or by selecting **Delete** mode button inside the Note Editor toolbar.
- 2. With your cursor displaying a greyed "X", click on one or more fret numbers to remove them from the TAB staff.

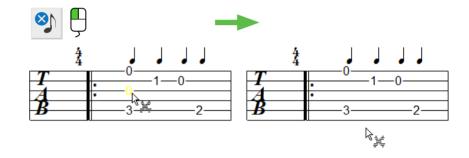

# 5 Cutting, copying and pasting multiple rhythm symbols and fret numbers

- 1. Use the selection tool (note editor and toolbars or the O key) to select and highlilight several note symbols (fret numbers will automatically highlight at the same time).
- 2. Activate the function you wish to take (Delete with the **DEL** key), Copy (**Cmd + C**) or Cut (**Cmd + X**).
- 3. Perform your Paste (Cmd + V) onto an empty measure.

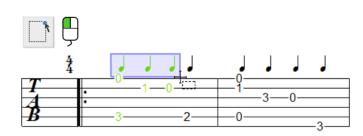

QRG E2021-1.2 Tablature

#### **Converting Notation part to a TAB part (and vice-versa)**

Any part (or staff line) written as standard notation can be converted to a tablature part. And any tablature part can be converted to standard notation. This is done in the "**Apply staff type**" section of the **Staff Properties** dialog.

# Converting standard notation part to tablature

- 1. Select the **Properties too**l from one of the toolbars. Or simply hit the **ESC** button.
- 2. Position your mouse over a part that is to be converted then click inside the triangle that appears at the beginning of the system.
- 3. In the **Staff Properties** dialog box, check the **Apply staff type** box. From the pull-down menu, select the desired system style. For guitar tablature, select **6-string Guitar TAB**. You can load a variety of guitar tunings (or create your own custom TAB configuration) by selecting Custom TAB (see Page 94) then **Load templates**.

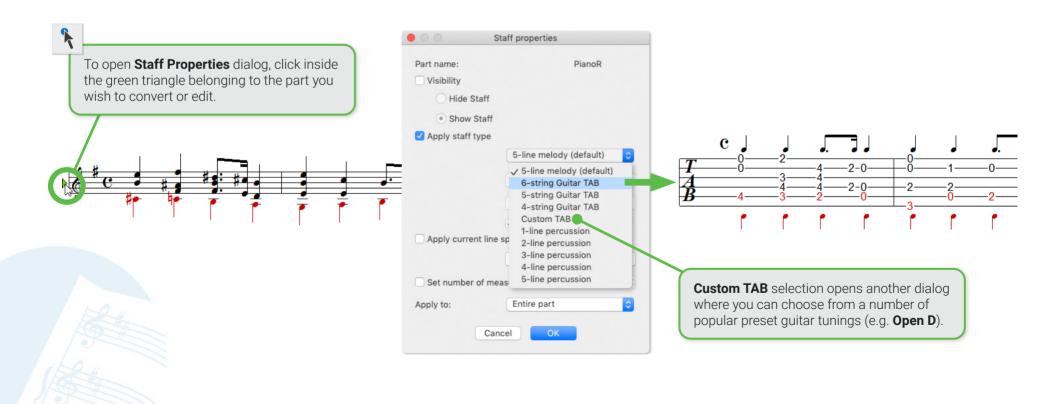

Tablature QRG E2021-1.2

- 2 Converting and create your own TAB configurations
  - 1. As previously described, open the **Staff Properties** dialog, then choose **Custom TAB** from the pull-down menu.
  - 2. Click the **Custom TAB Setup...** button. The **Custom tablature** dialog will open up.
  - **3.** Here you can set the number of strings along with the open tuning for each string. Push **Save as template** to name and save your custom TAB configuration.
  - The **Load template** button opens pre-configured tunings as well as any custom tunings you might have created. **Save as template** adds the current tuning configuration to the template list. Pushing **OK** will apply the new configuration to the open document.

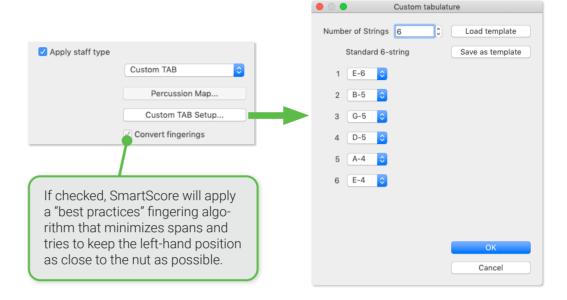

- 3 Converting a recognized TAB part to standard notation
  - 1. With your cursor hovering over a TAB part, open the **Staff Properties** dialog as previously described
  - 2. Select **5-Line melody** from the pull-down menu.
  - 3. Click OK.

# Converting one TAB configuration to another

- 1. With your cursor hovering over a TAB part, open the **Staff Properties** dialog as previously described.
- 2. Select an alternative TAB configuration from the pull-down menu or load a preset template from the *Custom TAB* setup (e.g. guitar to ukulele).
- 3. Click **OK** to apply the change.

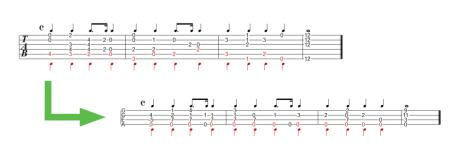

Apply staff type

Apply current line sp

Set number of meas

Custom TAB

5-line melody (default) 6-string Guitar TAB

5-string Guitar TAB 4-string Guitar TAB Custom TAB

1-line percussion

2-line percussion
3-line percussion

4-line percussion 5-line percussion

QRG E2021-1.2 MIDI Editor

# The MIDI Editor

When you hear your music playing back after recognition, you are hearing MIDI "events" firing off one at a time. Each MIDI event represents a note (or and inserted effect) and contains digital values for things like pitch, duration, volume (velocity), channel number, voice number, etc. MIDI is the playback engine that runs "under the hood" in SmartScore's ENF notation view.

SmartScore's MIDI Editor contains three windows each displaying a different level of detail from the "big picture" (**Overview**) to the level of a given part (or MIDI track) as seen in the **Piano Roll** down to the level of individual note events displaying each note's various parameters numerically (**Event List**).

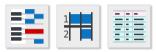

#### What is the MIDI Editor good for?

SmartScore's MIDI Editor allows you to visualize every detail of your music. In the Piano Roll view, each note is displayed graphically. You can adjust note pitches, note widths (velocity) and note lengths (duration) as well as make smooth volume swells easily with your mouse in the velocity graph.

The Event List displays fully-editable parameters such as Duration, Pitch and Voice Number for each note event. Changes made in the MIDI Editor are directly applied to playback.

Furthermore, if your changes affect how the notation ought to appear, those changes will automatically be applied when you return to the ENF editor window.

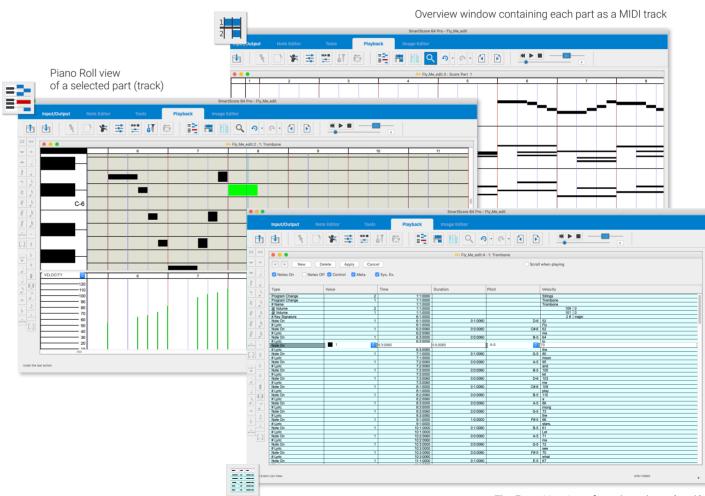

MIDI Editor QRG E2021-1.2

# Viewing an active ENF document in the MIDI Editor

You can view underlying MIDI data at any time by clicking on the **Playback** tab and selecting one of three MIDI view buttons found inside the active toolbar ...

• Choose either the **Piano-Roll** 1 view button, the **Overview** 2 button or the **Event List** 3. button. If you select either **Piano Roll** or **Event List**, a dialog will appear asking you to choose which part (staff line) you wish to view as a **MIDI track**.

You may also call up any of these MIDI environments from the View menu.

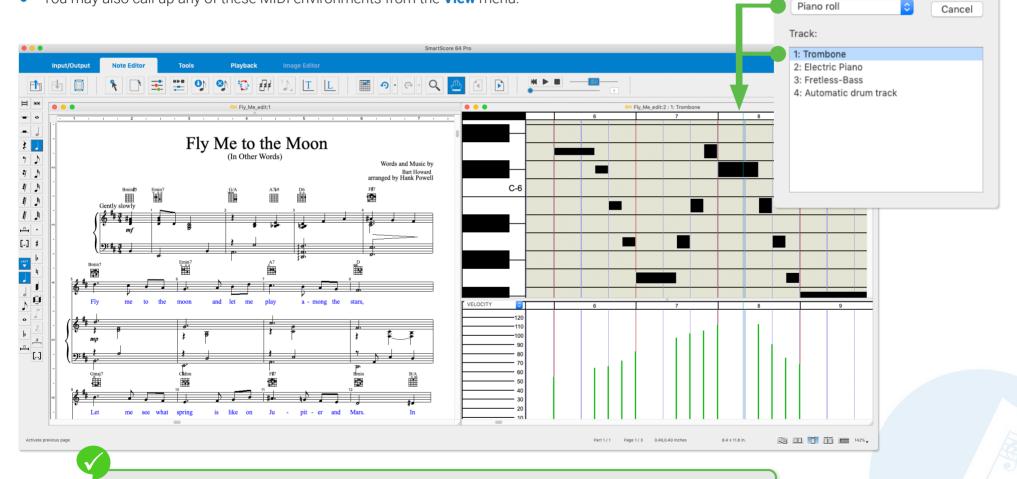

**Tip:** To view ENF and MIDI view windows side-by-side, choose **Window > Split Screen > Vertical** menu selection.

MIDI Views

OK

Type:

QRG E2021-1.2 MIDI Editor

#### **Using the MIDI Editor**

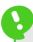

#### **ENF-MIDI-ENF: Two-way Transparency ...**

Following **Recognition**, the ENF notation pane is loaded FULL of MIDI data. Changes you make to notes, articulations and dynamics automatically update the underlying MIDI data. All that goes on under-the-hood ...

Changes made in a **MIDI View** window, (to velocity, note pitch, durations, etc.) directly affects playback. That's true. At the same time, changes made in a **MIDI View** window will **ALSO** update the ENF graphical display. When you return to ENF view, changes you made will be apparent in the notation.

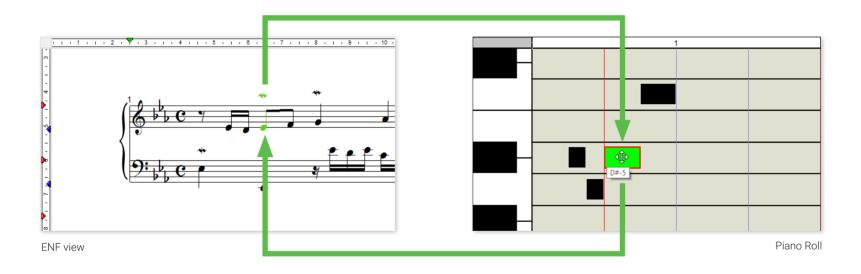

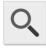

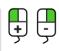

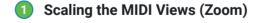

In Piano Roll or Overview window, s elect the **Zoom** tool from **MIDI toolbar**. Click the left mouse button to zoom in. Click the right mouse button to zoom out.

MIDI Editor QRG E2021-1.2

# MIDI Options menu

Whenever you select one of the MIDI views, an additional menu selection, **Options**, will automatically appear. **MIDI Options** menu includes a number of MIDI-specific functions.

# Music playback in MIDI views

Playback in the MIDI environment is similar to the ENF editor. You can use the **Playback Console**, **Mini-console** and **spacebar** controls as usual. But you also have a "scrubber" feature that lets you shuttle your mouse back and forth at any speed, playing back slowly or quickly, even **backwards** allowing you to easily pinpoint trouble spots.

- To activate the scrubber, go to the Options menu and click the Shuttle on sub-menu.
- Position your cursor inside the piano roll event area where you wish to scrub the music.
- Left-click and drag to the right to advance playback. Drag to the left to hear notes played backwards.

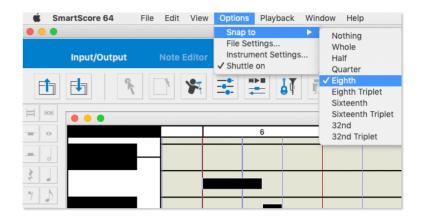

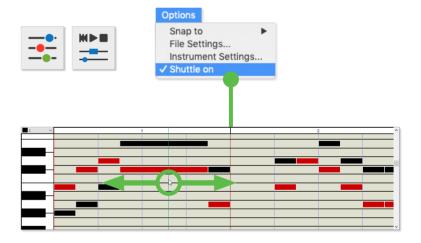

# 4 Navigating from one MIDI track to another

The **MIDI Overview** window displays all MIDI tracks at once. But the **Piano Roll** and **Event List** views show only one MIDI track at a time. Here's how to navigate from one track to the other...

- Click the Back or Next buttons in the toolbar.
- Alternately, select the Left or Right carets inside the Piano Roll or Event List window.

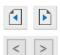

QRG E2021-1.2 MIDI Editor

# MIDI File Settings

Each MIDI file has the central information in its file header, such as playback tempo, time base (ticks per quarter note), information on the time signature and key and finally the sound table used (e.g. General MIDI).

This information can be found in the **File Settings** dialog box and can be changed and applied to the current file. Changes will not be applied globally to other MIDI files. Basically, the default settings in this window are fixed but can be altered on a file-by-file basis.

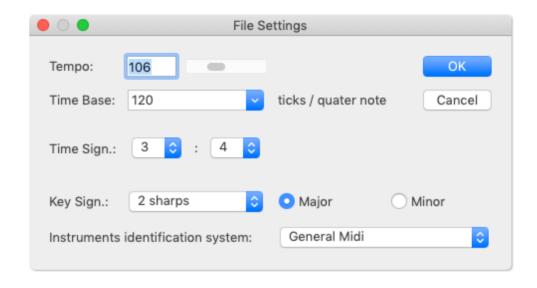

#### **Importing and Converting MIDI Files**

You can import any standard MIDI file (Type 1 or Type 0) into SmartScore and it will appear in the Overview window where it can be played back. If you wish to convert the MIDI file to standard musical notation

# Importing a MIDI file

- 1. Select FILE > Open.
- 2. The keyboard Cmd + O (Win) / Cmd + O (Mac) will also open a file browser.
- 3. Browse to a MIDI file on your computer then double-click to select it.

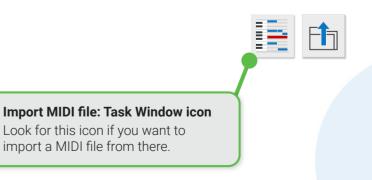

MIDI Editor QRG E2021-1.2

# Converting MIDI files into notation

- With a MIDI file open in **Overview** or another MIDI view, select Edit > Convert MIDI to ENF (ENF being SmartScore's file format).
   Or simply close the Playback Console by pushing this button here
- 2. The **MIDI to ENF** dialog will open. Here you can apply options prior to conversion. SmartScore converts MIDI tracks to individual parts which will appear as staff lines connected by a bracket to a system.
- 3. By default, contrapuntal voices are not differentiated. If desired, set the maximum number of contrapuntal voices you wish to differentiate using the **Maximum voices** pull-down menu. Each voice will be assigned a unique MIDI Channel and given an unique color.

**NOTE:** Calculating polyphonic voices from a MIDI file is a tricky deal since MIDI has no contrapuntal intelligence. Trying to extract more than 2 voices per track will most likely result in something less than desirable ... but you can always try. If necessary, you can go back and try again with a lesser number of voices.

- 4. Select the **Measures per System** you wish to have in each system.
- 5. In the Quantization section of the dialog, set the NoteOn and NoteOff value to the smallest note value present in the file. If you set the note value higher, you may wind up with more notes than you bargained for.
- **6.** Click **OK** and the MIDI file will convert to a SmartScore .ENF file and appear as notation in the Note Editor window

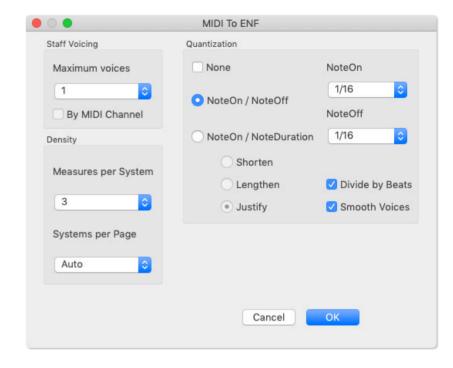

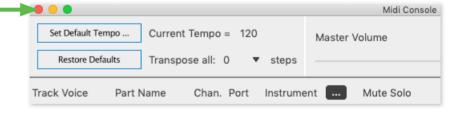

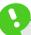

#### Is your MIDI file "quantized"? It should be if you want it to look right...

MIDI files can be created "freely" with no attention paid to the internal MIDI time clock or time signature. Such "free-form" files may sound OK when played, but they lack internal timing constraints. Quantized MIDI files conform to strict rhythmic structures necessary to convert to music notation such as time signature and "number of ticks per note event". Smartscore will properly convert only quantized MIDI files.

QRG E2021-1.2 MIDI Editor: Piano Roll View

#### The Piano Roll View

The Piano Roll view is a familiar display in most MIDI sequencers. Colored "events" populate the grid wherever a note occurs; its length being equal to its duration in time. Pitch is represented along the vertical axis matching the white or black keys on the keyboard to the left. Horizontally, measures (red vertical lines) are demarcated by beats (black vertical lines). Playback is marked by a green line that moves from left to right as the music plays.

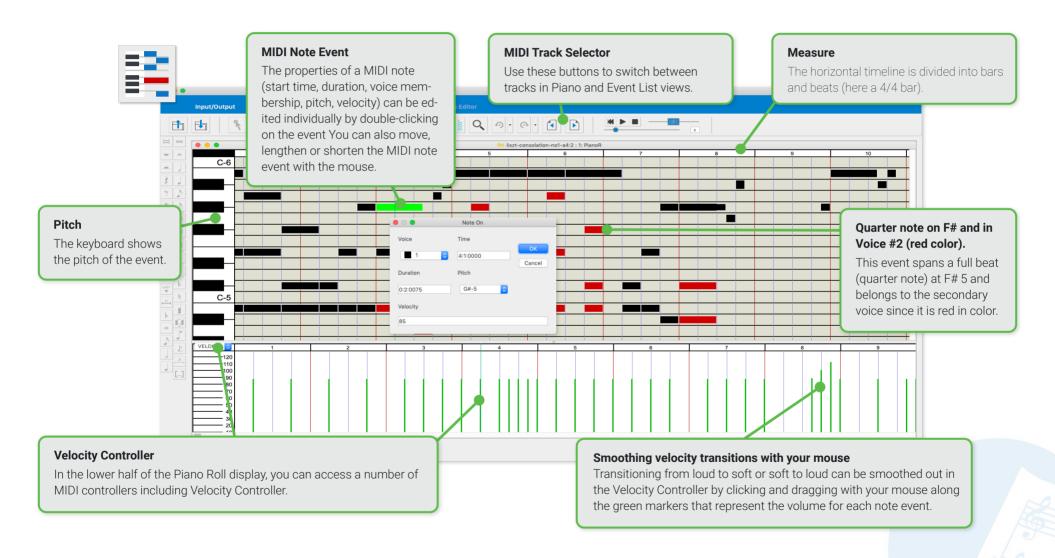

MIDI Editor: Piano Roll View QRG E2021-1.2

#### **Working in the Piano Roll environment**

- Editing, inserting and deleting MIDI note events
  - **To change pitch** of a note event, click and drag up or down. When pitch shifted, the note will sound the new pitch.
  - **To change the duration** of a note event, position your cursor over its left or right edge. When a double arrow appears, drag horizontally to extend or decrease the event according to how much you want its duration value to increase or decrease.
  - **To increase the velocity** (volume) of a note event, click the top or bottom edge of the event and drag the edge to increase or decrease its velocity (volume).
  - To insert a new note event, position your cursor over the data point you want the new note to appear and right-click.
  - To delete an note event, click on a note so it highlights then hit the Delete key or select EDIT > Delete.
  - To examine the properties of any MIDI note event, double-click on the event. This will open the **Note On** dialog revealing the internal data assigned to the event. You may edit the various data fields if necessary.

# Limiting the duration of note events to a precise value

In order for MIDI note events to properly translate to standard notation values in the ENF view, you should set the "Snap to" note no lower than the smallest note value you want to appear. This value is set under the sub-menu selection, **Option > Snap to**.

#### Pitch and position

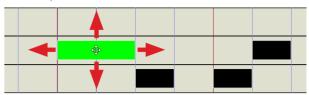

#### Note-on / Note-off (duration)

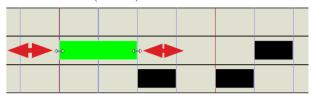

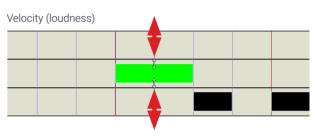

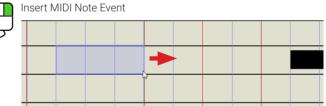

#### Note On dialog

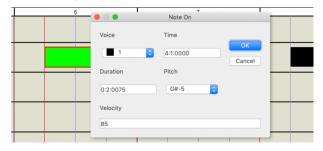

QRG E2021-1.2 MIDI Editor: Piano Roll View

# Selecting MIDI note events

- To select a single note event, simply click on it.
- Several note events can be "gang" selected by holding down the left mouse button and dragging a box around those you wish to select.

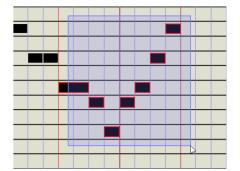

- To select all note events in the track, hold down Cmd + A or choose EDIT > Select All sub-menu.
- To select a specific region or to select one or more contrapuntal voice, choose EDIT > Select sub-menu. There you can define a range by measure and beat and/or identify exactly which voice or voices you wish to select.

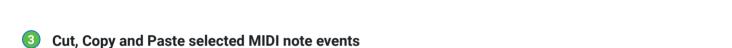

- To "cut" and remove selected events from the track, hold down Cmd + X or select EDIT > Cut sub-menu. Event data will be held in the clipboard for pasting.
- To "copy" selected events without removing them from the track, hold down **Cmd + C** or select **EDIT > Copy** sub-menu. Event data will be held in the clipboard for pasting.
- To "paste" cut or copied events, hold down Cmd + V or select EDIT > Paste sub-menu. Events will insert exactly where they originated.
- To paste cut or copied events to a location, select EDIT > Paste Special. You will be able choose
  exactly which measure, beat and tick you wish to drop the events as well as whether to replace,
  add or push out of the way any overlapping events.

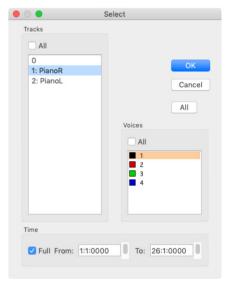

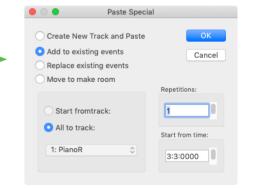

MIDI Editor: Piano Roll View QRG E2021-1.2

# Graphical MIDI Controllers

In the Piano Roll view, below the event grid is the **Controller Window**. It serves to directly draw controller values and trends (e.g. velocity, modulation, volume, panorama, etc.) for the displayed track.

- 1. Select the desired controller type from the pop-up list on the left edge of the controller window.
- 2. Move the mouse pointer into the controller window. Select the type of controller you wish to apply. Use your mouse to draw graphical changes along the horizontal axis. Changes you make will be heard the next time playback starts.

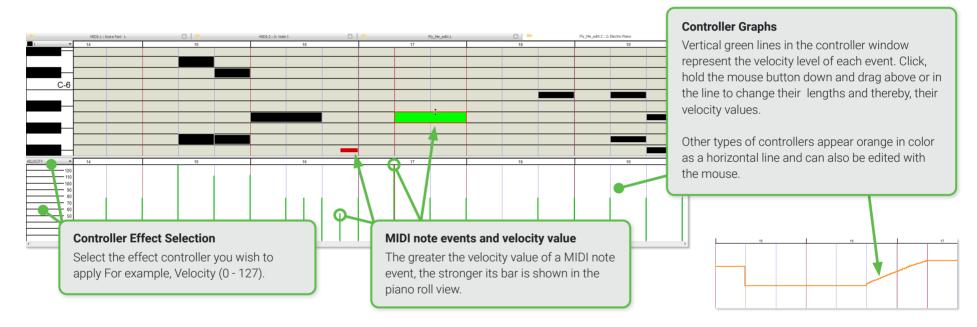

- 5 Adjust Velocity and Duration of selected notes inside one window
  - 1. With one or more events selected, choose **EDIT > Velocity / Duration** to edit the velocity and / or the duration and all at the same time.
  - 2. Use the sliders or the entry fields Velocity and Duration to enter a percentage value for the velocity or length change. If you change the duration of the selected note events e.g. For example, if you want to double, set the duration to 200%.

# 6 Inserting Instrument Changes (MIDI Program Change)

You are able to insert a change of instrument sounds in the Piano Roll using the same tool available in the Playback tab of the ENF notation view. (In MIDI-talk, it's called **Program Change**)

**NOTE**: Double-check that **Options > Shuttle on** is activated. Playback will follow wherever you click.

- 1. Locate where you wish to insert a change of MIDI instrument, then double-click at that point to mark the spot.
- 2. Push the **Program Change** button in the toolbar or select **EDIT > Program Change** sub-menu.
- 3. In the **Program Change** dialog box select the **Channe**l you wish to apply the change to.

**NOTE:** Double-check your colors ... if you select a voice that is not present in that track, you will hear no change in the instrument sound. Check that the measure and beat are correctly set in the **Time** call-out and then select your new sound from the MIDI **instrument** pull-down menu.

- **4.** After inserting the program change, you will notice an arrowhead or caret indicating where the change of instrument was inserted. The color of the caret indicates which voice will be affected. Double-clicking the caret will reopen the Program Change dialog box again.
- 5. If you need to, you can click and drag the caret left or right to reposition the start of the program change.

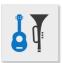

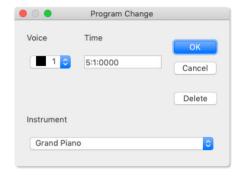

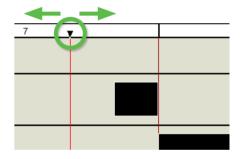

# MIDI File Settings and Measure Settings

- Select Options > File Settings. In this dialog box, you check that global settings of the file are correct. Of course, you can change them, but be careful ... you probably do not want to override ENF notation settings.
- To open Measure Settings, double-click on any measure number along the horizontal timeline.

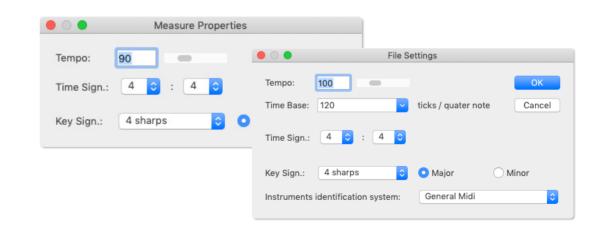

MIDI Editor: Overview QRG E2021-1.2

#### **MIDI Overview**

The track overview of the MIDI editor is comparable to the piano roll view. The difference is, here you have an overview of all MIDI tracks instead of just one. As in the Piano Roll view, you can select any MIDI note event, edit its properties, move, lengthen or shorten it and also delete it.

The track overview is particularly suitable for editing entire tracks at a time. So for example, select an entire track and transpose the playback copy or delete the content of the track, or remove entire MIDI tracks from the file and/or add new MIDI tracks.

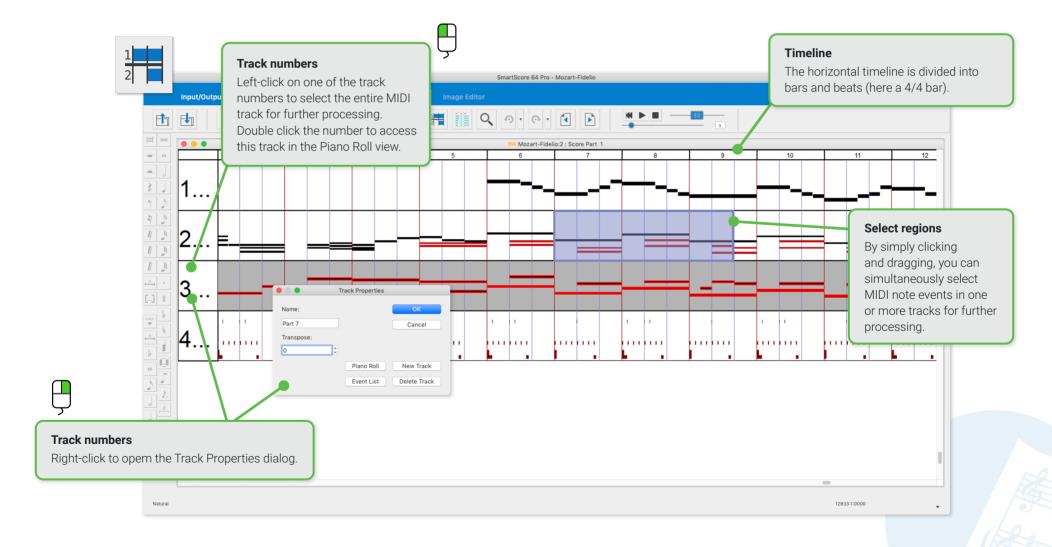

QRG E2021-1.2 MIDI Editor: Overview

# Major features of the MIDI Overview

Most of the information about editing, selecting, copying, pasting and deleting MIDI note events can be found in the previous section, **Piano Roll** except for track-specific editing functions such as working with controllers and inserting a program change. Here are the unique features of the MIDI **Overview environment**:

# Select one or more complete tracks

• Left-click on a track number (left) to select the entire track. You can now remove the entire content of the track, delete the entire track or copy the contained MIDI note events (see **Edit menu**).

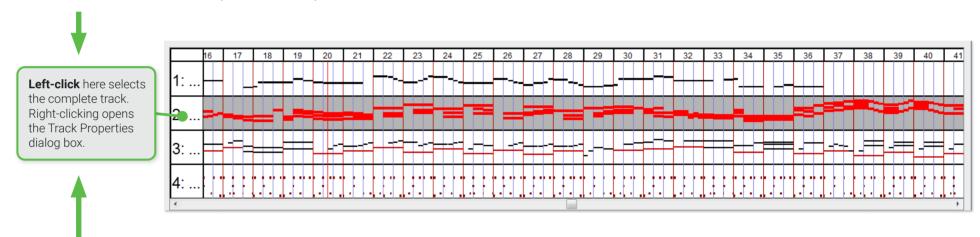

# 2 The Track Properties dialog box

You can use the Track Properties dialog box to edit the properties of each track. This includes, for example, the name of the track and its transposition interval. The dialog box can also be used to create new tracks or to open the currently selected track in the piano roll or event list view using the corresponding buttons.

• **Right-click** a track number to display the Track Properties dialog box.

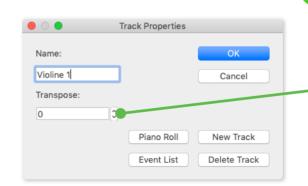

#### Transpose function

Choose an interval to transpose the playback pitch of the track. **NOTE:** This action does NOT transpose the notation in the ENF view. It merely transposes the playback pitch by the selected number of half-steps.

MIDI Editor: Event List QRG E2021-1.2

#### The MIDI Event List

The Event List in SmartScore's MIDI editor shows all the MIDI control data contained in the file in a simple event-by-event list in chronological order. This includes **Note On** and **Note Off** commands with the corresponding properties (voice, start time, duration, pitch, velocity), MIDI controller data as well as meta events and sysex commands. MIDI information on program changes, voice names and key and time signatures can also be found in the event list and can be edited individually. To edit a parameter, simply click on a line to select an event, then make the desired data change in one of the columns.

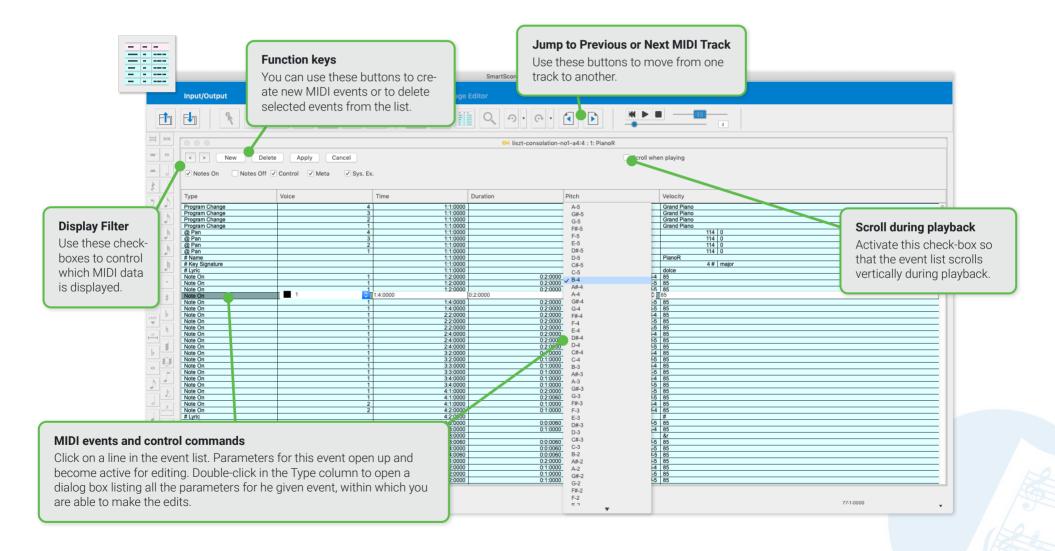

QRG E2021-1.2 MIDI Editor: Event List

#### **Major features of the Event List**

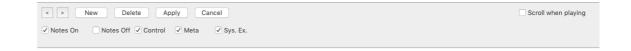

#### Control and presentation

- In order to switch between the tracks of the file in the event list, click on either of the small arrow buttons in the header area or use buttons within the playback toolbar that are used to turn the pages in the ENF view.
- Use the check-boxes to specify which types of events appear in the list and which do not.
- If you want the event list to run during playback, select the Scrolling during playback check-box.
- The other buttons in the header of the event list are used to insert new MIDI events, delete selected events. Confirm or reject changes that you make directly in the list.

#### 2 Edit Events

- Click in any field of an event line to edit the parameters of the MIDI event directly in the list. click on the Apply to button to confirm the change made, or ...
- double-click in the field of a MIDI event to open an event-specific dialog box for editing the event parameters.

### 3 Insert new events

- In the list, click on an event **below** where you want to insert a new MIDI event.
- Click the New Event button in the header of the event list. This opens
  the Create New Event dialog box Create new event.
- Select the type of the event from the Event type pull-down menu.
- Click on **OK**. The MIDI event is inserted at the selected position in the event list.
- Click on the inserted event or double-click in its Type field to edit the parameters of the event.

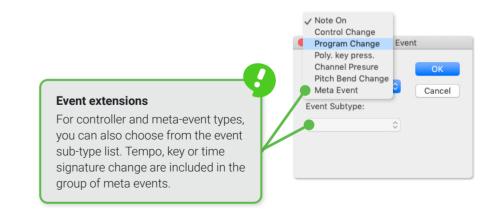

**Karaoke View** QRG E2021-1.2

#### **Karaoke View**

It can't all be work. We wanted to build in a little fun while we were at it. So why not just kick back with your family and friends and have a go-round with SmartScore's Karaoke view. There's not all that much to it... Lyrics scroll and the ball bounces while music plays.

Here are some tips...

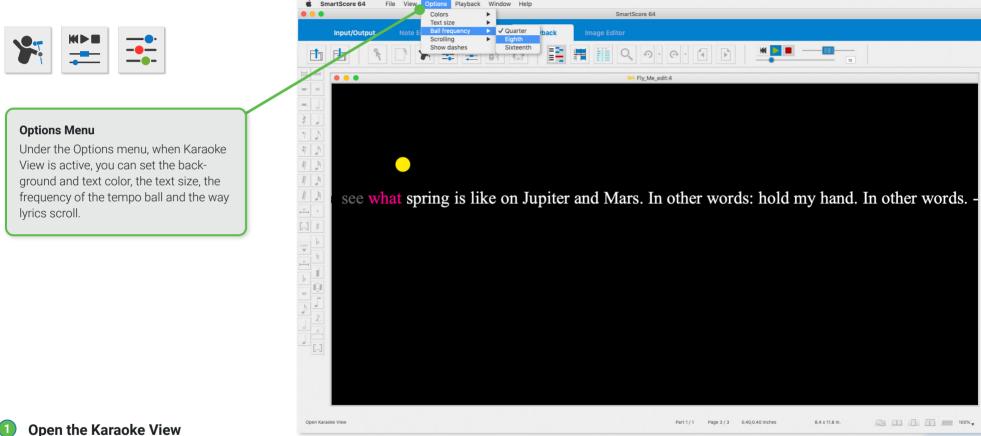

- 1. Open any SmartScore ENF file containing lyrics.
- Click the Karaoke button in the Playback toolbar or select the Window> Karaoke View sub-menu.
- Hit the spacebar or push any of the Play buttons in the Mini-console or Playback console.
- 4. Enjoy yourself.

QRG E2021-1.2 Karaoke View

### 3 Karaoke Options Menu Items

- **Colors:** Here you can set the colors for the background of the karaoke view, for the highlighted lyrics as well as for the normal lyrics
- **Text size:** Select the display size of the lyrics here.
- **Ball frequency:** Control the frequency that the tempo ball will bounce. Choose between quarter, eighth and sixteenth-note frequencies.
- **Scrolling:** Click the **Lyrics** option to scroll the karaoke lyrics horizontally through the window while the tempo ball remains in a fixed position. Select the **Ball** option so the tempo ball jumps over the lyrics from left to right through the program window while the lyrics display in sections.
- **Show dashes:** If this option is activated, the hyphens and underscores contained in the lyrics are also displayed in the karaoke view.

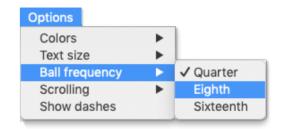

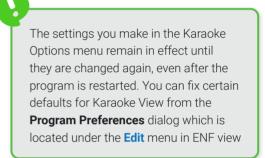

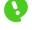

# TIP: Show Karaoke and ENF view simultaneously

You can view both the ENF view in addition to the karaoke view by simply going to the **Window** menu and selecting **Tile** (**Horizontal**, **Vertical or Smart** - which always places the newest document to the left of the screen).

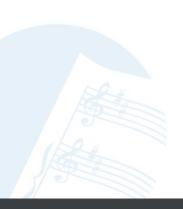

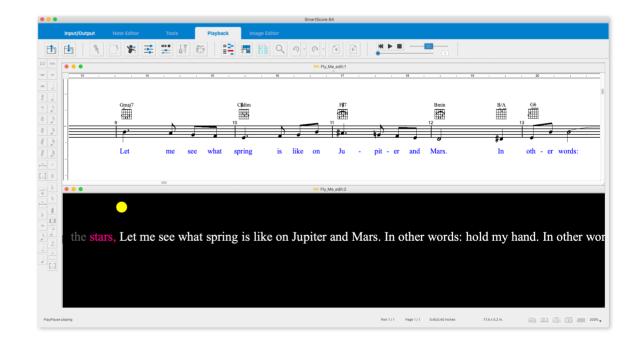

Supported File Formats QRG E2021-1.2

## **Supported File Formats**

SmartScore is an intermediary file handler converting different input file formats to different output file formats. Besides outputting to print, you can save your SmartScore documents to a number of universal file formats. File formats supported by SmartScore are found under the **FILE** menu and in button form inside the toolbar found in the **Import / Export** tab.

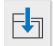

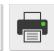

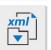

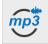

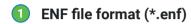

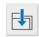

**ENF** is SmartScore's own proprietary notation format. It is the file type created after recognition and is what is editable in SmartScore. Although the original scanned image appears in yellow along with the ENF view in white, it is not part of the ENF format. It is a separate file linked to ENF after recognition.

TIP: If linkage between the original .TIF image and .ENF file is lost, it can be restored from the VIEW > Associate Image Files menu.

2 TIFF (\*.tif, \*.tiff) and PDF (\*.pdf) file formats

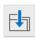

**TIFF** is an image file format. If you scan your music using SmartScore's scanning interface, a multi-page .TIF file (known as CCITT Group 4 Fax format) is automatically created and processed. **PDF** is also a multi-page image file format. When you import a PDF file into SmartScore, it is automatically converted to .TIF format since SmartScore can only processes .TIF files for recognition.

- TIP: If you scan your music outside of SmartScore, you should always scan and save score pages as a PDF file since most scanners do not support multi-page TIF format.
  - If you are scanning with your scanner's software, scan at **300 400 dpi** in **Grayscale** (not color or black&white) and save to a **PDF** file in a folder you use exclusively for scanning music. SmartScore remembers the location where you last opened and saved your files to. So keeping everything in one place makes sense.

QRG E2021-1.2 Supported File Formats

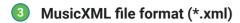

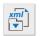

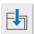

MusicXML is a universal interchange file format for music notation. It allows various scoring programs such as SmartScore, Finale, Sibelius, Dorico and other desktop programs to share and exchange fully-formated music scores while retaining graphical, layout and pagination information. Many online music apps import and export MusicXML files as well, including MuseScore and Noteflight.

The Save to XML button is found on the toolbar located in the Import/Export tab. Or select the menu item, FILE > Save as MusicXML.

4 MIDI file format (\*.mid)

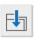

To create files simply for playback or to edit your SmartScore projects with MIDI sequencing software, save to the MIDI file format (.mid). Choose between two MIDI format types: MIDI Type 0 (One track / many channels) or MIDI Type 1 (many tracks / many channels). We generally recommend using MIDI Type 1, since parts are preserved as tracks and voices are preserved as channels. Nonetheless, many MIDI keyboards only support the Type 0 MIDI format.

- SmartScore not only saves your scores to MIDI files, it also imports and plays MIDI files in SmartScore's MIDI sequencing environment and also converts quantized (time-stamped) MIDI files into standard notation.
  - Select FILE > Save as MIDI or click the Save button in the toolbar from the Import/Export tab.
  - Choose a MIDI File Type (MIDI Type 1 or MIDI Type 0).
  - Browse to your music folder and click Save.
  - You will be asked if you wish to remove or leave articulations. Articulations affect the duration (on-off data) of notes. In SmartScore, you may have notes that are being offset or truncated by articulations. This may affect how the MIDI file is interpreted by notation programs which rely on strictly quantized events to properly convert to notation.

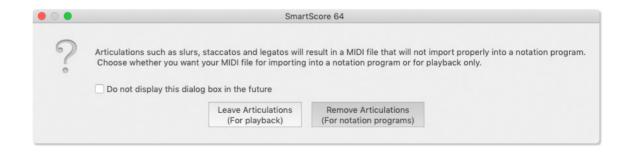

Supported File Formats QRG E2021-1.2

4 MP3 file format (\*.mp3)

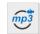

You can save playback of any SmartScore ENF document as an .MP3 digital audio file in format. Make sure that **Fluid Synth sound font** is selected in **Playback > MIDI devices menu**.

5 PDF file format (\*.pdf)

Besides processing PDF files for recognition, SmartScore also saves .ENF scores as PDF files.

Select FILE > Save as PDF.

## 6 Printing

To print out a SmartScore score document...

- (Recommended) First, select the Print Preview button located in the Import / Export toolbar. Or select File > Print Preview menu item. Check that the layout of your pages are how you want them to appear. If you need to change margins, orientation or the overall layout of the ENF document, go to File > Page Setup.
- Click the Print button in the Import / Export toolbar or select File > Print. The keyboard command CTRL + P also works.
- Print to start printing. NOTE: Most printer drivers allow you to save to PDF as well.

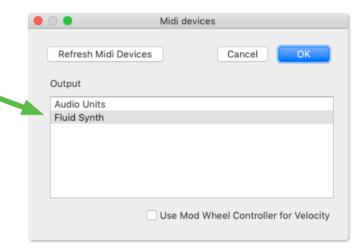

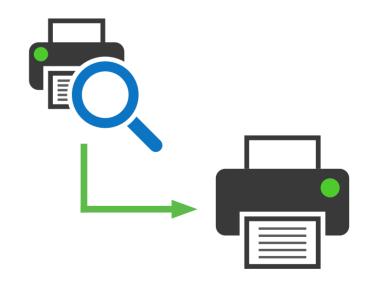

**Keyboard Shortcuts** QRG E2021-1.2

## Try to learn these keyboard shortcuts. It will make your work easier.

## **Editing**

| trl + Click | Quick-Select any symbol                               | • |
|-------------|-------------------------------------------------------|---|
| ESC key     | Properties tool                                       | • |
| SHIFT       | Nudge mode (Pitch shift / Drag handles)               | • |
| O key       | Selector tool                                         | • |
| C key       | Insert mode                                           | • |
| X key       | Delete mode                                           | • |
| Z key       | Cluster mode (chord building tool)                    | • |
| T key       | Insert Triplet                                        | • |
| Y key       | Join selected notes to same event / Disconnect voices | • |
| H key       | Split selected 2-note clusters into 2 voices          | • |
| B key       | Beam selected notes                                   | • |
| S key       | Toggle stem direction                                 | • |
| L key       | Swap selected note heads                              | • |
| U key       | Unify Key & Time signatures                           | • |
| G key       | Delete selected articulations                         | • |
| Cmd + T     | Transposition                                         | • |
| Cmd + L     | Part Linking tool                                     | • |
| Cmd + B     | Bracketing tool                                       | • |
| Cmd + M     | System Manager                                        | • |
| SHIFT + S   | Score Structure                                       | • |
| Cmd + F     | Instrument Templates                                  | • |

#### **Viewing and Navigating**

| Cmd + G           | Go To navigate the score | • |
|-------------------|--------------------------|---|
| Cmd + Down arrow  | Scroll down              | • |
| Cmd + Up arrow    | Scroll up                | • |
| Up / Down keys    | Roll scroll              | • |
| Cmd + Mouse wheel | Zoom in / Zoom out       | • |

#### **General functions**

| <ul> <li>Show Task Wi</li> </ul> | indow            | Cmd + SHIFT + T |
|----------------------------------|------------------|-----------------|
| New SmartSc                      | ore ENF document | Cmd + N         |
| <ul> <li>Open file</li> </ul>    |                  | Cmd + 0         |
| <ul> <li>Save file</li> </ul>    |                  | Cmd + S         |
| <ul> <li>Close files</li> </ul>  |                  | Cmd + W         |
| <ul><li>Print files</li></ul>    |                  | Cmd + P         |
| <ul> <li>Undo action</li> </ul>  |                  | Cmd + Z         |
| <ul> <li>Redo action</li> </ul>  |                  | Cmd + Y         |

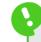

Keep your left index finger positioned on the **C** key (**Insert** mode). Your fingers will naturally fall on the X, Z and Cmd keys.

**Keyboard Shortcuts** QRG E2021-1.2

### **Tools**

| • | Quick-Select Symbol tool | Ctrl + Click |
|---|--------------------------|--------------|
| • | Selector Tool            | O key        |
| • | Insert mode              | C key        |
| • | Delete mode              | X key        |
| • | Properties Tool          | ESC key      |
| • | Text mode                | SHIFT + T    |
| • | Lyric mode               | SHIFT + L    |
| • | Transposition dialog     | Cmd + T      |

## Copy, Paste, Cut symbols

| • | Selector tool | O key   |
|---|---------------|---------|
| • | Select all    | Cmd + A |
| • | Сору          | Cmd + C |
| • | Cut           | Cmd + X |
| • | Paste         | Cmd + V |
| • | Replace       | Cmd + R |
| • | Delete        | DEL     |
|   |               |         |

## **Notation symbols**

• Note value (Whole note thru 128 note)

| •               | mata)                     |
|-----------------|---------------------------|
| umber keys 1    | SHIFT + Number keys 1 - 6 |
| Cmd + 1, 2      | Cmd + 1, 2, 3             |
| Τk              | T key                     |
| Z k             | Z key                     |
| l k             | I key                     |
| et (< and >) ke | Caret (< and >) keys      |
| S k             | S key                     |
| F k             | F key                     |
| P k             | P key                     |
| D k             | D key                     |
| V k             | V key                     |
| B k             | B key                     |
| ) <b>A k</b>    | and right beam) A key     |
| Cmd +           | Cmd + B                   |

Number keys 1 - 8

**Keyboard Shortcuts** 

F1

## **Symbol Selector / Symbol sections**

| • | Symbol Selector: Notes              | F1  |
|---|-------------------------------------|-----|
| • | Symbol Selector: Accidentals        | F2  |
| • | Symbol Selector: Rests              | F3  |
| • | Symbol Selector: Dynamics           | F4  |
| • | Symbol Selector: Articulations      | F5  |
| • | Symbol Selector: Tempo              | F6  |
| • | Symbol Selector: Tuplets            | F7  |
| • | Symbol Selector: Text & Tools       | F8  |
| • | Symbol Selector: Key Signatures     | F9  |
| • | Symbol Selector: Time Signatures    | F10 |
| • | Symbol Selector: Clefs              | F11 |
| • | Symbol Selector: Barlines & Repeats | F12 |
|   |                                     |     |

## Playback

| Open Playback Console                            | Cmd + 9   |
|--------------------------------------------------|-----------|
| Play / Pause                                     | Spacebar  |
| <ul><li>Rewind</li></ul>                         | Comma (,) |
| <ul> <li>Velocity (Volume) Controller</li> </ul> | Shift + V |
| Rubato Controller                                | Shift + R |
|                                                  |           |
|                                                  |           |

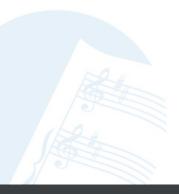

Tips & Troubleshooting QRG E2021-1.2

## **Tips and Troubleshooting**

#### **Alternative Scanning Methods**

It's always advisable to scan using SmartScore's scanning interface (located inside the Input/Output tab). Besides simple convenience, other advantages include automatic resolution detection, automatic grayscale and multi-page .TIF creation / saving. However, it may not always be possible to scan from inside SmartScore, perhaps your scanner's driver is not available or incompatible with your computer. Perhaps you need to scan with a computer that does not have SmartScore installed. In those cases, you can still create usable scan files for processing with SmartScore ...

## Scan using Image Capture

- 1. Open Apple Image Capture app located in the Applications folder.
- 2. In the Kind pull-down, select Black & White (it is actually grayscale!).
- Set the scanning resolution to 300 DPI (for music with "normal-sized" print).
   For miniature or orchestral scores with many parts per system, increase resolution to no more than 500 DPI.
- 4. Be sure to set Auto Selection to Off.
- **5.** Give your score a name and save it to your desktop or to your designated music folder.
- **6.** In the **Format pull-down**, select **PDF**. If you're scanning more than one page, be sure to check the box **Combine into single document**.
- 7. Scan pages one by one. You should be prompted for each page.
- 8. Push Finish.

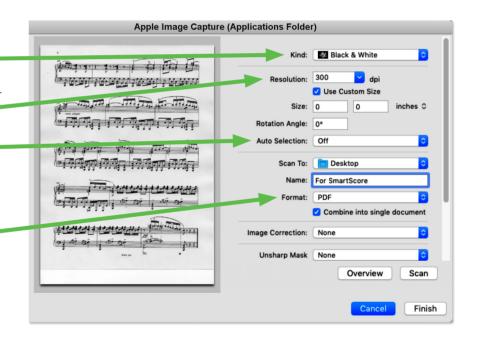

QRG E2021-1.2 Tips & Troubleshooting

### **Troubleshooting**

The following pages provide an overview of possible problems when working with SmartScore and offer suitable solutions. Should you still have problems under control, please contact our support team by email (tech@musitek.com). Be sure to include your scanned .TIF or .PDF files when you do. We're here to help.

| When attempting to scan, you get the message: <b>Scanner not ready</b> .                                                            | Your scanner's driver was not installed or needs to be updated.                                                                                                    | Visit your scanner manufacturer's website and locate "Download drivers". Download and insta the most current scan drivers for your compute                  |
|----------------------------------------------------------------------------------------------------|----------------------------------------------------------------------------------------------------|----------------------------------------------------------------------------------------------------|
|                                                                                                    | The scanner driver was not selected in SmartScore.                                                                                                    | Go to: <b>FILE &gt; Scan music &gt; Select scanner.</b> Find the driver installed for you scanner model and select it. Push <b>OK</b> and close.            |
|                                                                                                    | Your scanner is not connected to your computer or is not on.                                                                                                    | Check that your scanner is on and properly connected to your computer.                                                                                      |
| While scanning with "Auto-resolution" on, you encounter the message, <b>You should scan this</b> page at xxx DPI. Change or Ignore. | The scanned image contains staff lines with varying staff widths. Auto-resolution measures staff widths to determine optimum resolution and assumes all staves have roughly the same width.      | <ol> <li>Select Ignore</li> <li>Scan again. In the scanning options dialog, uncheck Auto-resolution. Set resolution of 300 dpi. Push Final scan.</li> </ol> |
|                                                                                                    | Auto-resolution may select a non-rounded value such as "320" or "375". Many scanners respond only to preset values (e.g. 300 / 600 dpi) so the resolution sent to the scanner is not recognized. | Scan again. In the scanning options dialog, uncheck <b>Auto-resolution</b> . Set resolution of <b>300 dpi</b> . Push <b>Final scan</b> .                    |

Tips & Troubleshooting QRG E2021-1.2

#### **PDF to TIFF Conversion**

PDF to TIFF conversion fails when opening a PDF file.

The PDF document is password-protected.

Open the PDF file in Adobe Acrobat or some other PDF reader / editor. Resave the file as .TIF (be sure to turn of RGB and CMYK color management). Otherwise, print out the score and then scan the printed material into SmartScore.

SmartScore reports that the PDF to TIFF conversion is a color PDF.

The PDF document was created as an RGB color file which cannot be processed by SmartScore.

Even if the document looks to be black&white, it can still be saved as a color file.

Open the PDF file in Adobe Acrobat or some other PDF reader / editor and print out the score if possible. Then scan the printed material into SmartScore

#### Recognition

An error message appears indicating that the image is in color.

The music was scanned as RGB color.

Rescan using SmartScore's scanning interface or with your scanner's software making sure your settings are **Grayscale** (sometimes called "Document" or "Text") and not color or black&white (1-bit).

Open the .TIF file in Photoshop or some other image editing program, change "mode" or "bit depth" from color to Grayscale then resave the file as "Uncompressed .TIF

Recognition failed message.

The music was scanned at screen resolution (70 to 90 dpi) or too high (600+ dpi).

Open the .TIF file in SmartScore (it will automatically open in the Image Editor). Check the resolution (**View > Image Information**). Rescan if necessary.

The scan was upside-down or sideways.

Use the tools in SmartScore's Image Editor to rotate each page to the correct orientation and/ or delete cover, front matter, table of contents and any other non-music material

The music contained front matter (cover, table of contents, etc.)

QRG E2021-1.2 Tips & Troubleshooting

#### **Recognition Results**

Poor Recognition quality.

The scan was too light or the original score was faded, with broken or missing note stems an staff lines or was poorly scanned.

Open the .TIF file in SmartScore (it will automatically open in the Image Editor). Examine the image carefully. If you see note stems and staff lines broken and poorly defined, check if the original is poorly printed. Scanning at a darker setting may improve your results. Otherwise, recall the old saying: "Garbage in. Garbage out."

The music was scanned as a half-tone (dithered) image.

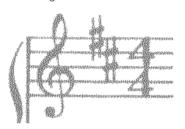

Zoom in closely into the .TIF pane (in yellow). Look for the tell-tale signs of half-tone / dithering: what should be solid areas of black are made up of many tiny black dots.

Delete the file. It is unusable. Rescan using SmartScore's scanning interface or your scanner's software making sure you select "Grayscale" (or "Document" or "Text"). Dithered images are always black&white (1-bit).

The sheet music is handwritten, containing handwriting-like musical character sets ("jazz fonts" or, is not standard notation (e.g. shaped notes / sacred harp).

If the manuscript resembles printed notation, then you may have reasonably good recognition results and you won't have to enter notes in one-by-one.

Problems occurred during scanning.

If pages were skewed or crooked, use the Deskew tool in SmartSocre's Image Editor to straighten it.

Staves (parts) that ought to belong together become detached and appear as separate systems.

If binder hole punches penetrated system brackets or if the original music had faded lines and brackets were broken, staff lines will become unlinked.

Either draw lines to restore brackets in the Image Editor and recognize again. Or, if already recognized, rejoin broken systems using the **Part Linking** tool (**Cmd + L**) in the note editor.

Tips & Troubleshooting QRG E2021-1.2

#### **Recognition Results**

**Page xx failed to recognize.** message during recognition, but successfully created an .ENF file.

SmartScore may ignore a page that it can't recognized. It's best to make a note of the offending page, locate the problem and then correct it

If you locate the offending page, you need only scan that page again and save it as a .TIF file. Select **Begin Recognition** in SmartScore. In the **List of Files** window, REMOVE the bad page. Then push **Add files to list** button, locate your rescanned page and select to add it to the list. Use either the **Move up** or **Move down** button to shuffle it into its rightful place. Then push **Begin Recognition**. SmartScore will ask if you want to overwrite the existing .TIF file. Push **Yes**.

Part of the scanned music was cut off.

Size of the original music exceeded the size of the scanner.

Scan again making sure the music (not the page itself) is fully inside the glass scanning area.

Consider using a scanner with a large scan area (e.g. Legal size scanner - 11" x 14").

Or use a copy machine to reduce the size of the image onto paper that will allow the full image of the music to be scanned on an 8" x 11" scanner.

Barlines were not recognized and dropped or else appeared where they should be.

Page was skewed (twisted) when scanned.

Use the Deskew tool in SmartScore's Image Editor to straighten the image.

Light leaked onto one of the edges of the page during scanning creating a long black mass along the edge of the image. Rescan the page making sure there is sufficient pressure on spine of the book or original score that light from the scan bar does not leak onto the image.

You will not have to rescan all the pages, just the one offending page. Save it as a .TIF file and in the **Begin Recognition** window, push **Add to List** then **Move up** or **Move down** to slide it into place.

QRG E2021-1.2 Tips & Troubleshooting

#### **Recognition Results**

What ought to be lyrics (in blue) appears black.

What ought to be text (in between staff lines) appears **blue**.

Textural character strings were recognized as lyircs and therefore were assigned a **blue** color.

Recognize again making sure **Recognize Text and Lyrics** is selected in Recognition Options.

In **Lyric mode** (**Cmd + L**), click on the note above the last incorrect character string and hit **Delete** (Backspace) to delete each lyric character.

#### **Playback**

Playback pauses at the end of a measure.

Pickup and Closeout measures are common at the beginning and sometimes at the end of every system.

Playback pauses at the end of ALL measures.

The time signature is probably incorrect.

Playback appears to go faster or slower than the default Tempo set in the Playback Console.

Look for a Tempo marking (e.g. *Allegro*, *Moderato* or *Andante*) in the body of the music. If recognized, Tempo markings will apply a new tempo value to playback.

For a single measure, use the **Properties Tool** (**Esc** key) and click on the beginning barline. In **Barline Properties**, select **Play as written**.

Check time signatures. Change time signature to the correct value as necessary.

If necessary, you can alter the tempo value of any Tempo marking. Use the **Selector Tool (ESC** key) and click on any Tempo marking. In **Tempo Properties** dialog, change the tempo value.

#### **Printing / PDF Output**

Printed output does not properly fit onto the page or is too small, too crowded or margins are too wide.

The score was printed with **Page Setup > Margins** set to **From Recognition**. This means the printed image of music is exactly the same size as the scan itself, which is always smaller than a full-sized sheet of paper.

Go to **File > Page Setup** (the button is found in **Note Editor** and **Tools** tab). In the **Margins** pull-down menu, select **Center on Page**.

Otherwise, simply push **Fit to Page** in **Page Setup** dialog. Your score will automatically resize to fit your default page type.

Push **Format Score** to reformat yourself.

Systems roll over to new pages when they should remain in place.

Index QRG E2021-1.2

## Index

| mack                                                                                                    |                                                                                                    |                                                                                                    |
|----------------------------------------------------------------------------------------------------|----------------------------------------------------------------------------------------------------|----------------------------------------------------------------------------------------------------|
| Acciaccatura 42 Accidentals 40 Appoggiatura 42 Articulations Deleting 35 Inserting 40 Automatic beaming 31 Automatic drum track (dialog box) 82 Automatic spacing 31           | Drums and Percussion Automatic drum track 82 Converting to a percussion staff 84 Custom drum tracks 83 Import drum pattern from MIDI files 83 Percussion Map 85 Recognizing scores with percussion parts 86 Dynamic markings 43  E | Image Editor Correcting skewed pages 24 Crop pages 23 Delete elements 23 Delete pages 24 Functions 22 Image Editing 21 Rotate pages 25 Thresholding tool 25 |
| B Barlines 47                                                                                                    | ENF file format (*.enf) 112 ENF - TIF view panes see Note Editor 26 Event List 108                                                                                                    | Instrument names 62<br>Instrument sounds 62, 78<br>Instrument Templates (dialog box) 62                                                                     |
| Chords Chord symbols 53 Creating chord clusters 39 Guitar Chord (dialog box) 53 Guitar Fret Diagrams 53 Coda fragment 49 Contact 5 Contrapuntal voices Adding another voice 39 | Export 114 Expressions 46 Extracting single parts 70  F  File Formats 112 Format score (dialog box) 74 Fret numbers 91 Functions and Tools Image Editor 22                                                                         | J Jumps 49  K Karaoke View 110 Keyboard shortcuts 115  L Layout see Page Layout 72                                                                          |
| Hiding and extracting 65  Crescendo 43  Cut, Copy, Paste and Duplicate 59                                                                                                    | Note Editor 30<br>Tools toolbar 31                                                                                                    | Long View 28 Lyrics 55                                                                                                    |
| Decrescendo 43 Document Page Setup (dialog box) 73 Dots of Prolongation 40 DPI 13 Driver (Scanner) 11                                                                          | Go To (dialog box) 29 Grace Notes 42 Guitar Chord (dialog box) 53 Guitar Fret Diagrams 53  H  Hairpins 43 Handwritten manuscripts 12                                                                                               | Measure Properties (dialog box) 47 Measures Cut, Copy, Paste and Duplicate 59 Number per system 74 Remove content 36 Selecting content 36                   |

QRG E2021-1.2 Index

Ν

MIDI Navigating inside ENF documents 29 Note Editor Importing and Converting MIDI Files 99 Notation editing Display formats 27 Meta Events 109 ENF - TIF view panes 26 8va. 8vb 43 MIDI Editor 95 Acciaccatura 42 Long View 28 Navigating inside the document 29 MIDI File Settings (dialog box) 99 Accidentals 40 Scan View Window 27 MIDI Note events 102 Appoggiatura 42 MIDI to ENF (dialog box) 100 Articulations 40, 42 Tools and functions 30 Program Change 105 Automatic spacing 34 Tools toolbar 31 Ouantization 100 Barlines 47 Window Shade control 26 Changing notation symbols 37 Sysex Events 109 NUDGE mode 38 Velocity Controller 101 Changing note head shapes 87 Chord clusters 39 0 MIDI Devices (dialog box) 76 Contrapuntal voices 39 MIDI Editor Optimized scores 66 Creating chord clusters 39 Adjusting velocity and duration 104 Orientation markings 50 Deleting notation symbols 34 Event List 108 Ottava markings (8va, 8vb) 43 Dots of Prolongation 40 Graphical MIDI Controllers 104 Dynamic markings 43 Р Introduction 95 Expressions 46 MIDI File Settings (dialog box) 99, 105 Page Layout Grace Notes 42 MIDI Measure Settings (dialog box) 105 Document Page Setup (dialog box) 73 Hairpins 43 MIDI Note events 102 Page Setup 73 Inserting notation symbols 34 Piano Roll View 101 Inserting notes and voices 39 Reformatting the score 74 Track overview 106 Spacing Tabs 72 Multi-measure rests 44 Using the MIDI Editor 97 Note pitches 37 Viewing an active ENF document Page type (default) 9 NUDGE mode 38 Part Names 62 in the MIDI Editor 96 Orientation markings 50 Parts and Systems MIDI file format (\*.mid) 113 Ottava markings 43 Adding parts 63 MIDI Views (dialog box) 96 Rehearsal markings 50 Converting to a percussion staff 84 Mini-console 77 Repeats, jumps and endings 47 Converting to a TAB part 93 Mixer 78 Repositioning symbols 38 Extracting single parts 70 MP3 file format (\*.mp3) 114 Selecting symbols 32 Hiding or extracting contrapuntal voices 65 Multi-measure rests 44 Slurs 43 Hiding parts 64, 65 MusicXML file format (\*.xml) 113 Tempo markings 43, 45 Instrument names 62 Ties 41 Instrument Templates (dialog box) 62 Triplets and Tuplets 44 Merging disconnected parts 67

M

Index QRG E2021-1.2

| P                                                                                                    | Q                                                                                                    |                                                                                                    |
|----------------------------------------------------------------------------------------------------|----------------------------------------------------------------------------------------------------|----------------------------------------------------------------------------------------------------|
| Parts and Systems (Continuation) Merging parts from different ENF documents 71 Part Names 62 Permanently removing parts 63 Re-linking parts 66 Re-link Parts dialog 66 Score Structure (dialog box) 68 Staff Properties (dialog box) 65      | Quantization 100 Quick-keys Map 33 Quick-Select 32  R  Recognition Begin Recognition (dialog box) 16 Processing Individual Score Parts 19                                                                                          | Scan View Window 27 Score-Parts 19 Score Properties 31 Score Structure (dialog box) 68 Segno 49 Selecting Notation symbols 32 Quick-Select (Ctrl + click) 32                                                  |
| System Manager (dialog box) 61  Paste options (dialog box) 60  PDF  PDF file format (*.pdf) 112, 114  Processing PDF files 20                                                                                                    | Recognition Options 17 Recognition Process 18 Tablature scores 89 Registration 5 Rehearsal markings 50                                                                                                    | Select Source (dialog box) 11 Serial number 6 Shortcuts 115 Slurs 43 Staff Properties (dialog box) 65                                                                                                    |
| Percussion Map (dialog box) 85 Percussion staff 84 Piano Roll View 101 Playback Automatic drum track 82 Loop 79 MIDI Devices (dialog box) 76 Mini-console 77 Playback Console 78 Playback Range 79 Random variations 79 Rubato Controller 80 | Re-link Parts (dialog box) 66 Repeats Coda fragment 49 Deleting 50 Inserting and changing 47 Jumps and segnos 49 Multiple repeats 47 Numbered endings 48 Resolution 13 Resolution, Auto-Resolution 13 Rubato Controller 80         | Staves see Parts and Systems 61  Stem direction 39 Support 5 Swing playback 79 Symbol Selection (dialog box) 32 System Manager (dialog box) 61 System Report (dialog box) 18 Systems see Parts and Systems 61 |
| Selected measures 79 Setting up Playback 76 Swing playback 79 Tempo 78 Transport Controls 76 Velocity Controller 80  Printing Printing 114 Print Preview 75  Program Preferences (dialog box) 9 Properties tool 51                           | Save 112 Scanner driver 11 Scanning Alternative Scanning Methods 118 Multiple pages 14 Outside of SmartScore 15 Resolution, Auto-Resolution 13 Scan (dialog box) 13 Select Scanner 11 Setting up your scanner 10 Start scanning 13 | TAB, Tablature Converting to a standard notation part 94 Converting to a TAB part 93 Custom tablature 94 Cutting, copying and pasting 92 Display 90 Editing 91 Introduction 88 Recognition 89 Task Window 8   |

QRG E2021-1.2 Index

#### Т

Tempo Marking Properties (dialog box) 45
Tempo markings 43, 45
Tempo (Playback) 78
Text blocks 55
Text Style (dialog box) 56
Thresholding 20, 25
Ties 41

TIFF file format (\*.tif, \*.tiff) 112 Tips and Troubleshooting 118

Toolbars

Image Editor toolbar 22 Note Editor toolbar 30 Playback Toolbar 81 Print Preview toolbar 75 Tools toolbar 31

Tools

Image Editor 22 Note Editor 30 Playback 81 Properties tool 51 Tools toolbar 31

Track overview 106

Transposing

Changing by pitch 58

Limit the scope of the transposition 58

Transpose Part/Track playback 78

Transposing to a new clef 58

Transposing to a new key 57

Transposition (dialog box) 57

Trills 43

Triplets 44

Tuplets 44

#### U

Unify Score (dialog box) 18 Units 10

#### V

Velocity Controller 80, 101

#### X

XML file format (\*.xml) 113

#### apicto

Musitek
413 W. Matilija St. // Ojai, CA 93023 // United States of America
www.musitek.com

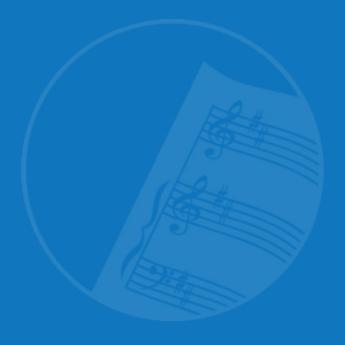

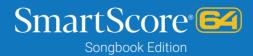